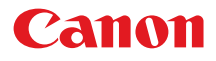

# SELPHY ES40 **COMPACT PHOTO PRINTER**

## **프린터 사용설명서**

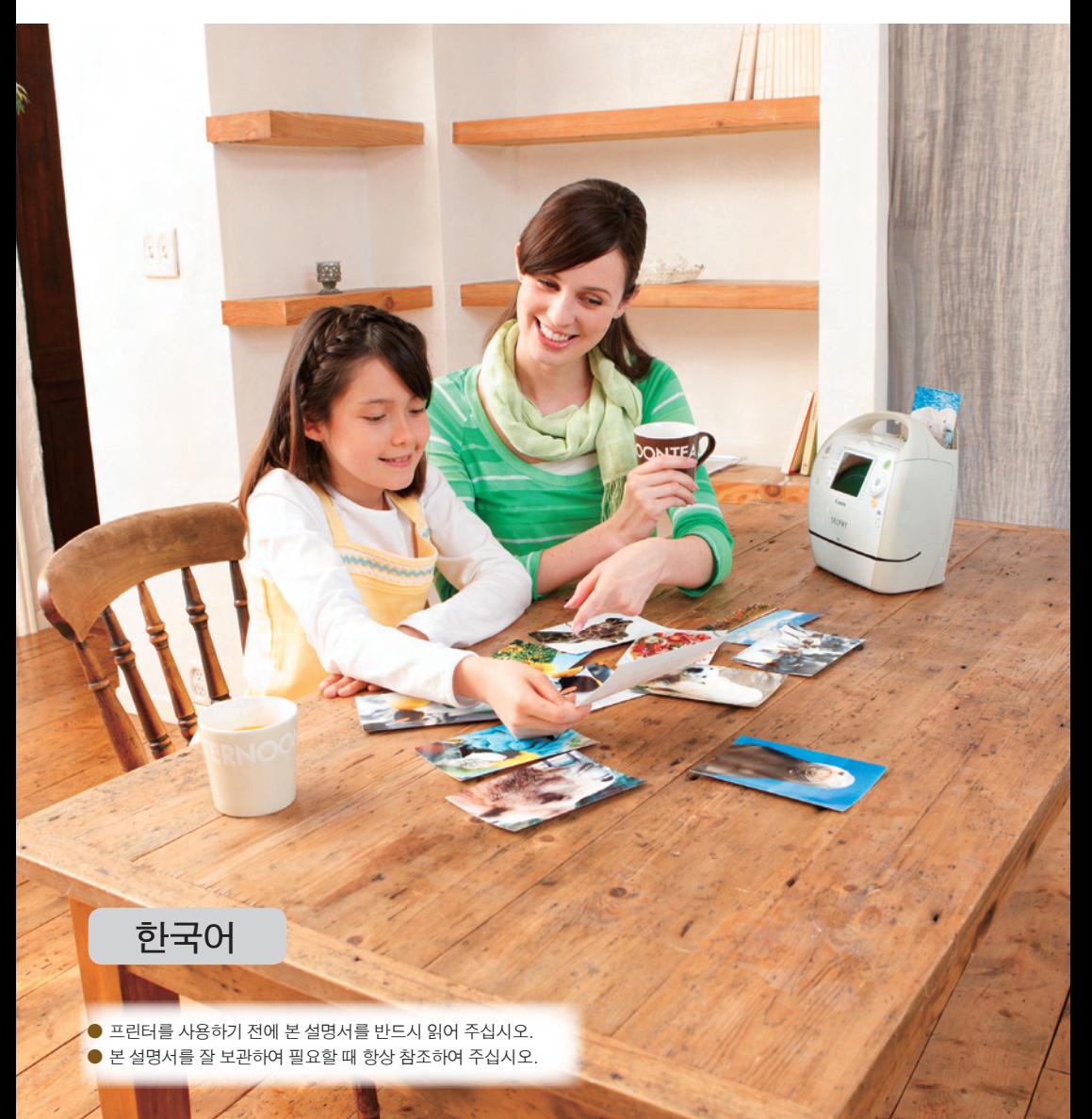

## SELPHY로 즐겁게 프린트하세요!

SELPHY는 말하는 프린터입니다. 사용이 간편하면서도 강력한 컴팩트 프린터로 추억을 영원히 간직하세요. SELPHY를 사용하여 다양한 작업이 가능합니다.

편집 인쇄..................사진을 다양하게 장식하여 프린트할 수 있습니다.

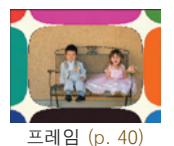

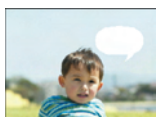

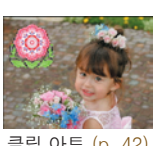

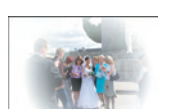

말풍선 (p. 48) 이미지 효과 (p. 50) ID 포토 (p. 52)

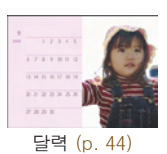

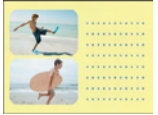

프레임 (p. 40) 글립 아트 (p. 42) 글리 아트 (p. 44) 멀티 레이아웃 (p. 46)

골드 및 실버 인쇄...........골드나 실버 이지 포토 팩 (p. 3)을 사용하는 경우, 골드와 실버 프레임 및 클립 아트 (p. 81)를 프린트할 수 있습니다.

프린트 설정...................프린트 설정값을 변경하여 촬영 날짜를 프린트하거나 색상을 조정하는 등 다양하게 프린트할 수 있습니다.

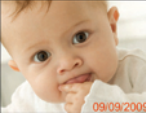

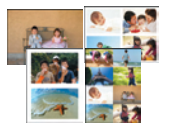

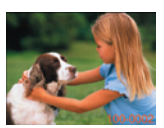

날짜 (p. 32) 이미지 파일 번호 (p. 32) 테두리 (p. 32) 테두리 색상 (pp. 33, 39)

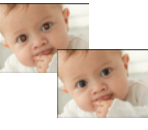

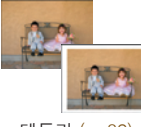

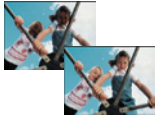

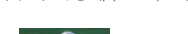

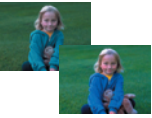

레이아웃 [\(pp. 33,](#page-32-0) 38) 적목 수정 (p. 34) 이미지 최적화 (p. 34) 이미지 화질 조정 (p. 34)

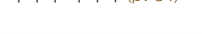

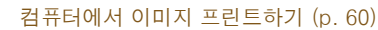

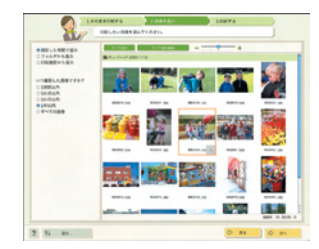

새로운 프레임과 클립 아트 다운로드하기 (p. 62)

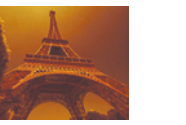

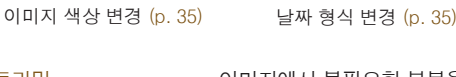

트리밍..........................이미지에서 불필요한 부분을 잘라낼 수 있습니다 (p.36).

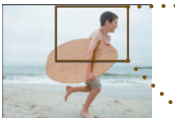

<span id="page-2-0"></span>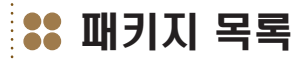

체크 박스 □ 를 사용하여 다음의 품목들이 프린터 패키지에 포함되어 있는지 확인하여 주십시오. 누락된 품목이 있으면 프린터를 구입한 대리점에 문의하여 주십시오.

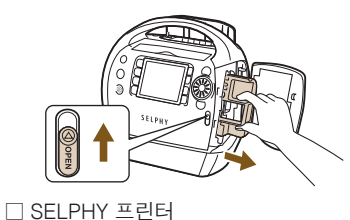

박스에서 내용물을 꺼내고 SELPHY에서 클리너 유닛을 분리하십시오.

- 카트리지 커버 레버를 화살표 방향으로 밀어서 커버를 여십시오.
- 그림과 같이 클리너 유닛을 잡고 분리하여 주십시오.

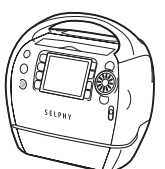

□ 프린터 사용설명서 (본 설명서)

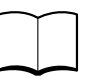

□ CD-ROM:COMPACT PHOTO PRINTER 솔루션 디스크

 $\Box$  전원 코드

 $\Box$  클리너 유닛

.......... 888888A

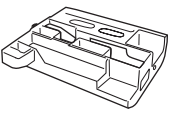

 $\Box$  보증서

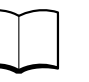

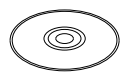

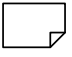

......... ..........

카트리지 (별매)

프린터를 사용하기 전에 카트리지 (이지 포토 팩)를 별도로 구입하여 주십시오.

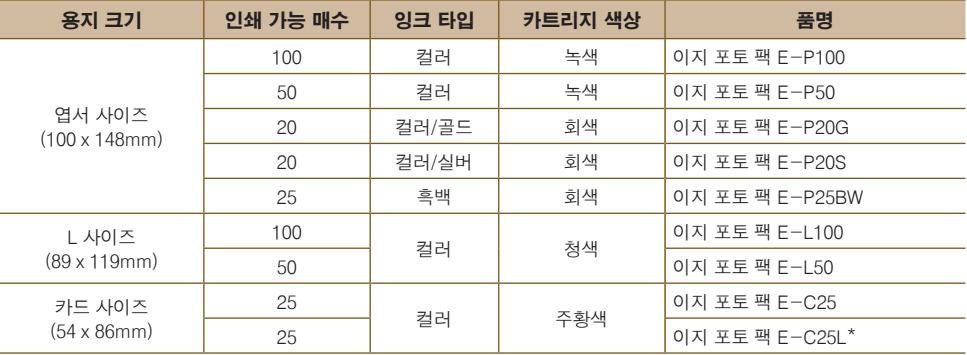

\* 카드 사이즈 라벨 용지.

O 골드나 실버 인쇄를 지원하는 카트리지 (이지 포토 팩 E-P20G/E-P20S)로 프린트할 때는 가는 선이나 텍스트가 선명하지 않거나 깨져서 프린트될 수 있습니다.

● 카트리지를 누르거나 흔들지 마십시오.

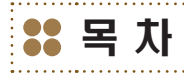

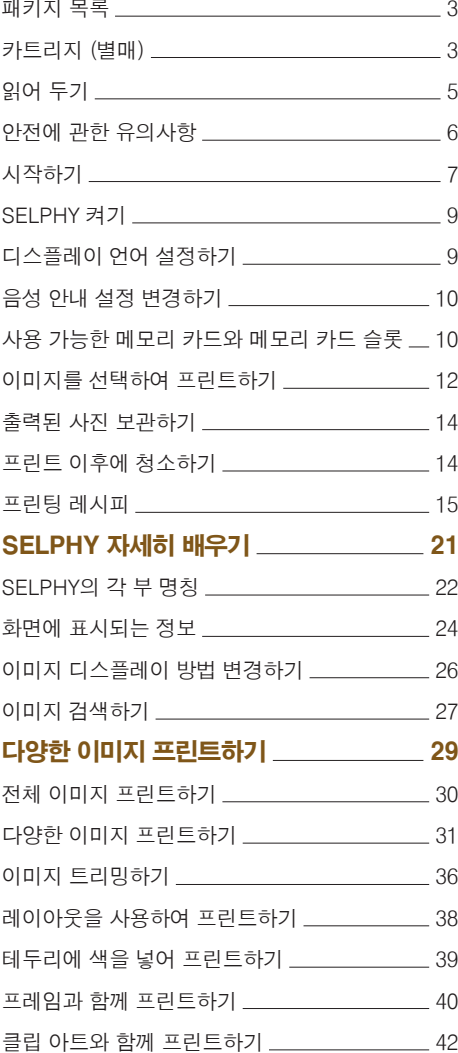

. . . . . . . . . . . . . . . .

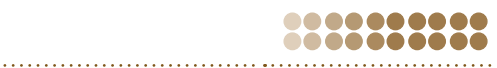

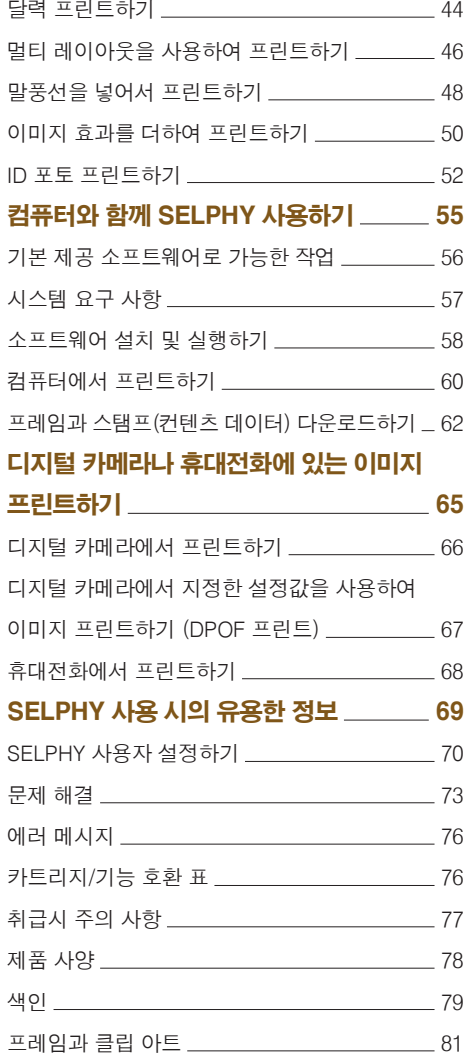

# <span id="page-4-0"></span>읽어 두기

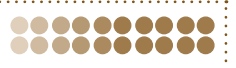

### 상표권 침해에 대한 경고

본 제품으로 프린트한 이미지는 개인적인 용도로 사용되어야 합니다. 저작권 소유자의 허가 없이 저작권법을 침해하는 이미지를 프린트하지 마십시오.

### 해외에서의 보증 제한

이 제품의 보증 제도는 제품을 구입한 국가에서만 유효합니다. 만약 해외에서 사용하는 중에 프린터에 문제점이 발생하여 캐논사의 서비스 센터에 보증 수리를 의뢰하려면, 구입한 국가로 다시 제품을 가지고 가야 합니다.

### C LCD 모니터

- LCD 모니터는 고정밀의 제조 기술로 제작됩니다. 99.99% 이상의 픽셀이 사양에 따라 작동하지만 일부 픽셀들이 때때로 발광하지 않거나 적색 또는 검정색의 점으로 나타날 수 있습니다. 이는 프린트되는 이미지에는 영향을 미치지 않으며 오작동을 하는 것이 아닙니다.
- LCD 모니터는 운송 시에 흠집이 나지 않도록 모니터에 얇은 보호용 비닐 필름이 덮여 있을 수 있습니다. 이러한 경우에는 필름을 제거한 다음 프린터를 사용하십시오.
- 이 기기는 가정용 (B 급)으로 전자파적합등록을 한 기기로서 주로 가정에서 사용하는 것을 목적으로 하며, 모든 지역에서 사용할 수 있습니다.

# <span id="page-5-0"></span>안전에 관한 유의사항

- O SELPHY를 사용하기 전에 여기에 설명한 "안전에 관한 유의사항" 부분을 반드시 읽어 주십시오. SELPHY를 항상 올바르게 작동하여 주십시오.
- 다음 페이지들의 안전에 관한 유의사항은 여러분과 다른 사람의 부상이나, 장비에 미칰 수 있는 손상을 방지하기 위한 것입니다.
- 사용하는 별매의 액세서리에 포함된 사용 설명서도 반드시 확인하여 주십시오.
- ∕ <sup>∤</sup> 겨고 심각한 부상이나 사망을 초래할 수 있음을 표시합니다.
- ∕‼ 주의 상해의 가능성이 있음을 표시합니다.
	- 주의 장비가 손상될 가능성이 있음을 표시합니다.

## 경고

본 프린터

,,,,,,,,,

000000000

.........

### .........

- 본 설명서에 확실하게 설명되지 않은 방법으로 제품의 어떤 부분도 분해, 개조하지 마십시오.
- 부상의 위험을 방지하려면 프린터를 떨어뜨렸거나 손상시킨 경우에는 프린터 내부에 손대지 마십시오.
- 연기나 이상한 냄새가 나거나 비정상적으로 작동하면 즉시 프린터의 작동을 중단하십시오.
- 알코올, 벤진, 시너와 같은 유기 용제를 사용하여 장비를 청소하지 마십시오.
- 프린터에 액체나 이물질이 들어가지 않도록 하십시오. 이는 감전이나 화재를 일으킬 수 있습니다.

제품이 액체와 접촉한 경우, 즉시 프린터의 전원을 끄고 콘센트에서 플러그를 분리하십시오.

### ● 권장된 전원만을 사용하십시오.

다른 전원을 사용하면 감전이나 화재를 일으킬 수 있습니다.

● 천둥이 칠 때는 프린터나 전원 플러그를 만지지 마십시오.

이는 감전이나 화재를 일으킬 수 있습니다. 즉시 장비의 사용을 멈추고 장비로부터 떨어져 주십시오.

전원

### 000000000

.........

- 이 장비는 아이들이나 유아의 손이 닿지 않는 곳에 보관하십시오. 잘못하여 아이들의 목에 전원 코드가 걸리면 질식을 유발할 수 있습니다.
- 권장된 전원만을 사용하십시오.
- 전원 코드를 절단하거나 손상시키거나 개조하거나 무거운 물체를 위에 올려두지 마십시오.
- 주기적으로 전원 코드를 분리하고 플러그, 전원 콘센트 외부, 그 주위의 먼지와 오물을 마른 천으로 닦아내십시오.
- 젖은 손으로 전원 코드를 다루지 마십시오.
- 기본 제공된 것 이외의 전원 코드를 사용하지 마십시오. 그렇게 하지 않으면 감전이나 화재를 일으킬 수 있습니다.

### 기타 경고

O 제공된 CD-ROM을 데이터 CD-ROM을 지원하지 않는 CD 플레이어에서 재생하지 마십시오.

CD-ROM을 오디오 CD 플레이어 (뮤직 플레이어)에서 재생하면 스피커가 손상될 수 있습니다. 뮤직 CD 플레이어에서 재생되는 CD-ROM의 큰 소음을 헤드폰으로 들을 경우, 청력이 손상될 수도 있습니다.

## ▲ 주의

- <span id="page-6-0"></span>● 프린터의 내부에 손을 넣지 마십시오.
- 전원 코드에 걸려 넘어지지 않도록 반드시 SELPHY를 안전한 곳에 두십시오. 다치거나 프린터가 손상될 수 있습니다.
- 전원 코드를 정격 용량이나 전압을 초과하여 사용해서는 안됩니다. 또한 전원 콘센트에 불완전하게 접속시킨 상태로 방치하지 마십시오. 손상된 전원 코드나 플러그를 사용하지 마십시오.
- 전원 플러그에 금속 핀을 접촉시키거나 먼지가 쌓이게 하지 마십시오.
- 전원 코드를 본 프린터 이외의 다른 장비와 함께 사용하지 마십시오.

이는 감전이나 화재를 일으킬 수 있습니다.

● 프린터를 다음과 같은 장소에서 사용하거나 놓아두거나 보관하지 마십시오.

- 태양광이 강한 장소.
- 온도가 40°C 이상인 장소.
- 습하거나 먼지가 많은 장소.
- 강한 진동이 있는 장소.

감전이나 열기는 화상, 부상이나 화재를 일으킬 수 있습니다. 고온은 프린터 케이스의 변형을 가져올 수도 있습니다.

## 주의

### ● 프린터를 사용하지 않을 때는 콘센트에서 플러그를 분리하여 주십시오.

그렇게 하지 않으면 감전이나 화재가 발생할 수 있습니다.

**22 시작하기** 

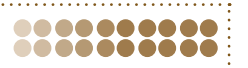

이 장에서는 이미지 프린트를 실행하기 위한 준비 과정을 설명합니다. 여기서는 엽서 사이즈 카트리지 (별매) (p. 3)를 예시로 사용하였습니다. 그러나 다른 카트리지도 같은 과정으로 사용하여 프린트할 수 있습니다.

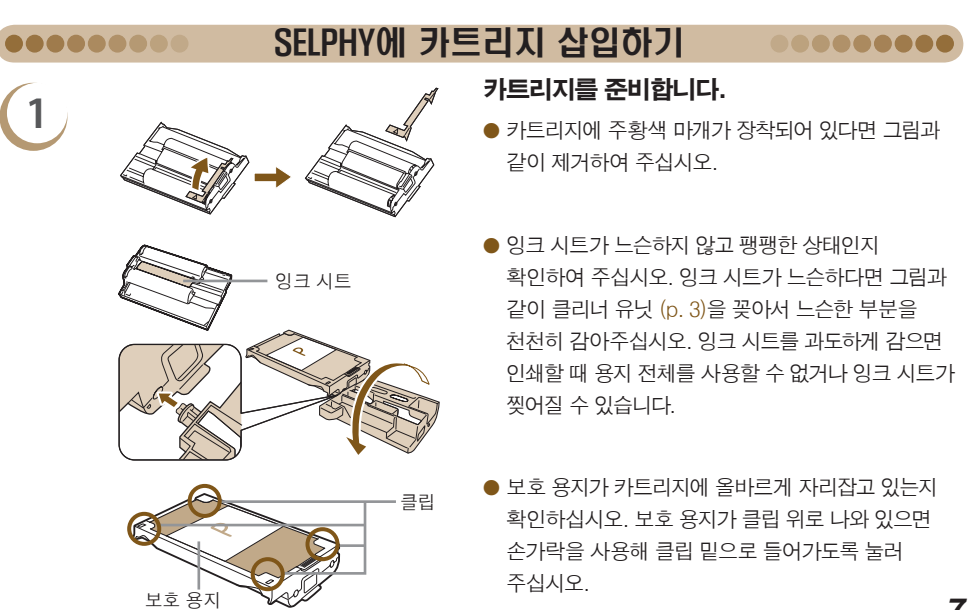

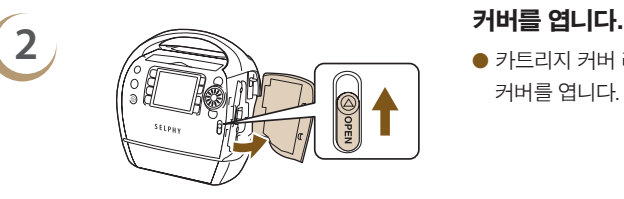

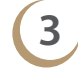

.........

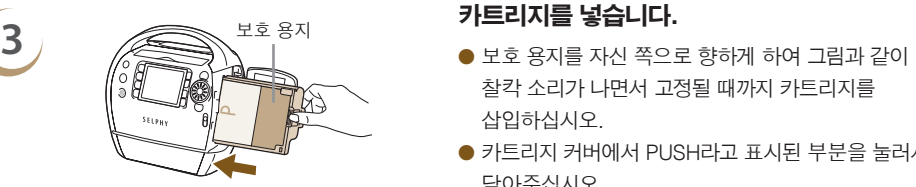

● 카트리지 커버 레버를 화살표 방향으로 밀어서 커버를 엽니다.

- 찰칵 소리가 나면서 고정될 때까지 카트리지를 삽입하십시오.
- 카트리지 커버에서 PUSH라고 표시된 부분을 눌러서 닫아주십시오.
- $\oslash$ ● SELPHY ES 시리즈 프린터용 캐논 정품 이지 포토 팩 카트리지만 사용하여 주십시오. CP 시리즈용 카트리지는 사용할 수 없습니다.
	- 카트리지에 있는 색상 보호 용지를 제거하지 마십시오.
	- 잉크 시트를 만지거나 잡아당기지 마십시오. 젖거나 땀 흘린 손으로 카트리지를 만지지 마십시오. 잉크 시트가 손상되었거나 더럽거나 젖은 상태에서는 프린트가 불가능할 수 있습니다.

15 cm 10 cm  $10 \text{ cm}$  15 cm 통풍구

## SELPHY 설치하기

- SELPHY를 탁자와 같이 고정되고 평평한 곳에 두십시오. 절대로 불안정하거나 기울어진 곳에 설치하지 마십시오.
- 전자파나 강한 자기장을 방출하는 장비로부터 최소 1m 이상 떨어진 곳에 SELPHY를 설치하십시오.
- O SELPHY의 앞뒤로는 15 cm, 양 옆으로는 10 cm의 여유 공간을 두십시오.
- 프린터 뒤쪽의 통풍구를 막지 마십시오.

 $\left(\begin{matrix}\right) & \bullet \end{matrix}$  절대로 SELPHY를 강한 전자기장을 발생시키는 모터나 기타 장비 가까이에 두지 마십시오. 이로 인해 프린터가 손상되거나 오작동을 일으킬 수 있습니다.

● 텔레비전이나 라디오 근처에 두지 마십시오. 프린터가 오작동할 수 있습니다.

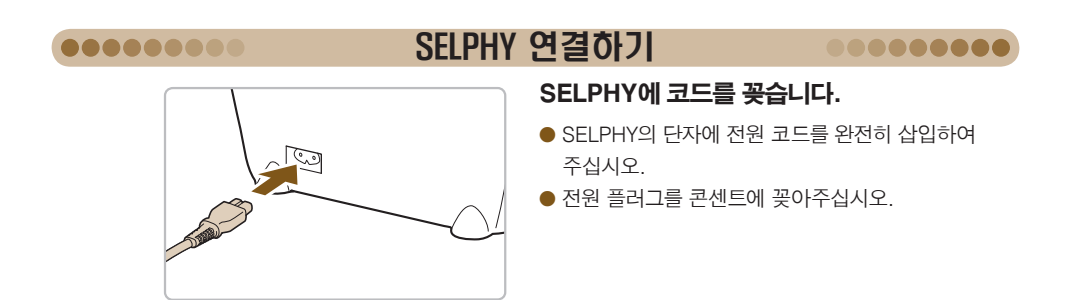

<span id="page-8-0"></span>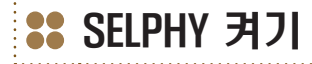

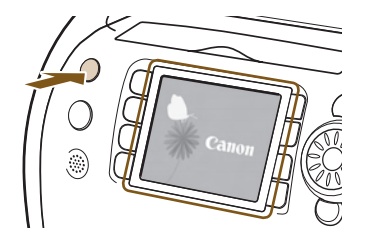

### 전원을 켭니다.

- $\bullet$  왼쪽 그림의 화면이 표시될 때까지 ( $\bullet$ ) 버튼을 누른 채로 유지합니다.
- $\bullet$  전원을 끄려면  $\bullet$  버튼을 누른 채로 유지하십 시오.

# 디스플레이 언어 설정하기

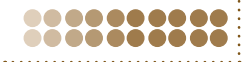

.......... ..........

LCD 모니터 메뉴와 메시지에 표시되는 언어를 변경할 수 있습니다.

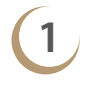

D

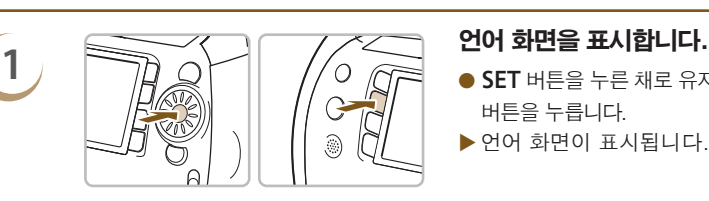

简体中文

Português

Ελληνικά

Polski

Čeština

Magyar

Francais Nederlands Русский

Dansk

Suomi

Italiano

Norsk

Українська

하국어

ภาษาไทย

Română

日本語

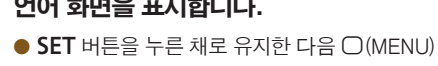

- 버튼을 누릅니다.
- X 언어 화면이 표시됩니다.

- **2 기대 Primary Profession Primary Profession Primary Primary Primary Primary Primary Primary Primary Primary Primary Primary Primary Primary Primary Primary Primary Primary Primary Primary Primary Primary Primary Prima**  $\circledR$  휠을 돌려서 언어를 선택한 다음 SET 버튼을 누르면 언어가 변경됩니다.

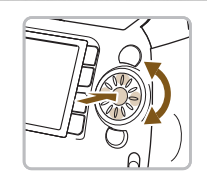

● SELPHY에 메모리 카드를 삽입한 경우, 단계 1을 실행하여도 단계 2의 화면이 나타나지 않습니다. 단계 1을 실행하기 전에 메모리 카드를 꺼내주십시오.

● ○(MENU) 버튼을 누르고 [프린터 설정]을 선택한 다음 [언어]를 선택하여 언어 설정값을 바꿀 수도 있습니다 (pp. 70, 72).

# <span id="page-9-0"></span>음성 안내 설정 변경하기

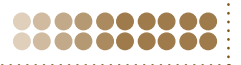

음성 안내를 켜거나 끄고, 볼륨 (5단계)과 음성안내 언어 (7가지 언어)를 설정할 수 있습니다.

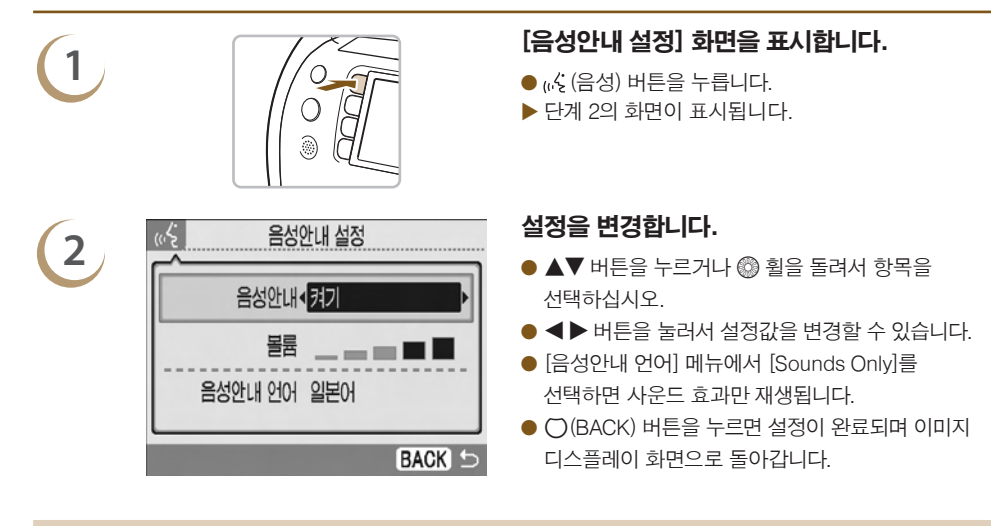

디스플레이 언어 설정값 (pp. 9, 70, 72)은 음성안내 설정에 영향을 주지 않습니다. 각 설정값은 별도로 지정해야 합니다.

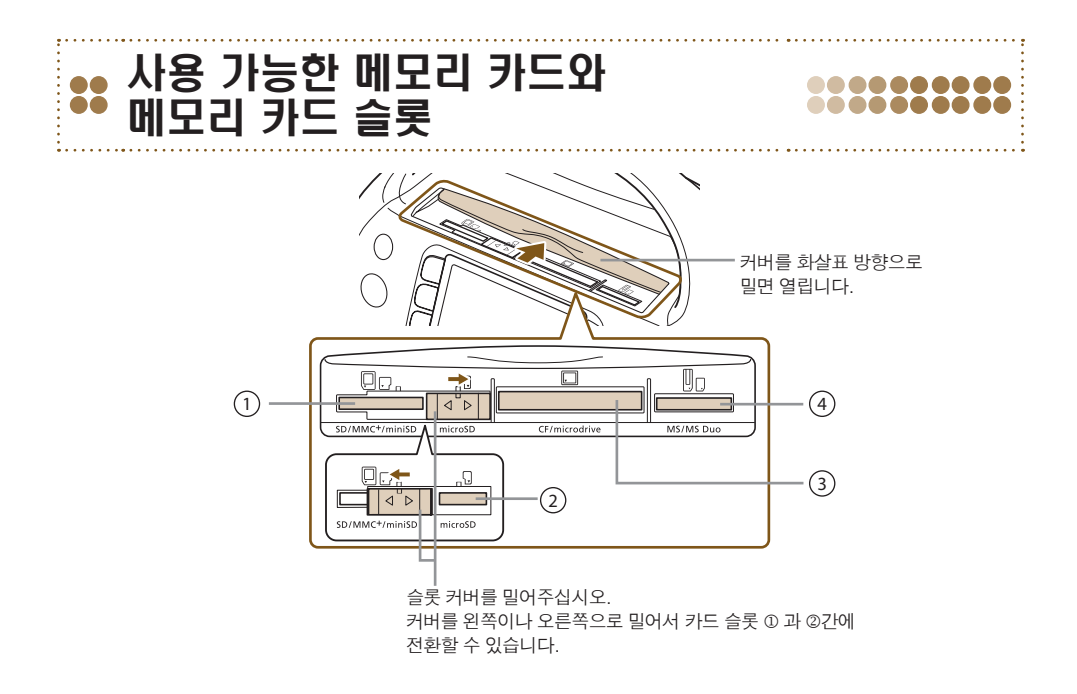

 $\oslash$ 

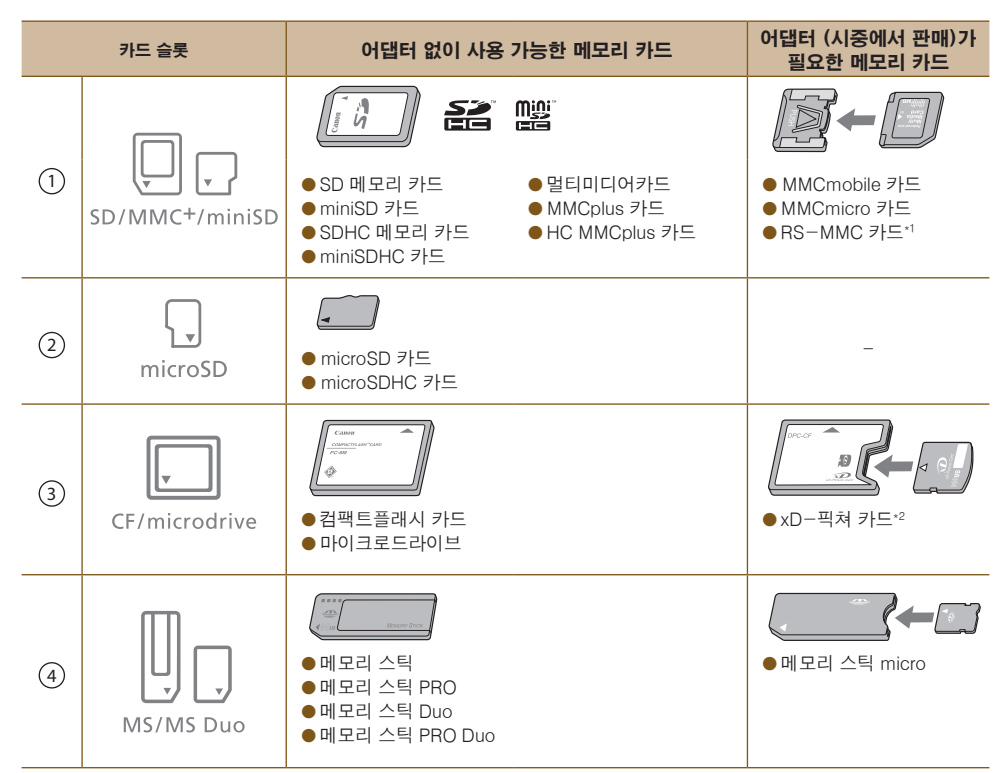

\*1 "RS-MMC"는 "Reduced-Size MultiMediaCard (축소된 크기의 멀티미디어카드)"의 줄임말입니다.

\*2 xD-픽쳐 카드용 컴팩트플래시 카드 어댑터를 구입하여 주십시오.

### ● 어댑터가 필요한 메모리 카드의 경우, 반드시 메모리 카드를 어댑터에 삽입한 다음 알맞은 카드 슬롯에 넣으십시오.

먼저 메모리 카드를 어댑터에 삽입하지 않은 상태로 메모리 카드를 카드 슬롯에 넣으면 프린터에서 메모리 카드를 꺼내지 못할 수 있습니다.

● 이미지 촼영에 사용하는 장비에서 메모리 카드를 포맷하여 사용하여 주십시오. 컴퓨터에서 포맷한 메모리 카드는 인식하지 못할 수 있습니다.

메모리 카드 및 어댑터의 취급 방법은 해당 사용 설명서를 참조하여 주십시오.

## 프린트 가능한 이미지

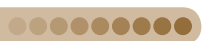

SELPHY를 사용하여 다음 형식의 이미지를 프린트할 수 있습니다.

### ● Exif 표준에 따른 JPEG 형식의 데이터.

**.........** ...

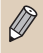

 $\oslash$ 

크기가 불규칙한 이미지나 컴퓨터로 편집한 이미지는 올바르게 디스플레이 또는 프린트되지 않을 수 있습니다.

# <span id="page-11-0"></span>이미지를 선택하여 프린트하기

이미지를 선택하고 출력 매수를 지정하여 프린트할 수 있습니다. 이 장에서는 SD 메모리 카드를 예로 사용하지만 다른 메모리 카드를 사용할 때도 동일한 과정으로 프린트할 수 있습니다. 프린트가 완료되면 음성 안내가 알려줍니다.

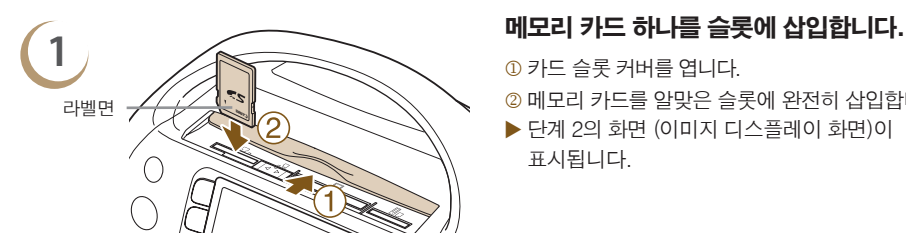

 카드 슬롯 커버를 엽니다.

- 메모리 카드를 알맞은 슬롯에 완전히 삽입합니다.
- X 단계 2의 화면 (이미지 디스플레이 화면)이 표시됩니다.

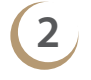

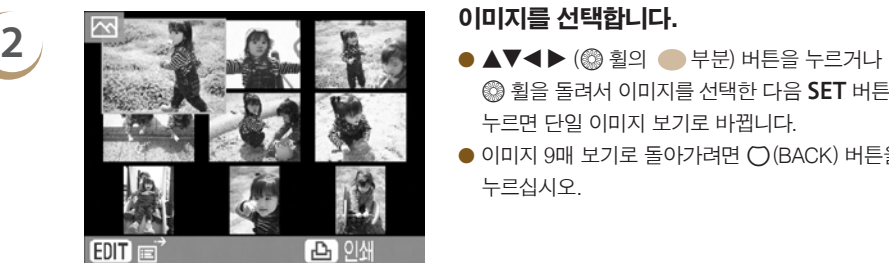

- $\textcircled{a}$  회을 돌려서 이미지를 선택한 다음 SET 버튼을 누르면 단일 이미지 보기로 바뀝니다.
- $\bullet$  이미지 9매 보기로 돌아가려면  $\bigcap$  (BACK) 버튼을 누르십시오.

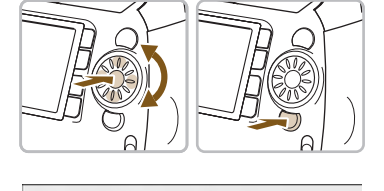

SET 버튼을 눌러 이미지 보기

09/09/2009

- 메모리 카드에 5매 이상의 이미지가 있는 경우, 단일 이미지 보기에서 @ 휠을 빠르게 돌리면 왼쪽의 화면이 표시됩니다.
- $\bullet$  <  $\bullet$  버튼을 누르거나 @ 휨을 돌려서 이미지를 선택할 수 있습니다. 선택한 이미지는 화면의 좌측 상단에 확대되어 나타납니다. **SET** 버튼을 누르면 단일 이미지 보기가 됩니다.
- 메모리 카드에 6매 이상의 이미지가 있는 경우 ◀▶ 버튼을 누르거나 @ 휠을 돌리면 이미지가 5매 단위로 스크롤됩니다.

**3**

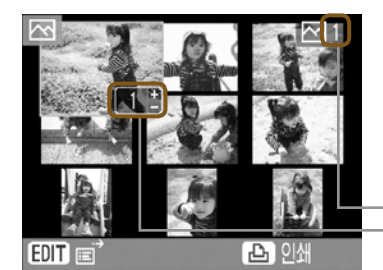

### 출력 매수를 선택합니다.

- $\bullet$   $\bullet$   $\bullet$  버튼을 눌러서 출력 매수를 선택하여 주십시오.
- 이미지당 99매까지 지정할 수 있습니다.
- 이와 동시에 다른 이미지도 선택하여 프린트하려면 단계 2와 3을 반복하십시오.

선택된 이미지의 출력 매수 현재 출력용으로 설정된 총 이미지 매수

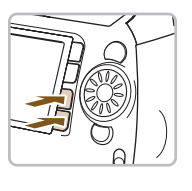

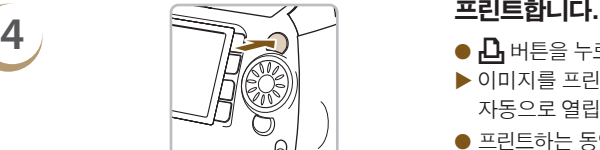

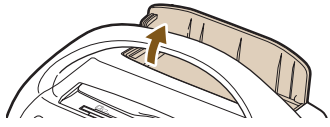

- $\bullet$   $\bullet$  버튼을 누르면 프린트가 시작됩니다.
- ▶ 이미지를 프린트하면 프린트 출력물 받침 커버가 자동으로 열립니다.
- O 프린트하는 동안 SELPHY에서 용지가 여러 번 들어가고 나옵니다. 용지가 프린트 출력물 받침으로 나올 때까지 용지에 손대지 마십시오.
- 프린트 출력물 받침에 용지가 50매 이상 쌓이지 않게 하십시오.
- $\bullet$  프린트를 취소하려면  $\bigcap$  (BACK) 버튼을 누른 후 SET 버튼을 누르십시오.

- **○** 용지가 다 떨어졌다면 카트리지를 제거합니다.<br>그래서 그래서 그래서 그래서 이 카버 레버를 위로 밀면 카트리지 커버가 열립니다.
	- 카트리지 레버를 아래로 밉니다.
	- ▶ 카트리지가 추출됩니다.

**6** 새 카트리지를 삽입합니다 (p. 7).

프린터의 전원을 켠 직후나 프린트되는 중에는 카트리지를 추출하거나 카트리지 커버를 열거나 프린트 출력물 받침 커버를 닫지 마십시오. 기기가 손상될 수 있습니다.

- $\bullet$  프린트할 총 출력 매수가 0으로 설정된 상태에서  $\Box$  버튼을 누르면 현재 디스플레이된 이미지가 1매 프린트됩니다.
	- SELPHY를 5분 동안 조작하지 않으면 에너지 절약을 위해 전원이 꺼집니다 (pp. 70, 71).
	- [DPOF 인쇄시작] 화면이 표시된 경우, "디지털 카메라에서 지정한 설정값을 사용하여 이미지 프린트하기  $(DP$ CF 프린트)"를 참조하여 주십시오 (p. 67).

 $\bigotimes$ 

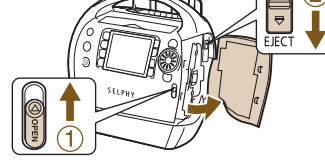

# <span id="page-13-0"></span>출력된 사진 보관하기

- 출력물 양쪽 가장자리에 절취선이 있는 경우, 절취선을 구부려서 가장자리 부분을 제거할 수 있습니다.
- 출력물에 글씨를 기록할 때는 유성 펜을 사용하십시오.
- 변색을 방지하려면 출력된 사진을 온도가 40℃를 넘어가는 장소, 습하거나 먼지가 많은 장소, 직사광선을 받는 장소에 보관하지 마십시오.

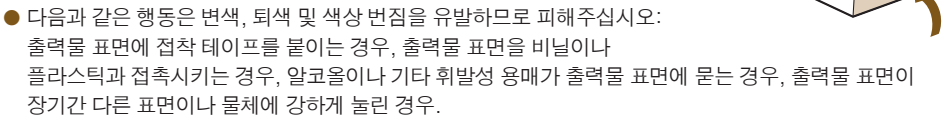

● 출력물을 앨범에 보관할 때는 사진 커버가 나일론, 폴리프로필렌 또는 셀로판으로 제작된 앨범을 선택하십시오.

보관 상태에 따라 시간이 지나면서 색상이 변경될 수 있습니다. 캐논은 색상 변화에 대한 책임을 지지 않습니다.

# 프린트 이후에 청소하기

......... ........

프린트를 마친 후에 아래의 과정에 따라 SELPHY를 청소하여 보관하십시오.

- $\bullet$  전원을 끄고 (p. 9) 메모리 카드를 꺼낸 다음 카드 슬롯 커버를 닫으십시오.
- 프린트 출력물 받침에서 출력된 사진을 제거하고 프린트 출력물 받침 커버를 닫으십시오.
- 전원 콘센트에서 전원 코드를 빼고 SELPHY에서 코드의 다른 쪽 끝도 분리하십시오.
- SELPHY에서 카트리지를 꺼내고 클리너 유닛을 삽입하십시오.
- 카트리지를 원래의 포장에 넣고 먼지가 없는 어두운 곳에 보관하십시오.

 $\left( \Gamma \right)$ 프린터에 먼지가 들어가거나 카트리지에 먼지가 붙으면 인쇄 품질이 저하될 수 있습니다.

사용하지 않은 이지 포토 팩은 개봉하지 않은 상태로 어두운 곳에 보관해야 합니다.

Ø

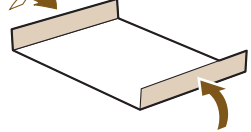

--------888888

# 프린팅 레시피

<span id="page-14-0"></span>**다음의 레시피를 사용하여 독창적인 축하 카드, 스크랩북 등을 다양하게 만들 수 있습니다. 이제 시작해 봅시다!**

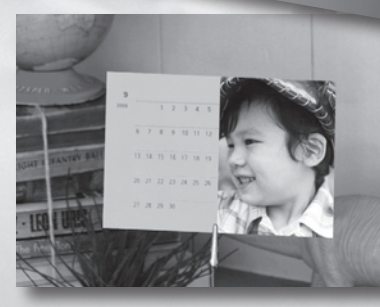

● 이 레시피들 (pp. 16-19) 에서 사용되는 모든 SELPHY 기능은 음성 안내가 가능합니다. 프린터 사용이 익숙하지 않더라도 쉽게 프린트할 수 있습니다. ● 보다 자세한 정보는 각 프린터 기능에 대한 전체적인 설명을 참조하여 주십시오.

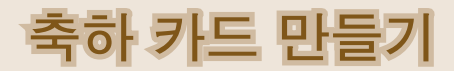

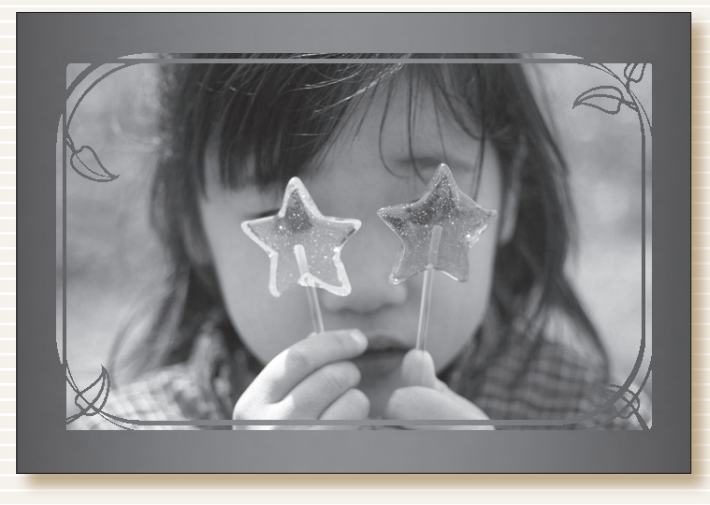

## 골드와 실버 프레임으로 장식해보세요! 독특한 축하 카드를 보낼 수 있습니다.

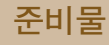

● 이지 포토 팩 (p. 3) ● 마커 펜 (주소나 메시지 기록용)

## **장식 방법**

- [편집 인쇄]의 [프레임]
- SELPHY 포토 프린트 (기본 제공 소프트웨어)

### **과정**

- [편집 인쇄]의 [프레임] 기능 사용 (p. 40)
- $(1)$   $\mathbf{\hat{m}}$  버튼을 누르고 [프레임]을 선택합니다.
- **2** 이미지를 선택합니다.
- **3** 프레임을 선택하고 프린트합니다.
- SELPHY 포토 프린트 사용 (pp. 56, 60)
- **1** 이미지를 선택합니다.
- **2** 프레임을 선택하고 프린트합니다.

골드나 실버 이지 포토 팩을 사용하면 화려한 나만의 축하 카드를 만들 수 있습니다 (p. 3).

 $\oslash$ 

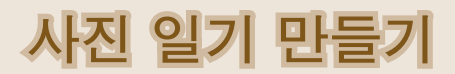

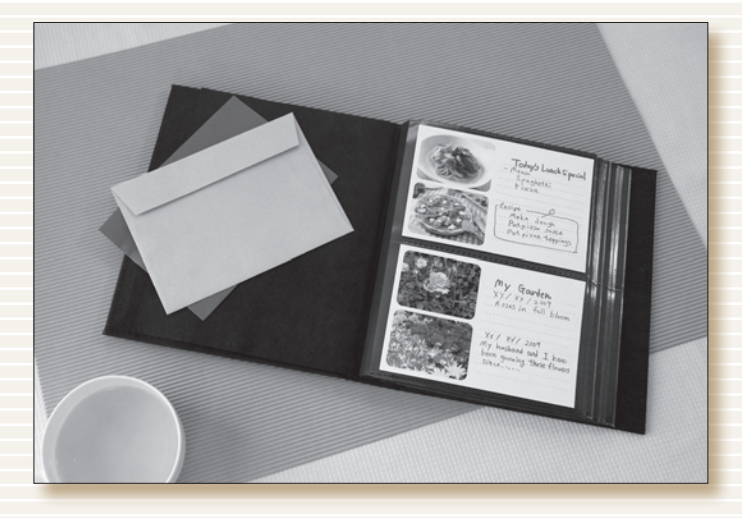

## 손수 만든 사진 일기장에 인생의 소소한 순간들을 기록합니다.

## **준비물**

- 이지 포토 팩 (p. 3)
- $\bullet$  색종이
- 마커 펜
- $\bullet$  장식물

## **장식 방법**

● [편집 인쇄]의 [멀티 레이아웃]

## **과정**

- [편집 인쇄]의 [멀티 레이아웃] 기능 사용 (p. 46)
- **1** c 버튼을 누르고 [멀티 레이아웃]을 선택합니다.
- **2** 페이지 레이아웃과 배경색을 선택합니다.
- **3** 이미지를 선택하고 프린트합니다.
- **4** 마커 펜으로 사진 관련 글을 씁니다.
- **5** 색종이 위에 출력물을 붙이고 기호에 맞게 장식합니다.

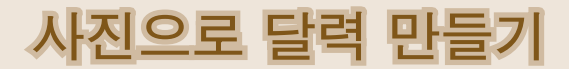

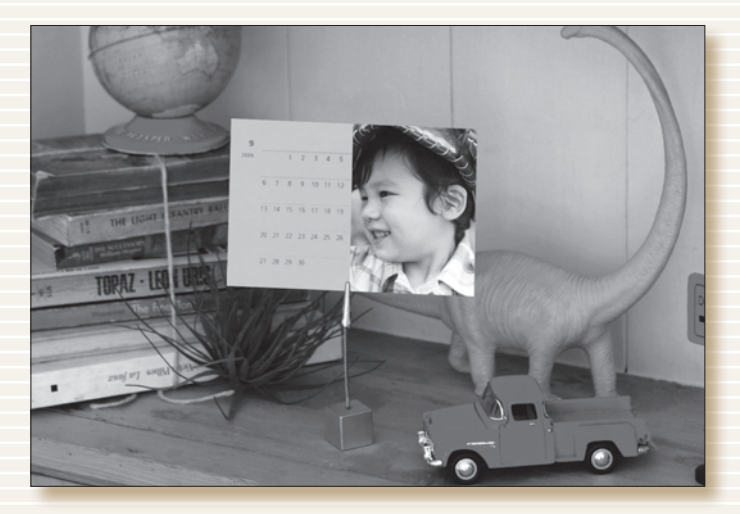

## 생일을 표시하고 사진을 넣은 달력을 만들 수 있습니다. 가족과 함께 달력을 만들어 보세요.

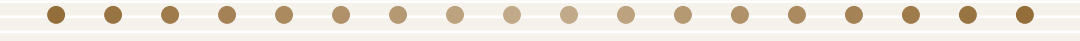

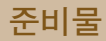

● 이지 포토 팩 (p. 3)

**장식 방법**

O [편집 인쇄]의 [달력] 설정

## **과정**

- [편집 인쇄]의 [달력] 기능 사용 (p. 44)
- $(1)$   $\delta$  버튼을 누르고 [달력]을 선택합니다.
- **2** 페이지 레이아웃과 배경색을 선택합니다.
- **3** 년과 월을 선택하고 휴일이나 특별한 날을 지정합니다.
- **4** 이미지를 선택하고 프린트합니다.

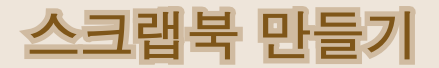

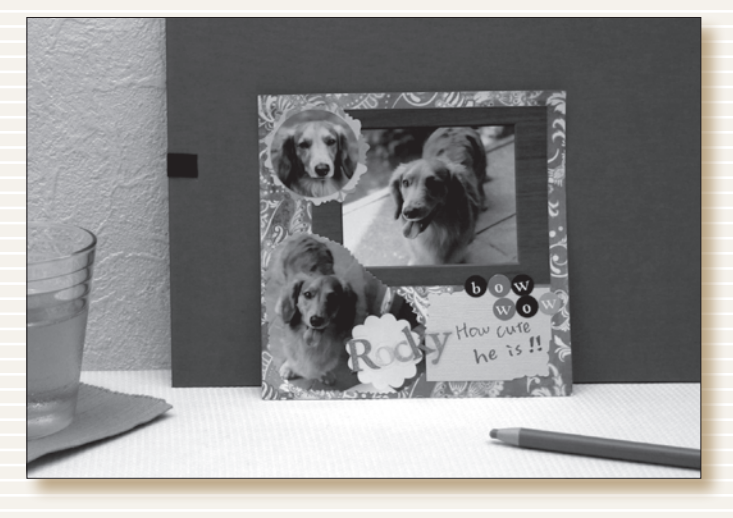

## 독창성을 발휘하여 기분 좋은 추억을 스크랩북에 간직하세요.

## **준비물 과정**

- 이지 포토 팩 (p. 3)
- O 판지, 색종이
- 가위, 접착제, 펜
- $\bullet$  장식물

- **1** 페이지의 주제를 정합니다. (예: 여름 휴가, 생일 파티 등)
- **2** 주제에 따라 사진을 프린트합니다.
- **3** 배경으로 쓸 판지의 색상은 사진에 어울리는 것으로 선택합니다.
- **4** 페이지의 레이아웃을 디자인합니다.
- **5** 사진과 색종이를 잘라서 판지 위에 배치해보고 붙입니다.
- **6** 장식을 추가하고 원한다면 제목이나 설명을 기록합니다.

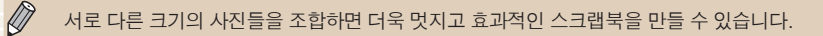

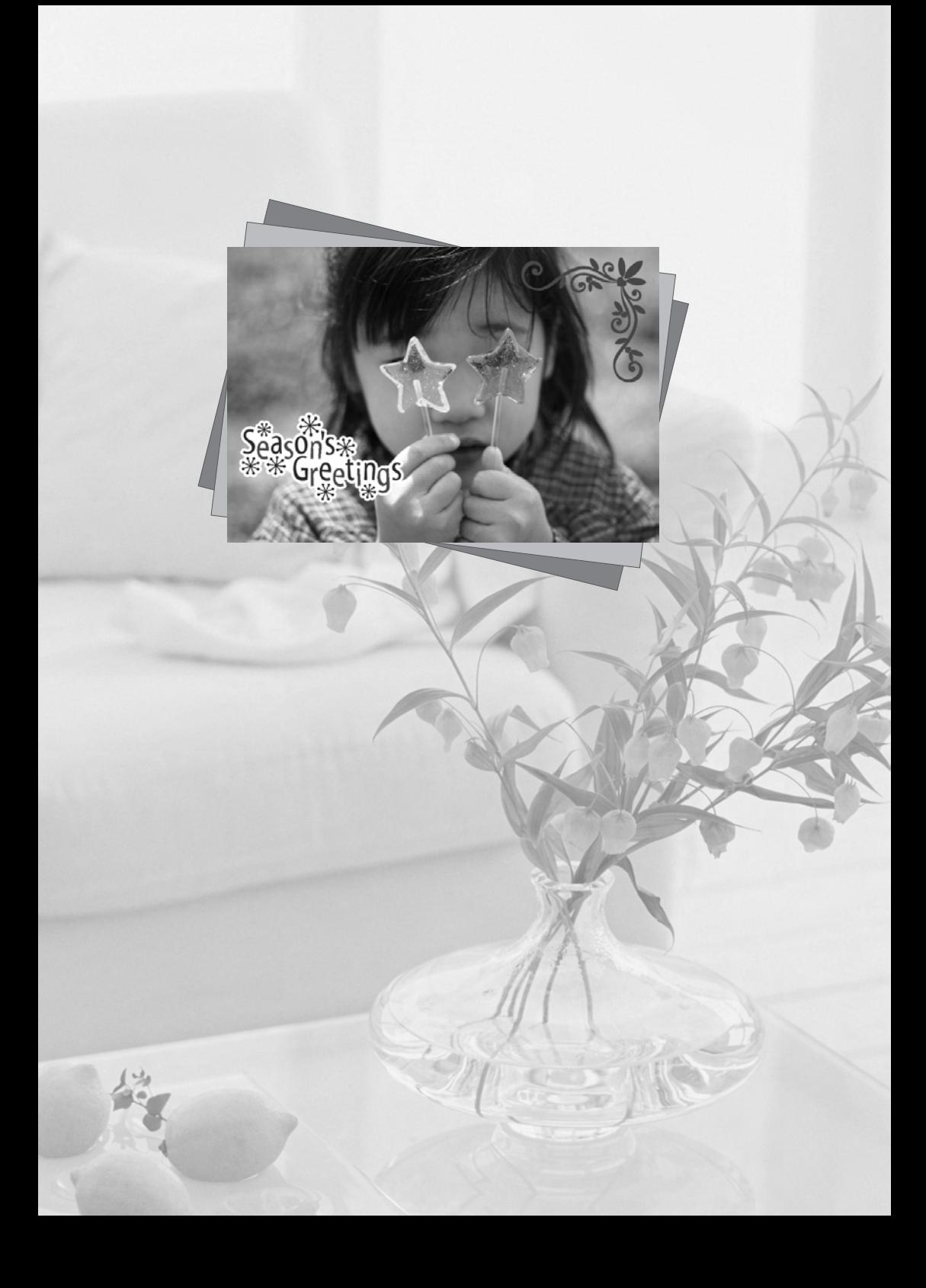

<span id="page-20-0"></span>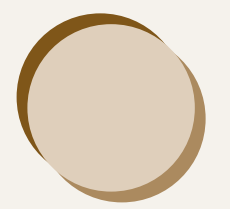

# SELPHY 자세히 배우기

이 장에서는 SELPHY에 대해 보다 자세히 배울 수 있는 기본 정보를 설명합니다. 프린터의 각 부 명칭을 설명하고 화면에 표시되는 정보와 기본 작동법도 설명합니다.

### 본 설명서에서 사용된 기호.........

- 이 프린터는 "SELPHY"또는 "프린터"로 표기합니다.
- 이 프린터에서 사용 가능한 여러 종류의 메모리 카드들은 일괄적으로 "메모리 카드"로 표기합니다.
- $\bullet$  버튼 위나 주위에 표시된 아이콘은 버튼의 기능을 나타냅니다. 자세한 내용은 "커트롤 부" $\left($ p. 23)를 참조하여 주십시오.

. .........

- 화면에 표시되는 언어는 [ ] (대괄호) 안에 표시됩니다.
- $\bigcirc$   $\bigcirc$  : 주의해야 하는 사항.
- $\bullet$   $\mathscr{O}$  : 추가적인 설명.
- $\bullet$  (p. XX) : 참조 페이지. "XX"는 페이지 번호를 의미합니다.
- 본 설명서에서는 모든 기능들이 초기 설정 상태라고 가정합니다.

<span id="page-21-0"></span>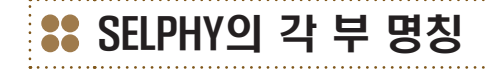

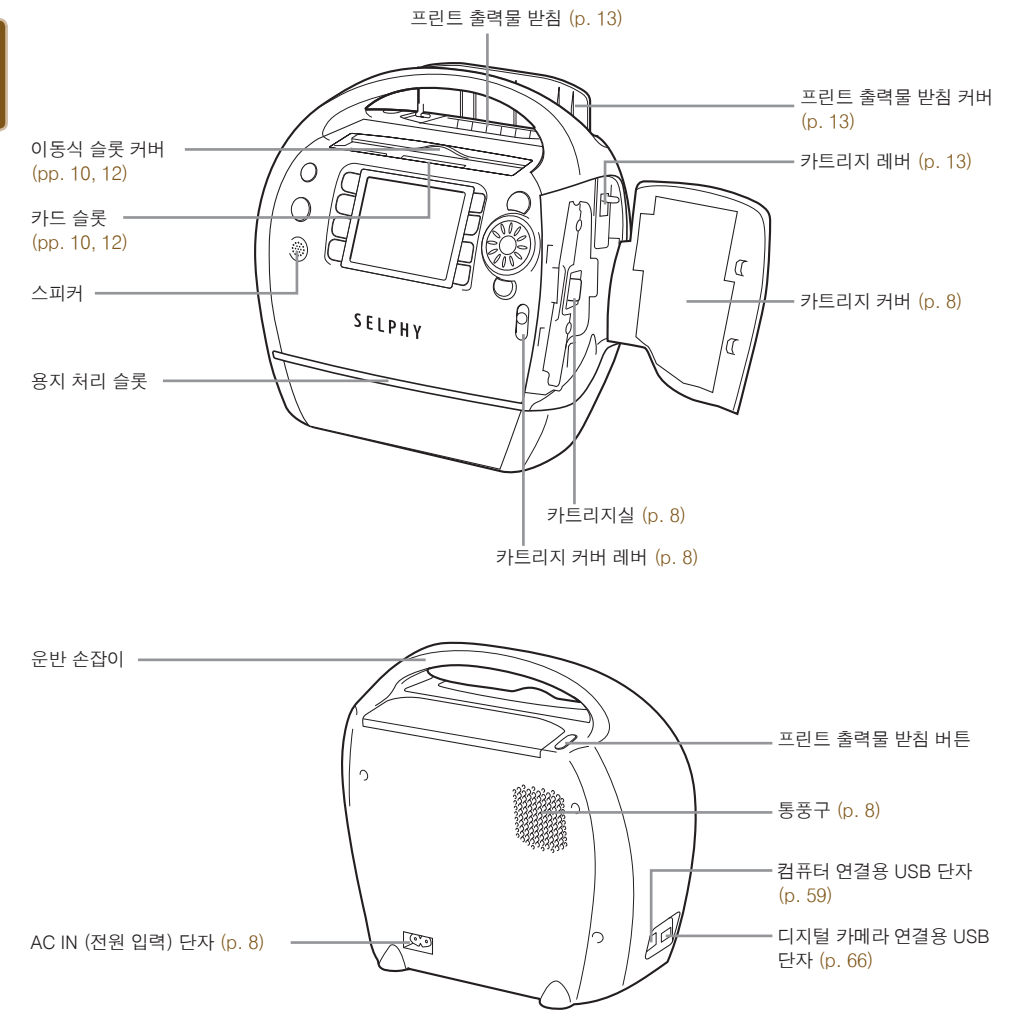

......... ..........

### 컨트롤 부

### .........

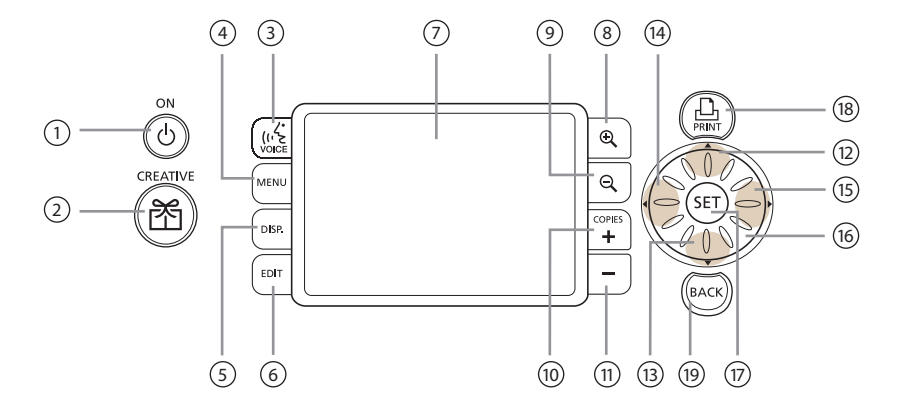

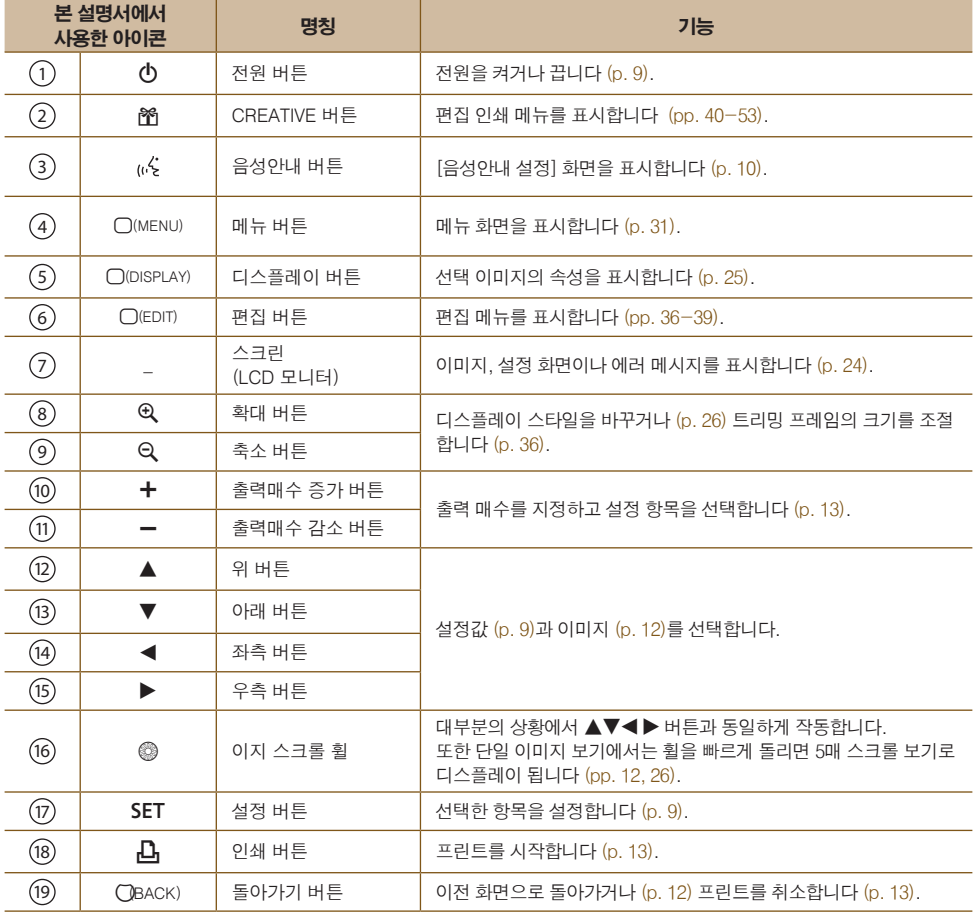

<span id="page-23-0"></span>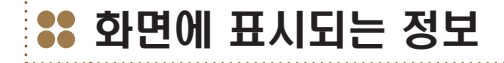

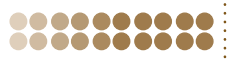

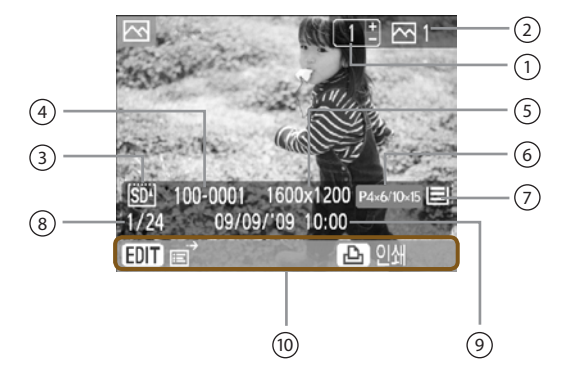

● 위의 이미지는 [이미지 정보]를 사용하여 디스플레이할 수 있는 이미지 정보의 예시입니다 (p. 25).

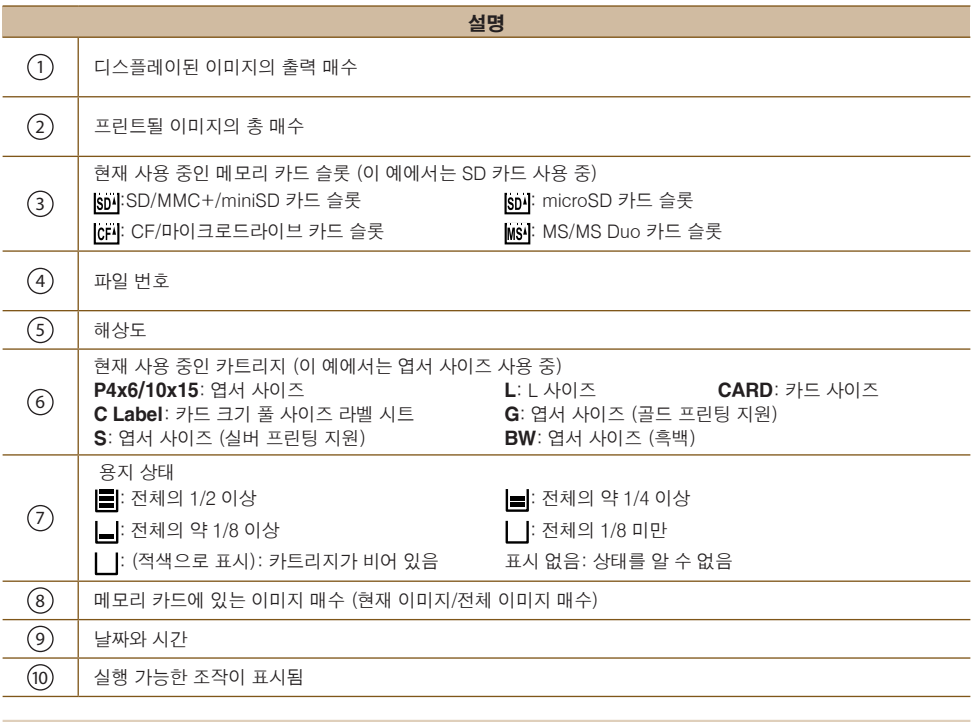

● 프린터를 켜거나 카트리지를 교체한 직후에는 용지 상태 아이콘이 표시되지 않습니다. 하나 이상의 이미지를 프린트한 이후에 아이콘이 나타납니다.

● 화면에 표시되는 용지 상태는 프린트할 수 있는 실제 용지 매수 상태와 다를 수 있습니다.

## 화면에 표시되는 정보 변경하기

화면에 표시되는 정보를 변경할 수 있습니다. 그러나 SELPHY의 전원을 끄거나 메모리 카드를 꺼내면 설정이 [툴 팁]으로 돌아갑니다.

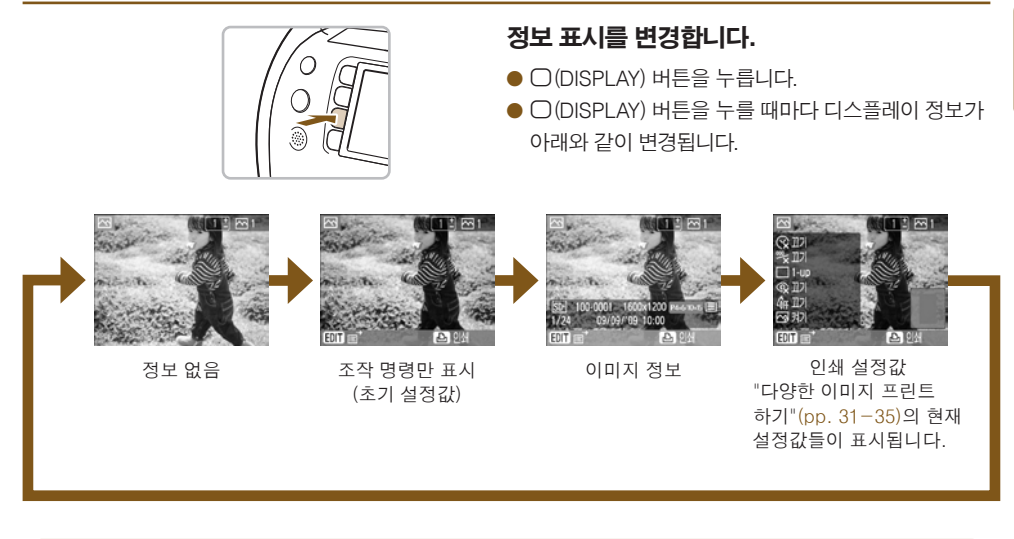

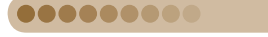

.........

## 데모 모드

[자동 전원 오프] 기능을 [끄기] (pp. 70, 71)로 설정하고, 카드 슬롯에 카드가 없는 상태에서 20초 동안 프린터를 조작하지 않으면 SELPHY의 데모 모드가 실행되며 화면에 샘플 이미지들이 디스플레이 됩니다. 버튼을 누르는 등의 조작을 하면 데모 모드가 해제됩니다.

# <span id="page-25-0"></span>이미지 디스플레이 방법 변경하기

SELPHY의 이미지 디스플레이 화면에서 단일 이미지 보기와 9매 이미지 보기를 포함한 여러 가지 이미지 보기 중에 선택할 수 있습니다. 이 장에서는 각각의 이미지 보기 간에 전환하는 방법을 설명합니다.

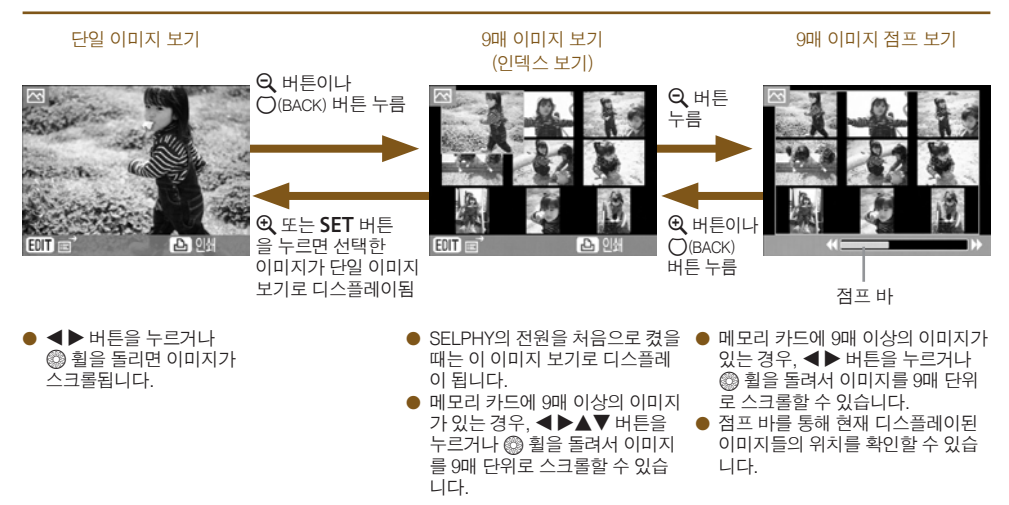

● 단일 이미지 보기에서 ◀▶ 버튼을 누른 채로 유지하면 9매 이미지 보기로 전환되며 이미지들이 빠르게 스크롤됩니다.

● 9매 이미지 점프 보기에서 SET 버튼을 누른 채로 < ▶ 버튼을 누르면 첫 번째 이미지나 마지막 이미지로 건너뜁니다.

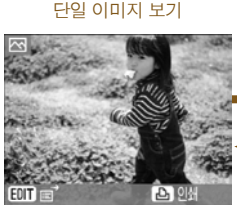

Ø

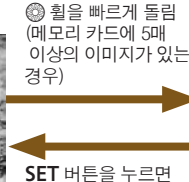

선택한 이미지가 단일 이미지 보기로 디스플레이 됩니다.

### 5매 이미지 스크롤 보기

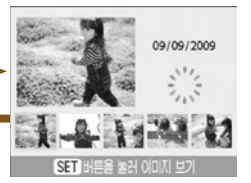

확대 보기

 $\blacktriangleleft$   $\blacktriangleright$  버튼을 누르거나 @ 휠을 돌려서 이미지를 선택합니다. 선택한 이미지가 화면의 좌측 상단 에 확대되어 나타납니다.

.......... ..........

● 메모리 카드에 6매 이상의 이미지가  $Q = 3$   $Q = 3$   $Q = 1$  버튼을 누르거나 w 휠을 돌려서 이미지를 5매 단위 로 스크롤할 수 있습니다.

### 단일 이미지 보기

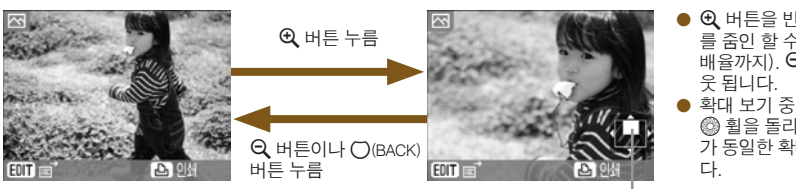

- $Q$  버튼을 반복하여 누르면 이미지 를 줌인 할 수 있습니다 (최대 10x 배율까지). 0 버튼을 누르면 줌아
- 확대 보기 중 @ 휠을 돌리면 ◎ 휠을 돌리는 방향에 따라 이미지 가 동일한 확대 배율로 스크롤됩니

디스플레이된 영역의 대략적인 위치

● 단일 이미지 보기, 5매 이미지 스크롤 보기, 확대 보기 중에 SELPHY의 전원을 끄면 다음 번에 SELPHY의 전원을 켰을 때 단일 이미지 보기로 돌아갑니다. 9매 이미지 보기 (인덱스 보기)나 9매 이미지 점프 보기 중에 전원을 끄면 다음 번에 전원을 켰을 때 9매 이미지 보기 (인덱스 보기)로 돌아갑니다.

<span id="page-26-0"></span>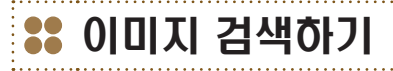

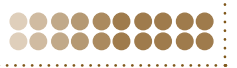

 $\bullet \bullet \bullet \bullet \bullet \bullet \bullet \bullet$  점프 기능을 사용하여 이미지 검색하기  $\bullet \bullet \bullet \bullet \bullet \bullet \bullet \bullet \bullet$ 

지정한 검색 키를 사용하여 이미지를 건너뛸 수 있습니다.

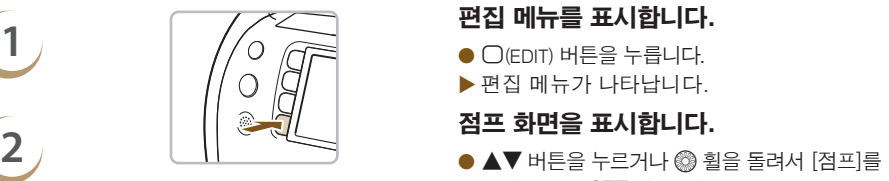

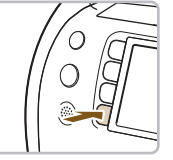

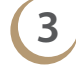

Ø

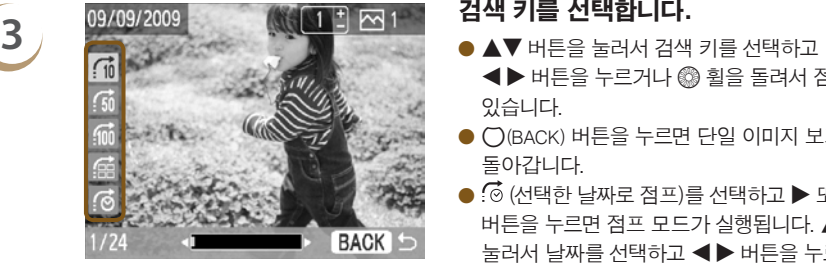

- 
- $\blacktriangleright$  편집 메뉴가 나타납니다.

- 선택한 다음 SET 버튼을 누르십시오.
- X 점프 화면이 나타납니다.

- l r 버튼을 누르거나 w 휠을 돌려서 점프할 수 있습니다.
- $\bullet$   $\bigcap$  (BACK) 버튼을 누르면 단일 이미지 보기로 돌아갑니다.
- $\bullet$   $\bar{\odot}$  (서택한 날짜로 점프)를 선택하고  $\blacktriangleright$  또는 SET 버튼을 누르면 점프 모드가 실행됩니다. ▲▼ 버튼을 눌러서 날짜를 선택하고 <▶ 버튼을 누르거나 ◎ 휙을 돌리면 선택한 날짜에 촬영한 이미지들만 나타납니다.

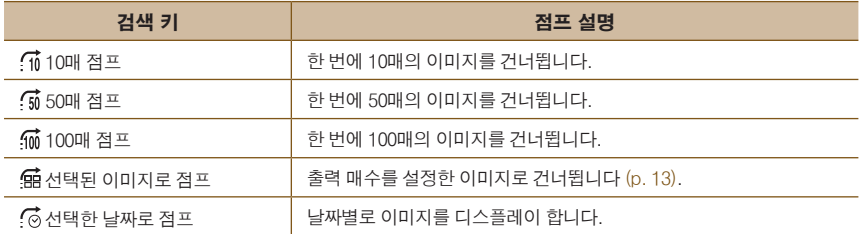

 $F$ 일 이미지 보기에서 ▲ 버튼을 눌러서 점프 화면을 표시할 수도 있습니다 (p. 26).

선택 재생으로 이미지 디스플레이하기

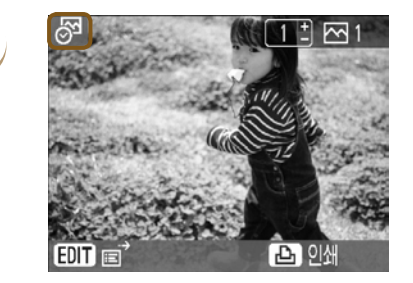

### **1** 날짜에 따라 필터링한 이미지를 디스플레이 합니다.

- 6 (선택한 날짜로 점프)를 선택하고 ▶ 버튼이나  $SET$  버투을 누릅니다.
- $\bullet$   $\blacktriangle$  버튼을 눌러서 날짜를 선택한 다음 SET 버튼을 누릅니다.
- ▶ 화면에 ⊗ 가 나타나며 선택한 날짜에 촬영한 이미지들만 볼 수 있습니다.

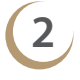

### **2** 필터링된 이미지 중에서 이미지 하나를 선택하여 프린트합니다.

- ◀▶ 버튼을 누르거나 @ 휠을 돌려서 선택한 날짜에 따라 필터링된 이미지들을 디스플레이할 수 있습니다.
- Д 버튼을 누르면 현재 디스플레이된 이미지가 프린트됩니다. 프린트가 끝나면 선택 재생이 해제됩니다.
- O 프린트하지 않은 상태에서 선택 재생을 해제하려면 m(EDIT) 버튼을 누르고 편집 메뉴에서 [전체 보기]를 선택하십시오.

### 자동 재생을 사용하여 이미지 검색하기 .........

메모리 카드에 있는 모든 이미지를 파일 번호 순서대로 재생할 수 있으며 (각 이미지가 약 3초간 디스플레이 됩니다) 그렇게 프린트할 이미지를 검색할 수 있습니다.

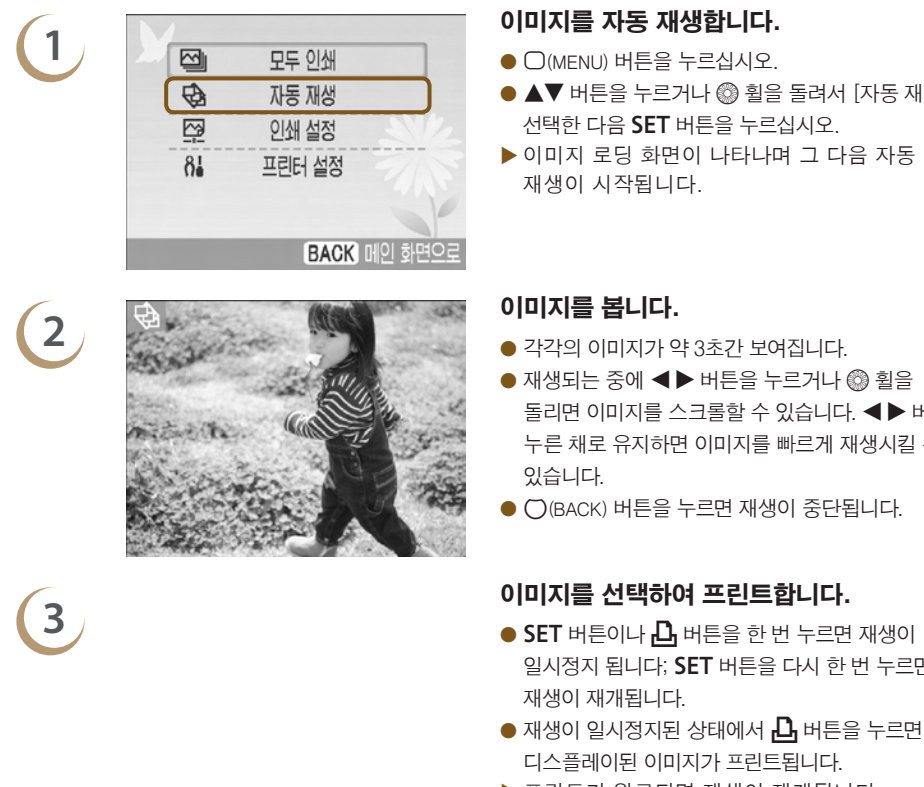

- 
- ▲▼ 버튼을 누르거나 @ 휠을 돌려서 [자동 재생]을 선택한 다음 SET 버튼을 누르십시오.
- ▶ 이미지 로딩 화면이 나타나며 그 다음 자동 재생이 시작됩니다.

- 
- $\bullet$  재생되는 중에 <  $\bullet$  버튼을 누르거나 @ 휠을  $5 = 1$  아미지를 스크롤할 수 있습니다. < 누른 채로 유지하면 이미지를 빠르게 재생시킬 수 있습니다.
- $\bullet$   $\bigcap$  (BACK) 버튼을 누르면 재생이 중단됩니다.

- 일시정지 됩니다; SET 버튼을 다시 한 번 누르면 재생이 재개됩니다.
- $\bullet$  재생이 일시정지된 상태에서  $\Box$  버튼을 누르면 현재 디스플레이된 이미지가 프린트됩니다.
- X 프린트가 완료되면 재생이 재개됩니다.

 $\oslash$ ● 페이지당 하나의 이미지만 프린트됩니다. "다양한 이미지 프린트하기["\(p. 33\)](#page-32-0) 에서 지정한 [페이지 레이아웃] 설정은 적용되지 않습니다. ● 재생 효과를 추가하여 자동 재생할 수 있습니다 (pp. 70, 72).

<span id="page-28-0"></span>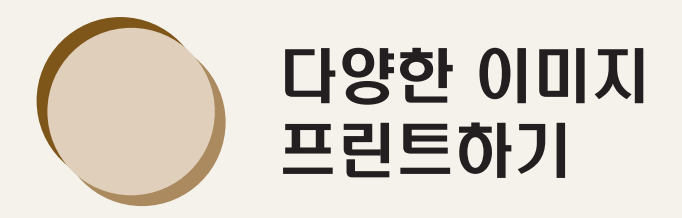

이 장에서는 SELPHY를 더욱 즐겁게 사용할 수 있는 다양한 프린트 설정 사용법에 대해 설명합니다.

 $\bullet$  카트리지/기능 호환 표 [\(p. 76\)를](#page-75-1) 참조하여 각각의 카트리지를 장착했을 때 어떤 프린트 기능을 수행할 수 있는지 확인하여 주십시오.

<span id="page-29-0"></span>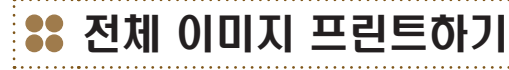

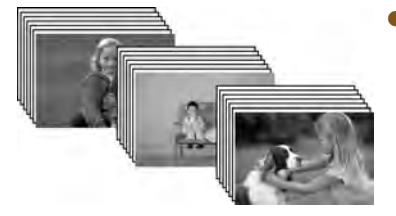

● 메모리 카드에 있는 모든 이미지를 한꺼번에 프린트할 수 있습니다.

....... **AAAAAAAAA** 

**2**

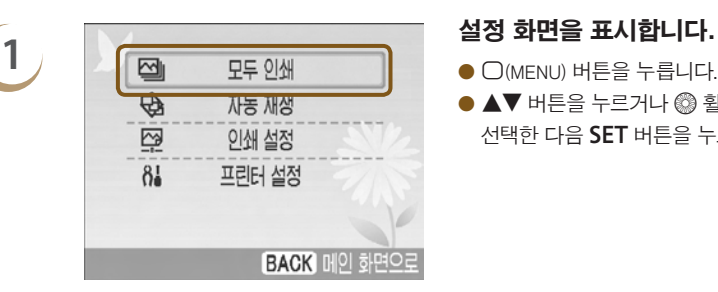

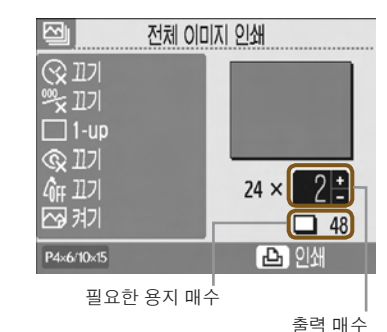

- 
- ▲▼ 버튼을 누르거나 @ 휙을 돌려서 [모두 인쇄]를 선택한 다음 SET 버튼을 누르십시오.

### 출력 매수를 선택합니다.

- $\bullet$   $\bullet$   $\bullet$  버튼을 눌러서 출력 매수를 설정하여 주십시오.
- 이미지당 99매까지 지정할 수 있습니다. 카드에 1000 매 이상의 이미지가 있는 경우, 촬영 날짜가 최신인 순서대로 999매만 프린트됩니다.

# **3** 프린트합니다.

- **凸** 버튼을 누르면 프린트가 시작됩니다.
- $\bullet$  프린트를 취소하려면  $\bigcirc$ (BACK) 버튼을 누른 다음 SET 버튼을 누르십시오.

# <span id="page-30-0"></span>다양한 이미지 프린트하기

촬영 날짜를 넣어 프린트하거나 이미지의 색상을 조정하는 등 다양한 프린트 기능을 설정할 수 있습니다. 한 번 지정한 설정값이 모든 이미지에 적용되므로 각각의 이미지마다 설정을 반복할 필요가 없습니다.

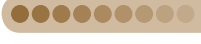

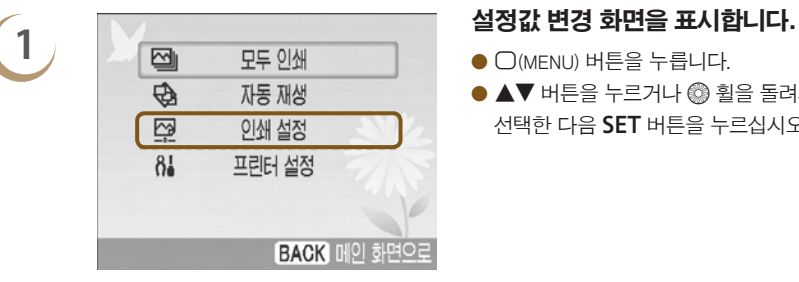

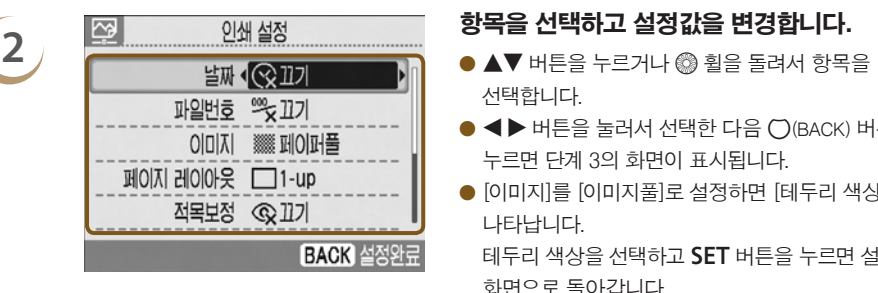

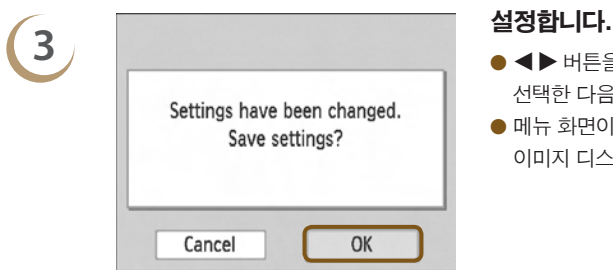

### 설정하기

- $\bigcap$ (MENU) 버튼을 누릅니다.
- ▲▼ 버튼을 누르거나 @ 휨을 돌려서 [인쇄 설정]을  $A$ 택한 다음 SET 버튼을 누르십시오.

**000000000** *<u>...........</u>* 

.........

- 선택합니다.
- $\bullet$   $\blacktriangleleft$  버튼을 눌러서 선택한 다음  $\bigcap$ (BACK) 버튼을 누르면 단계 3의 화면이 표시됩니다.
- [이미지]를 [이미지풀]로 설정하면 [테두리 색상]이 나타납니다.

테두리 색상을 선택하고 SET 버튼을 누르면 설정 화면으로 돌아갑니다.

- [이미지 조정]을 [켜기]로 설정하면 설정 화면이 나타납니다.
- $\bullet$  각 설정에 대한 정보는 (pp. 32-35)를 참조하십시오.

- $\bullet$  <  $\bullet$  버튼을 누르거나 @ 휠을 돌려서 [OK]를  $A$ 택한 다음 SET 버튼을 눌러서 설정하십시오.
- $\bullet$  메뉴 화면이 나타납니다.  $\bigcirc$ (BACK) 버튼을 누르면 이미지 디스플레이 화면으로 돌아갑니다.

● 프린트할 이미지 (p. 12) 와 출력 매수 (p. 13)를 선택하고  $\Box$  버튼을 누르면 프린트됩니다.

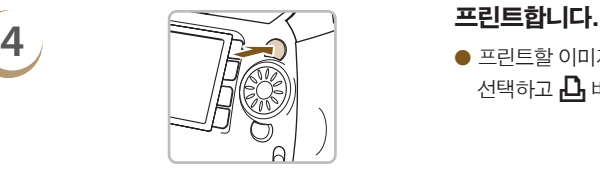

### 날짜를 표시하여 프린트하기 (날짜)

Ø

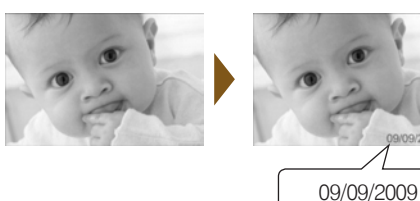

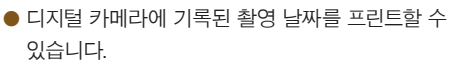

● ⓒ 끄기 (초기 설정값) / ⊙ 켜기

O 프린트되는 날짜는 디지털 카메라에서 이미지가 기록된 날짜이므로 SELPHY에서 변경할 수는 없습니다.  $\bullet$  [날짜 형식]에서 프린트되는 날짜의 형식을 바꿀 수 있습니다 (p. 35).

### 파일 번호와 함께 프린트하기 (파일번호)

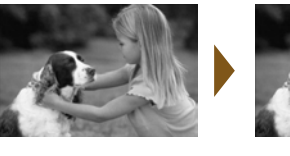

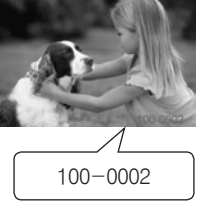

- 디지털 카메라에서 등록된 이미지의 파일 번호가 이미지에 프린트됩니다.
- <sup>99</sup> 꼬기 (초기 설정값) / % 켜기

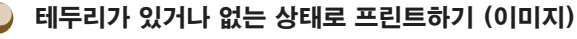

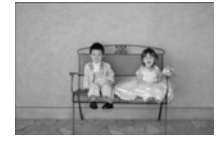

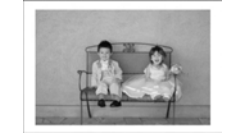

- 이미지에 테두리가 있거나 없는 상태로 프린트할 수 있습니다.
- ※ 폐이퍼풀 (초기 설정값) / ※ 이미지풀

 $\oslash$ [페이지 레이아웃] [\(p. 33\)을](#page-32-0) [ TT 인덱스]나 [ [ : 1] 고정 크기]로 설정하면 [이미지] 설정값이 적용되지 않습니다.

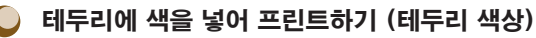

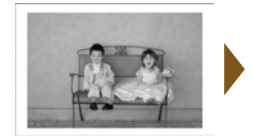

 $\oslash$ 

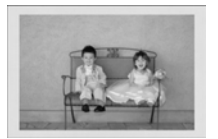

- 이미지 테두리에 색을 넣어 프린트할 수 있습니다.
- 6가지 테두리 색상 중에 선택 가능합니다 (흑백 카트리지 사용 시 2가지 색상).
- 흰색 (초기 설정값)

 $\oslash$ ● [이미지] (p. 32)를 [▓▓ 페이퍼풀]로 설정한 경우에는 [인쇄 설정] 화면에 [테두리 색상]이 표시되지 않습니다.

<span id="page-32-0"></span>● [페이지 레이아웃]을 [ . 인덱스]나 [ . . . 고정 크기]로 설정하면 빈 공간이 선택한 색상으로 프린트됩니다.

### 레이아웃을 선택하여 프린트하기 (페이지 레이아웃)

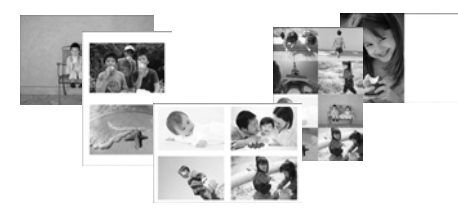

● 용지 한 장에 프린트할 이미지 매수를 설정할 수 있습니다. 지정한 매수의 이미지 (p. 13)가 설정된 레이아웃으로 프린트됩니다.

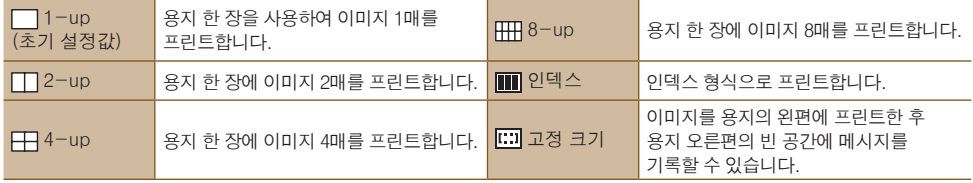

 $\bullet$  카드 사이즈 카트리지를 사용할 때는  $\overline{1}$  교정 크기를 선택할 수 없습니다 (p. 3).

- 이미지를 선택한 수서대로 이미지의 위치가 결정됩니다.
- O 선택한 레이아웃에 따라 [이미지] (p. 32), [적목 보정] (p.34), [이미지 최적화] (p. 34) 와 [마이 컬러] (p. 35) 에서 지정한 설정값이 적용되지 않을 수 있습니다.
- **[ ...** 인덱스]에서 [모두 인쇄] (p. 30)를 선택한 경우, 메모리 카드에 있는 모든 이미지들을 인덱스 형식으로 프린트할 수 있습니다.
- FTT 인덱스]로 프린트할 때 [날짜]와 [파일번호]가 모두 [켜기]로 설정된 경우에는 파일 번호만 프린트됩니다.
- 선택한 레이아웃에 따라 트리밍된 이미지의 트리밍 프레임 (p. 36)이 변경될 수 있습니다.

### 적목 현상을 보정하여 프린트하기 (적목 보정)

- 이미지에 나타난 적목 현상을 보정합니다
- © 끄기 (초기 설정값) / ◎ 켜기
- SELPHY의 전원을 끄거나 메모리 카드를 제거하면 설정값이 [ ⓒ 끄기]로 돌아갑니다.

 $\bigcap$ 

 $\oslash$ 

 $\bigotimes$ 

 $\oslash$ 

잘못하여 눈 이외의 부분이 수정될 수 있습니다. 적목 현상이 나타난 이미지를 프린트하는 경우에만 [적목 보정]을 [© 켜기]로 설정하십시오.

- 전체적인 이미지에 비해 너무 작거나 크게, 어둡거나 밝게 나타난 얼굴, 옆으로 돌렸거나 비스듬한 얼굴 또는 일부가 가려진 얼굴에서는 적목 현상이 자동으로 인식되지 않거나 적절히 보정되지 않을 수 있습니다.
	- $\bullet$  [페이지 레이아웃] [\(p. 33\)](#page-32-0)을  $\Box A \Box$ ,  $\Box$  8-up],  $\Box$  인덱스]로 설정하면 적목 현상이 보정되지 않습니다.
	- 보정 정도는 레이아웃 설정값과 이미지 크기에 따라 달라질 수 있습니다.

### 자동 보정으로 최상의 출력물 얻기 (이미지 최적화)  $\left( \begin{array}{c} \end{array} \right)$

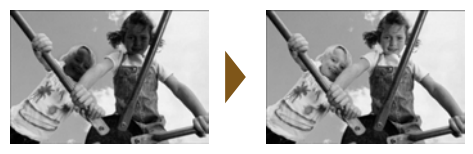

- SELPHY에서 이미지를 자동으로 수정하여 최상의 화질이 나타나도록 합니다.
- 图 끄기 / 图 켜기 (초기 설정값)

 $\left( \mathbb{I} \right)$ 일부 이미지는 올바르게 조정되지 않을 수 있습니다.

● [페이지 레이아웃] [\(p. 33\)](#page-32-0)을 | ■ 인덱스]로 설정하면 이미지 최적화가 적용되지 않습니다. ● 보정 정도는 이미지 크기나 레이아웃 설정값에 따라 달라질 수 있습니다.

### ● 이미지 화질 조정하기 (이미지 조정)

- 이미지의 밝기, 콘트라스트, 샤프니스, 채도를 ±3의 범위로 보정할 수 있습니다. 보다 높은 + 값으로 설정할수록 효과가 밝아지거나 강해지며 - 값으로 설정할수록 효과가 어두워지거나 약해집니다.
- 瀺 끄기 (초기 설정값), 흉 켜기 ([食 켜기]로 설정하면 [밝기], [콘트라스트], [샤프니스], [채도]를 조절할 수 있습니다)

● [페이지 레이아웃] [\(p. 33\)](#page-32-0)을 | ■ 인덱스]로 설정하면 이미지 조정이 적용되지 않습니다.

● [마이 컬러] (p. 35)를 [ $\hat{\mathcal{S}}_0$  세피아], [ $\hat{\mathcal{G}}_0$  흑백]으로 설정하였거나 흑백 카트리지 (E-P25W)를 사용할 때는 [채도]를 조정할 수 없습니다.

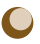

 $\oslash$ 

### 색조를 변경하여 프린트하기 (마이 컬러)

● 이미지의 색상을 조정하거나 이미지를 세피아 톤 또는 흑백으로 변경할 수 있습니다.

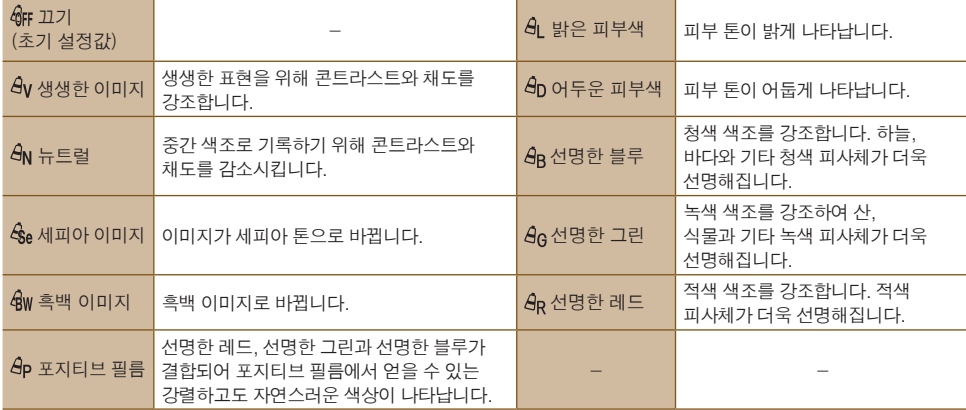

 $[$ 페이지 레이아웃 $]$  [\(p. 33\)을](#page-32-0)  $[$  [ ] 인덱스]로 설정하면 마이 컬러 설정값이 적용되지 않습니다.

### 날짜 형식 변경하기 (날짜 형식)

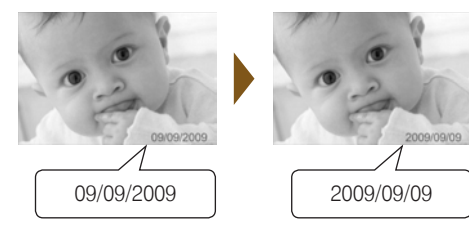

- 프린트되는 날짜의 형식을 변경할 수 있습니다  $(n, 32)$
- O mm/dd/yy (초기 설정값), dd/mm/yy, yy/mm/dd

*35*

<span id="page-35-0"></span>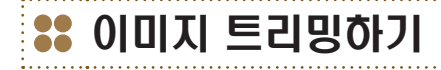

ERR 페이지 레이아웃

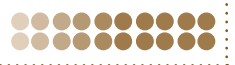

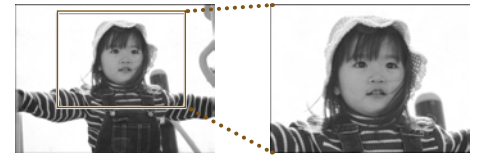

● 트리밍 기능을 사용하여 이미지의 일부분을 프린트할 수 있습니다.

**1** 이미지를 선택합니다. O l r 버튼을 누르거나 w 휠을 돌려서 이미지를 선택하십시오.

# **2** / 조기 - 전화 - 전화 - 이 트리밍 설정 화면을 표시합니다.<br>- 이 EDIT 버튼을 누릅니다.

- $\bigcap$  (EDIT) 버튼을 누릅니다.
- ▲▼ 버튼을 누르거나 @ 휠을 돌려서 [트리밍]을 선택한 다음 SET 버튼을 누르십시오.
- ▶ 이미지에 트리밍 프레임 (프린트될 이미지의 일부분을 나타내는 프레임)이 나타납니다.

# 선택합니다.

 $\bullet$   $\bigcirc$  (DISPLAY) 버튼을 누르거나 @ 휠을 돌릴 때마다 트리밍 프레임이 가로 방향과 세로 방향 간에 전환됩니다.

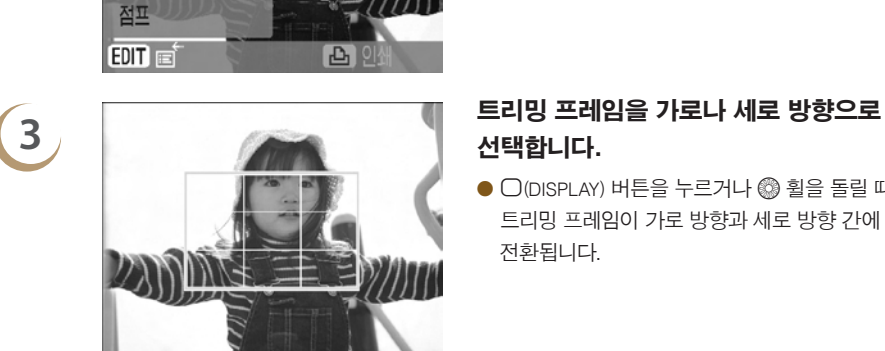

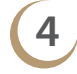

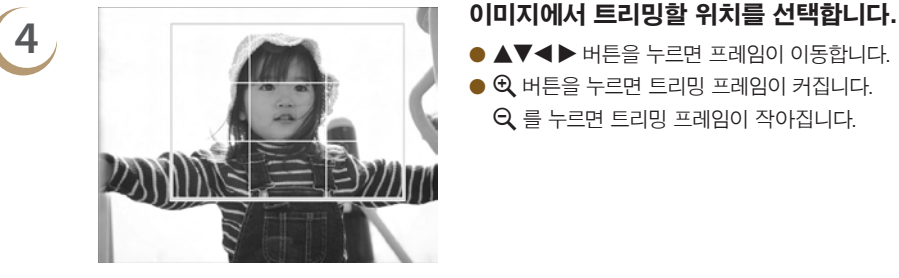

- ▲▼◀▶ 버튼을 누르면 프레임이 이동합니다.
- $\bullet$   $\Theta$ , 버튼을 누르면 트리밍 프레임이 커집니다.
	- $Q \equiv$  누르면 트리밍 프레임이 작아집니다.

*36*
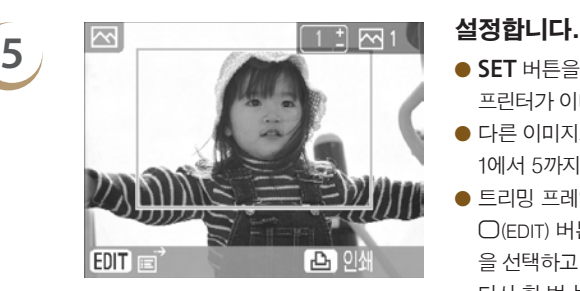

- SET 버튼을 누르면 트리밍 프레임이 설정되며 프린터가 이미지 디스플레이 화면으로 돌아갑니다.
- 다른 이미지도 트리밍하여 동시에 프린트하려면 단계 1에서 5까지 반복하여 주십시오.
- 트리밍 프레임을 설정한 이후에 트리밍을 취소하려면 m(EDIT) 버튼을 누른 다음 메뉴에서 [트리밍 초기화] 을 선택하고 SET 버튼을 누르십시오. SET 버튼을 다시 한 번 누르면 확인됩니다.

- **6** 프린트합니다.  $\bullet$   $\bullet$   $\bullet$  버튼을 눌러서 출력 매수를 선택할 수 있습니다.
	- $\bullet$   $\bullet$  버튼을 누르면 프린트가 시작됩니다.
	- ▶ 프린트가 완료되면 모든 트리밍 프레임 설정이 해제됩니다.
- $\oslash$ O 해상도가 640 x 480보다 낮거나 5616 x 3744보다 높은 이미지, 또는 가로세로 비율이 16:9보다 큰 이미지는 트리밍할 수 없습니다.
	- O 한 번에 50개의 트리밍 프레임까지 설정할 수 있습니다.
	- O [클립 아트] (p. 42), [달력] (p. 44), [멀티 레이아웃] (p. 46), [말풍선] (p. 48), [ID 포토] (p. 52) 기능을 사용할 때도 이미지를 트리밍할 수 있습니다.
	- 전원을 끄거나 메모리 카드를 꺼내면 트리밍 프레임 설정이 해제됩니다.
	- [페이지 레이아웃] [\(p. 33\)](#page-32-0)을  $[III]$ 인덱스]로 설정하면 단계 2의 과정을 실행하여도 [트리밍]이 나타나지 않으며 이미지를 트리밍할 수 없습니다.

## 레이아웃을 사용하여 프린트하기

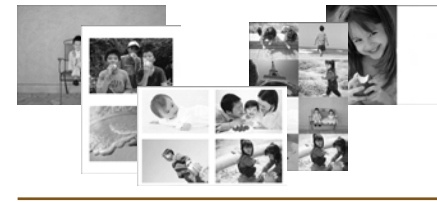

EPIR 페이지 레이아웃 전표

● 편집 메뉴에서 레이아웃 설정값 [\(p. 33\)](#page-32-0)을 지정할 수도 있습니다.

22222222

● 레이아웃 설정은 프린트되는 모든 이미지에 적용되며 개별적인 이미지마다 설정할 필요가 없습니다.

## **1** [레이아웃 변경] 화면을 표시합니다.

- $\bullet$   $\bigcirc$  (EDIT) 버튼을 누릅니다.
- $\bullet$   $\blacktriangle$  버튼을 누르거나  $\circledS$  휠을 돌려서  $[$ 페이지
- 레이아웃]을 선택한 다음 SET 버투을 누르십시오.
- $\blacktriangleright$  단계 2의 화면이 표시됩니다.

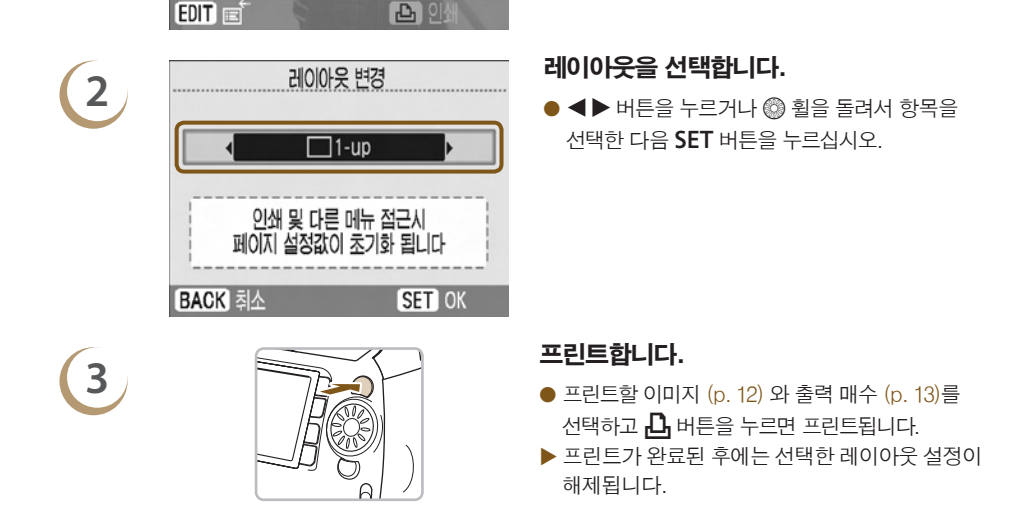

D O 레이아웃 생성에 관한 자세한 설명은 "레이아웃을 선택하여 프린트하기 (페이지 레이아웃)" [\(p. 33\)](#page-32-0)를 참조하여 주십시오.

O "레이아웃을 선택하여 프린트하기 (페이지 레이아웃)["\(p. 33\)](#page-32-0)에서 지정한 설정값은 SELPHY의 전원을 끄거나 슬롯에서 메모리 카드를 꺼내도 유지됩니다. 그러나 편집 메뉴에서 지정한 [페이지 레이아웃] 설정값은 SELPHY의 전원을 끄거나 메모리 카드를 꺼내면 해제됩니다.

## 테두리에 색을 넣어 프린트하기

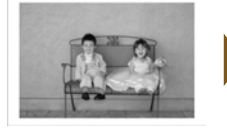

罓

Eag 페이지 레이아웃 전표 터두리 색상  $EIII \equiv$ 

**2**

**4**

 $\sqrt{2}$ 

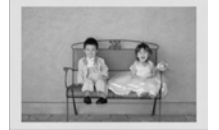

Ъ

● 편집 메뉴에서도 "테두리에 색을 넣어 프린트하기 (테두리 색상)"(p. 33) 설정값을 지정할 수 있습니다.

........ **0000000** 

● 테두리 색상 설정은 프린트되는 모든 이미지에 적용되며 개별적인 이미지마다 설정할 필요가 없습니다.

## **1** [이미지풀]로 설정합니다 (pp. 31, 32).

### [테두리 색상] 화면을 표시합니다.

- $\bigcirc$   $\bigcirc$  (EDIT) 버튼을 누릅니다.
- ▲▼ 버튼을 누르거나 @ 휠을 돌려서 [테두리 색상] 을 선택한 다음 SET 버튼을 누르십시오.
- $\blacktriangleright$  단계 3의 화면이 표시됩니다.

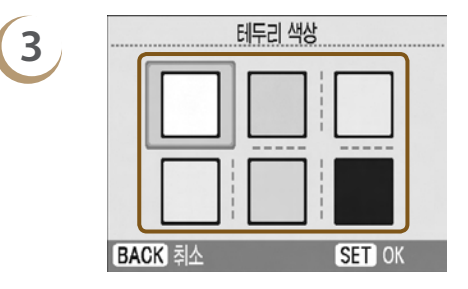

### 테두리 색상을 선택합니다.

● ▲▼◀▶ 버튼을 누르거나 @ 휙을 돌려서 색상을 선택한 다음 SET 버튼을 누르십시오.

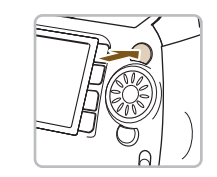

### 프린트합니다.

- 프린트할 이미지 (p. 12) 와 출력 매수 (p. 13)를 선택하고  $\bf{D}_i$  를 누르면 프린트됩니다.
- X 프린트가 완료되면 선택한 테두리 색상 설정이 해제됩니다.
- [이미지] (p. 32) 설정을 [▓▓ 페이퍼풀]로 설정하면 편집 메뉴에 [테두리 색상]이 나타나지 않습니다.
	- O [테두리 색상]에 관한 전체적인 설명은 "테두리에 색을 넣어 프린트하기 (테두리 색상)" (p. 33)을 참조하여 주십시오.
	- $\bullet$  "테두리에 색을 넣어 프린트하기 (테두리 색상)" $\left($ o. 33) 에서 지정한 설정값은 SELPHY의 전원을 끄거나 슬롯에서 메모리 카드를 꺼내도 유지됩니다. 그러나 편집 메뉴에서 지정한 [테두리 색상] 설정값은 SELPHY 의 전원을 끄거나 메모리 카드를 꺼내면 해제됩니다.

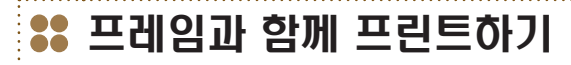

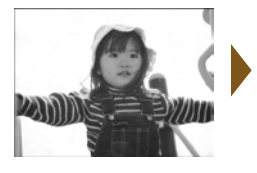

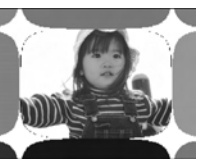

✬

- 프레임 (16가지 디자인)을 추가하여 프린트하면  $[0]$ 미지가 더욱 역동적으로 나타납니다  $(p. 81)$ .
- 골드나 실버 카트리지를 사용할 때는 9가지의 골드나 실버 디자인 중에서 선택할 수 있습니다 (p. 81).

**AAAAAA** 

● 흑백 카트리지가 설치되어 있으면 프레임을 프린트할 수 없습니다.

## **1** 프레임 화면을 표시합니다.

- $\bullet$  M 버투을 누릅니다.
- ▲▼◀▶ 버튼을 누르거나 @ 휠을 돌려서  $\Box$  (프레임)을 선택한 다음 SET 버튼을 누르십시오.
- 프레의 **BACK 메인 화면의 2** 이미지를 선택합니다.

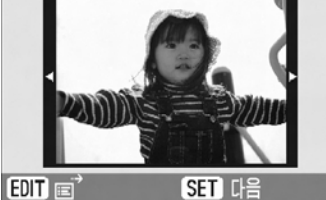

 $\sqrt{2}$   $\sqrt{8}$ 

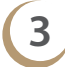

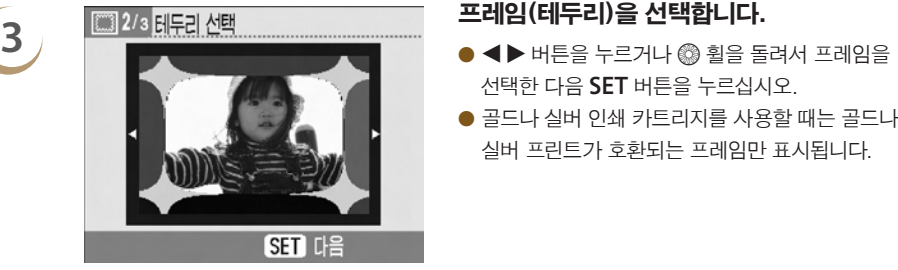

- $\bullet$  <  $\bullet$  버튼을 누르거나 @ 휠을 돌려서 이미지를 선택한 다음 SET 버튼을 누르십시오.
- $\bullet$   $\bigcirc$  (EDIT) 버튼을 누르고 편집 메뉴를 표시한 다음 점프 기능 (p. 27)을 사용하여 이미지를 검색할 수 있습니다.

- $A$ 택한 다음 SET 버튼을 누르십시오.
- 골드나 실버 인쇄 카트리지를 사용할 때는 골드나 실버 프린트가 호환되는 프레임만 표시됩니다.

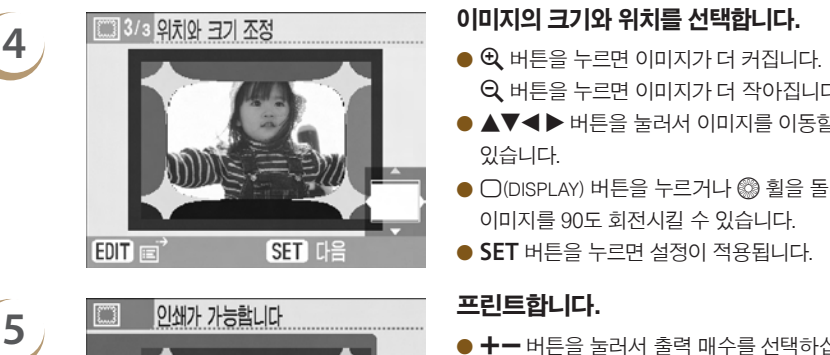

Q

P4×6/10×15

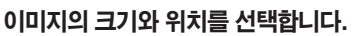

- $Q$  버튼을 누르면 이미지가 더 작아집니다.
- ▲▼◀▶ 버튼을 눌러서 이미지를 이동할 수 있습니다.
- $\bigcirc$   $\bigcap$  (DISPLAY) 버튼을 누르거나 @ 휠을 돌려서 이미지를 90도 회전시킬 수 있습니다.
- SET 버튼을 누르면 설정이 적용됩니다.

- $\bullet$   $\bullet$   $\bullet$  버튼을 눌러서 출력 매수를 선택하십시오.
- $\bullet$   $\bullet$  버튼을 누르면 프린트가 시작됩니다.

 $\oslash$ O [적목 보정] (p. 34), [이미지 최적화] (p. 34), [이미지 조정] (p. 34), and [마이 컬러] (p. 35)를 제외하고 " 다양한 이미지 프린트하기"에서 지정한 설정값은 적용되지 않습니다.

**A** 24

- [마이 컬러] (p. 35)에서 설정을 변경하면 이미지의 색상 설정은 변경되지만 프레임에는 영향을 주지 않습니다.
- 이미지의 해상도가 640 x 480보다 낮거나 가로세로 비율이 2:1보다 크면 프레임과 함께 프린트할 수 없습니다.
- 인쇄 도중에 카트리지를 교체하면 새 카트리지의 용지 크기에 따라 자동 조정 (트리밍 프레임, 이미지 위치 등)됩니다. 그러나 새 카트리지와 호환되지 않는 설정값이 선택된 경우에는 프린터가 [편집 인쇄] 화면으로 돌아갑니다.
- 기본 제공 소프트웨어를 사용하여 SELPHY에 프레임을 추가할 수 있습니다 [\(p. 56,](#page-55-0) pp. 62-64).

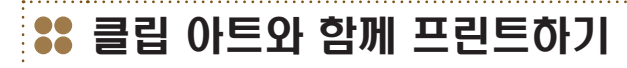

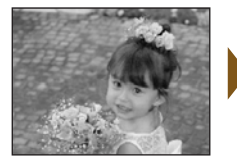

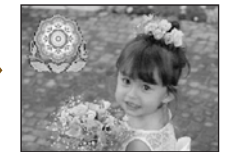

- 최대 30개의 스탬프를 사용하여 이미지를 장식할 수 있습니다. 10가지 디자인 중에 선택하여 프린트할 수 있습니다 (p. 81).
- O 골드나 실버 카트리지를 사용할 때는 최대 30개의 스탬프를 사용하여 이미지를 장식할 수 있습니다. 4가지 골드나 실버 디자인 중에 선택할 수 있습니다 (p. 81).
- 흑백 카트리지를 사용할 때는 스탬프를 프린트할 수 없습니다.

- $\bullet$  M 버투을 누릅니다.
- ▲▼◀▶ 버튼을 누르거나 @ 휠을 돌려서  $\sqrt{\phantom{a}}$  (스탬프)를 선택한 다음 SET 버튼을 누르십시오.

# **2** 이미지를 선택합니다. O l r 버튼을 누르거나 w 휠을 돌려서 이미지를 EDIT E **SET 다음**

- $H$ 택한 다음 SET 버튼을 누릅니다.
- $\bigcap$ (FDIT) 버튼을 누르면 나타나는 편집 메뉴에서 트리밍 기능 (p. 36) 을 사용하거나 점프 기능 (p. 27)을 사용하여 이미지를 검색할 수 있습니다.

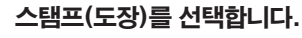

- 선택한 다음 SET 버튼을 누르십시오.
- 골드나 실버 프린트 카트리지를 사용할 때는 골드나 실버 프린팅 호환 스탬프만 표시됩니다.

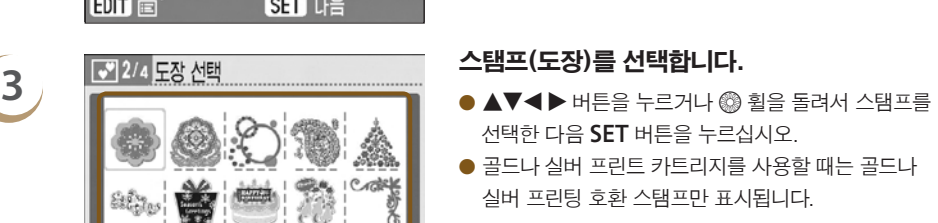

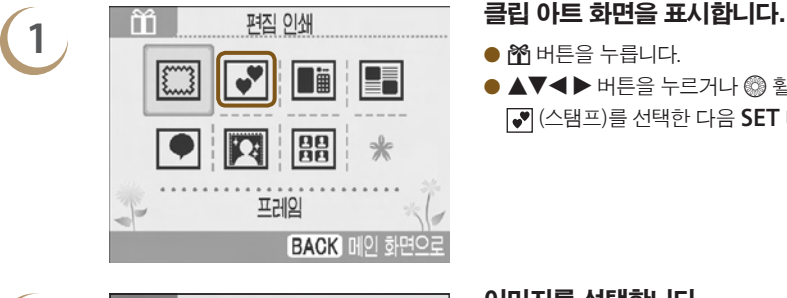

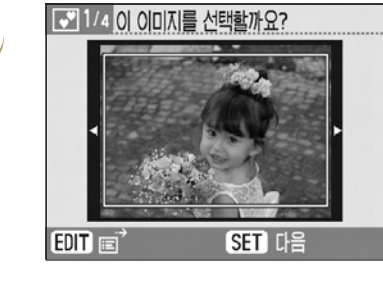

 $01/10$ 

**SET De** 

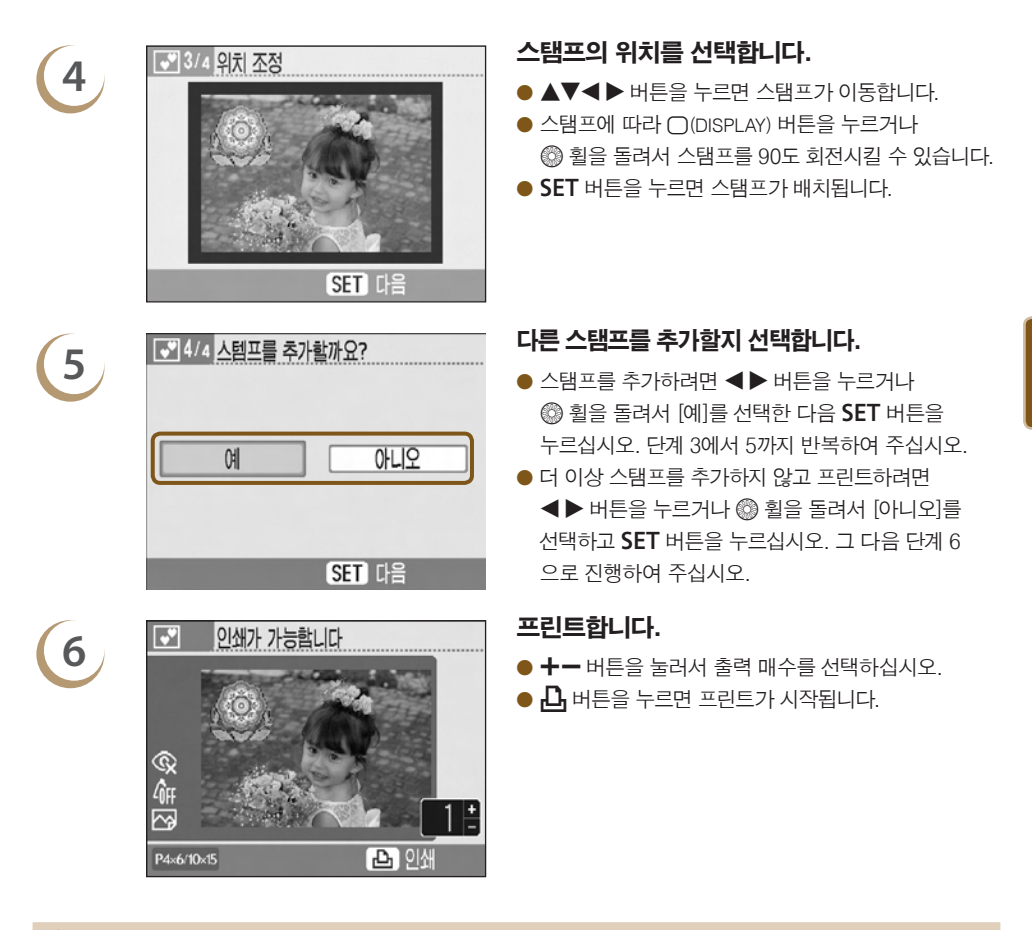

- O [적목 보정] (p. 34), [이미지 최적화] (p. 34), [이미지 조정] (p. 34), [마이 컬러] (p. 35)를 제외하고 "다양한  $\oslash$ 이미지 프린트하기"에서 지정한 설정값은 적용되지 않습니다.
	- [마이 컬러] (p. 35)에서 설정을 변경하면 이미지의 색상 설정은 변경되지만 스탬프에는 영향을 주지 않습니다.
	- 이미지의 해상도가 640x480보다 낮거나 가로세로 비율이 2:1보다 크면 스탬프와 함께 프린트할 수 없습니다.
	- 인쇄 도중에 카트리지를 교체하면 새 카트리지의 용지 크기에 따라 자동 조정 (이미지의 프린트 영역, 스탬프의 배치 등)이 실행됩니다. 그러나 새 카트리지와 호환되지 않는 설정값이 선택된 경우에는 프린터가 [편집 인쇄] 화면으로 돌아갑니다.
	- $\bullet$  단계 4에서  $\bigcap$  (BACK) 버튼을 누른 다음 SET 버튼을 누르면 모든 클립 아트가 지워집니다.
	- $\bullet$  기본 제공 소프트웨어를 사용하여 SELPHY에 클립 아트를 추가할 수 있습니다 [\(pp. 56](#page-55-0), 62-64).

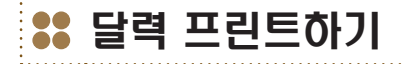

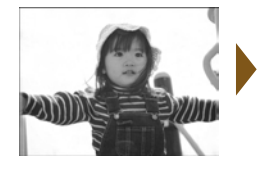

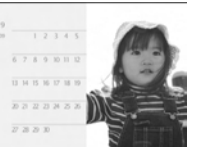

 $\ast$ 

**BACK 메인 화면의** 

**SET De** 

 $\overline{9}$ 

일요일

지정없음 **SET DE** 

얽

효일

주간 시작

● 사진으로 달력을 만들 수 있습니다 (12가지 디자인 카드 사이즈 카트리지 사용시 10가지 디자인).

,,,,,,,,,,,

● 흑백, 골드나 실버 카트리지를 설치했을 때는 달력을 프린트할 수 없습니다.

# **1** 달력 화면을 표시합니다.

- $\bullet$  M 버튼을 누릅니다.
- $\bullet$   $\blacktriangle$   $\blacktriangledown$   $\blacktriangleleft$   $\blacktriangleright$  버튼을 누르거나  $\textcircled{3}$  휠을 돌려서  $\blacksquare$  (달력)을 선택한 다음 SET 버튼을 누르십시오.

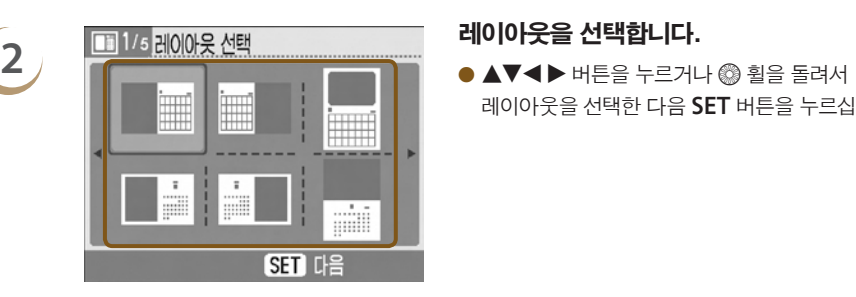

 $\bullet$   $\mathbb{R}$   $\mathbb{B}$ 

프레의

레이아웃을 선택한 다음 SET 버튼을 누르십시오.

 $\begin{picture}(35,10) \put(0,0){\line(1,0){15}} \put(15,0){\line(1,0){15}} \put(15,0){\line(1,0){15}} \put(15,0){\line(1,0){15}} \put(15,0){\line(1,0){15}} \put(15,0){\line(1,0){15}} \put(15,0){\line(1,0){15}} \put(15,0){\line(1,0){15}} \put(15,0){\line(1,0){15}} \put(15,0){\line(1,0){15}} \put(15,0){\line(1,0){15}} \put(15,0){\line($ 선택한 다음 SET 버투을 누르십시오.

- <u>4 대 3/5년/월 선택 대한민국의 대한민국의 대한민국의 대한민국의 대한민국의 대한민국의 대한민국의 대한민국의 대한민국의 대한민국의 대한민국의 대한민국의 대한민국의 대한민국의 대한민국의 대한민국의 대한<br>그러나 대한민국의 대한민국의 대한민국의 대한민국의 대한민국의 대한민국의 대한민국의 대한민국의 대한민국의 대한민국의 대한민국의 대한민국의 대한민국의 대한민국의 대한민국의 대한민국의 대한민국의 </u>  $\bullet$   $\blacktriangle \blacktriangledown$  버튼을 눌러서 항목을 선택한 다음 <  $\blacktriangleright$  버튼을 누르거나 @ 휠을 돌려서 설정값을 변경하십시오.
	- $\bullet$  SET 버튼을 누릅니다.

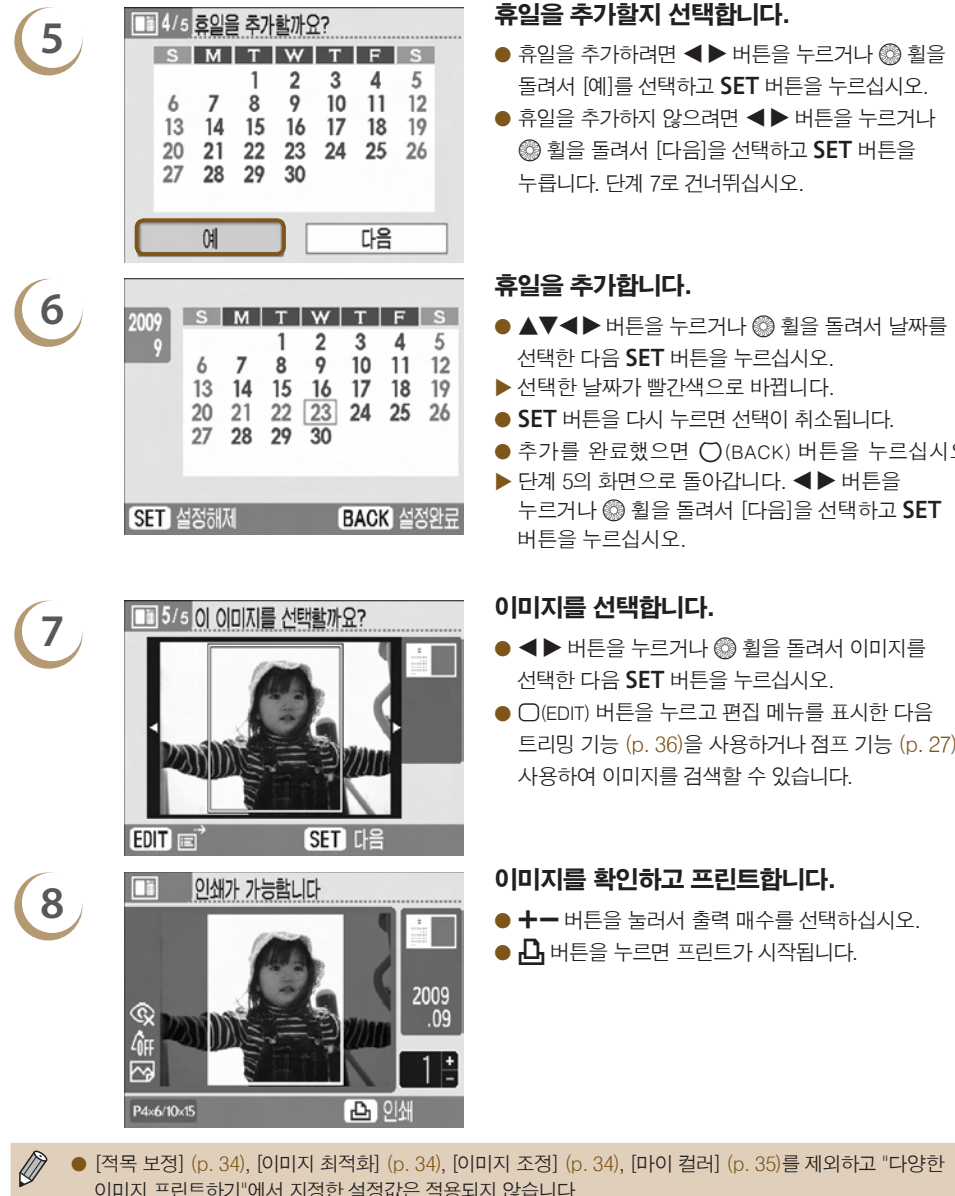

- 돌려서 [예]를 선택하고 SET 버튼을 누르십시오.
- 휴익을 추가하지 않으려면 ◀▶ 버튼을 누르거나  $\circledR$  휠을 돌려서  $[U|E]$ 을 선택하고 SET 버튼을 누릅니다. 단계 7로 건너뛰십시오.

- 선택한 다음 SET 버튼을 누르십시오.
- ▶ 선택한 날짜가 빨가색으로 바뀝니다.
- SET 버튼을 다시 누르면 선택이 취소됩니다.
- 추가를 완료했으면 ()(BACK) 버튼을 누르십시오.
- $\blacktriangleright$  단계 5의 화면으로 돌아갑니다. <  $\blacktriangleright$  버튼을 누르거나 @ 휨을 돌려서 [다음]을 선택하고 SET 버튼을 누르십시오.

- ◀▶ 버튼을 누르거나 @ 휨을 돌려서 이미지를 선택한 다음 SET 버튼을 누르십시오.
- $\bullet$   $\bigcirc$  (EDIT) 버튼을 누르고 편집 메뉴를 표시한 다음 트리밍 기능 (p. 36)을 사용하거나 점프 기능 (p. 27)을 사용하여 이미지를 검색할 수 있습니다.

- 
- $\bullet$   $\bullet$  버튼을 누르면 프린트가 시작됩니다.

- O [적목 보정] (p. 34), [이미지 최적화] (p. 34), [이미지 조정] (p. 34), [마이 컬러] (p. 35)를 제외하고 "다양한 이미지 프린트하기"에서 지정한 설정값은 적용되지 않습니다.
	- O [마이 컬러] (p. 35)에서 설정을 변경하면 이미지의 색상 설정은 변경되지만 달력에는 영향을 주지 않습니다.
	- 이미지의 해상도가 640 x 480보다 낮으면 달력으로 프린트할 수 없습니다.
	- 인쇄 도중에 카트리지를 교체하면 새 카트리지의 용지 크기에 따라 자동 조정 (트리밍 프레임, 이미지 위치 등)이 실행됩니다. 그러나 새 카트리지와 호환되지 않는 설정값이 선택된 경우에는 프린터가 [편집 인쇄] 화면으로 돌아갑니다.

## 멀티 레이아웃을 사용하여 프린트하기

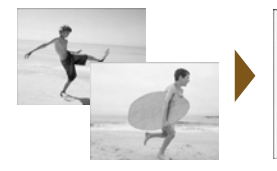

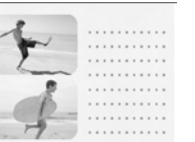

- 사진들로 사진 일기장을 꾸며서 이야기를 만들 수 있습니다 (6가지 레이아웃 디자인).
- 흑백, 골드나 실버 카트리지가 설치되어 있을 때는 멀티 레이아웃으로 프린트할 수 없습니다.
- 이 장에서는 이미지 2매를 사용하여 레이아웃을 만들고 프린트하는 방법을 예로 들어 설명하였습니다.

- $\bullet$  M 버튼을 누릅니다.
- ▲▼◀▶ 버튼을 누르거나 @ 휙을 돌려서  $\blacksquare$  (멀티 레이아우)을 선택한 다음 SET 버튼을 누르십시오.

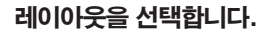

**2** 레이아웃을 선택합니다. O udl r 버튼을 누르거나 w 휠을 돌려서 레이아웃을 선택한 다음 SET 버튼을 누르십시오.

선택한 다음 SET 버튼을 누르십시오.

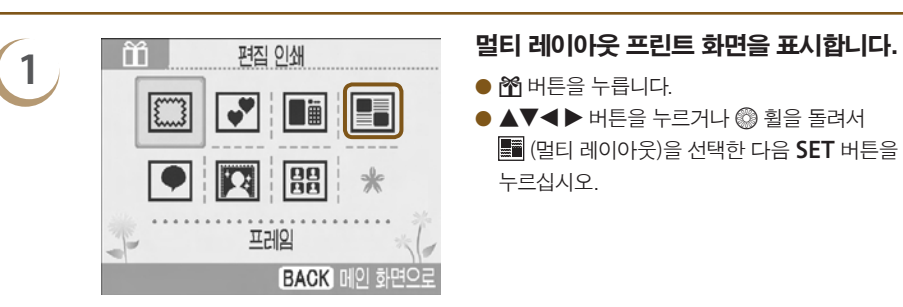

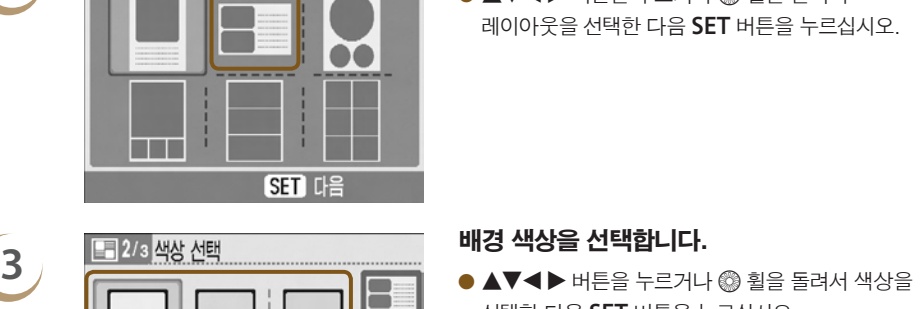

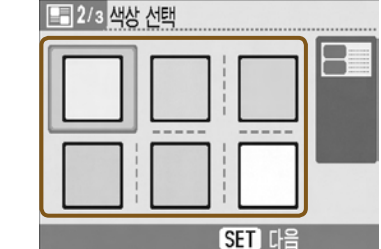

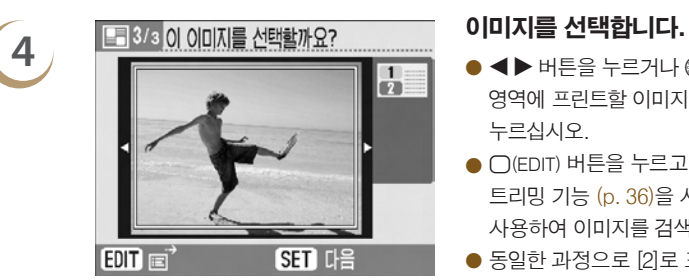

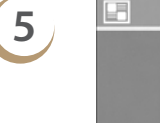

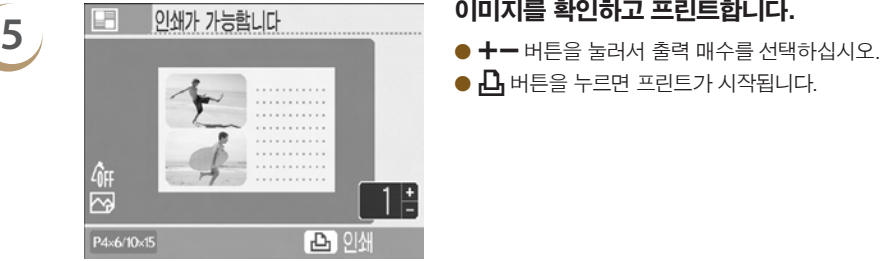

- ◀▶ 버튼을 누르거나 @ 휠을 돌려서 [1]로 표시된 영역에 프린트할 이미지를 선택하고 SET 버튼을 누르십시오.
- ○ (EDIT) 버튼을 누르고 편집 메뉴를 표시한 다음 트리밍 기능 (p. 36)을 사용하거나 점프 기능 (p. 27)을 사용하여 이미지를 검색할 수 있습니다.
- 동일한 과정으로 [2]로 표시된 영역에 프린트할 이미지를 선택하고 SET 버튼을 누르십시오.

- 
- $\bullet$   $\bullet$  버튼을 누르면 프린트가 시작됩니다.

- $\oslash$ O [적목 보정] (p. 34), [이미지 최적화] (p. 34), [이미지 조정] (p. 34), [마이 컬러] (p. 35)를 제외하고 "다양한 이미지 프린트하기"에서 지정한 설정값은 적용되지 않습니다.
	- 2매 이상의 이미지로 구성된 레이아웃에서, "다양한 이미지 프린트하기"에서 지정한 [적목 보정] (p. 34) 설정값은 적용되지 않습니다.
	- [마이 컬러] (p. 35)에서 설정을 변경하면 이미지의 색상 설정은 변경되지만 배경 색상에는 영향을 주지 않습니다.
	- 이미지의 해상도가 640x480보다 낮으면 멀티 레이아웃으로 프린트할 수 없습니다.
	- 인쇄 도중에 카트리지를 교체하면 새 카트리지의 용지 크기에 따라 자동 조정 (트리밍 프레임, 이미지 배치 등)이 실행됩니다. 그러나 새 카트리지와 호환되지 않는 설정값이 선택된 경우에는 프린터가 [편집 인쇄] 화면으로 돌아갑니다.

## 말풍선을 넣어서 프린트하기

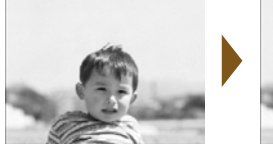

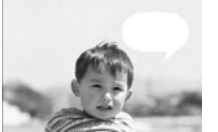

**BACK 메이 화면으** 

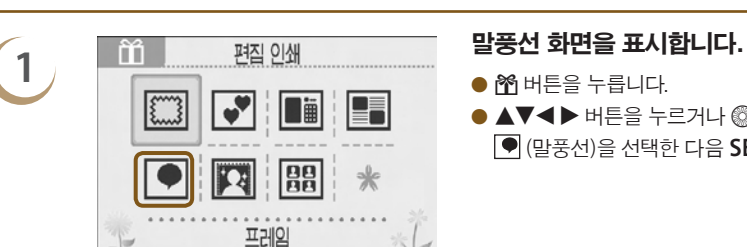

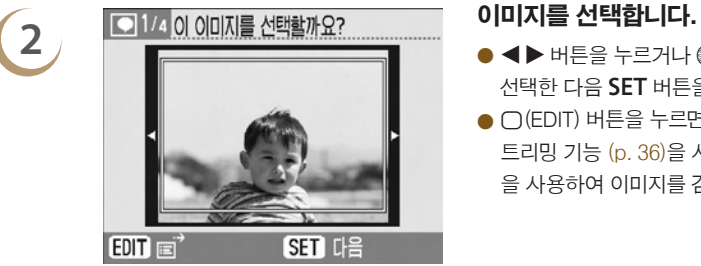

● 이미지에 말풍선 (6가지 종류)을 넣어 프린트하여 더욱 재미있게 표현할 수 있습니다.

...... an an an an

● 흑백, 골드나 실버 카트리지를 설치한 경우에는 말풍선을 프린트할 수 없습니다.

- $\bullet$  M H H  $\cong$  누릅니다.
- $\bullet$  AV4 $\blacktriangleright$  버튼을 누르거나 @ 휙을 돌려서  $\bigcirc$  (말풍선)을 선택한 다음 SET 버튼을 누르십시오.

- <▶ 버튼을 누르거나 @ 휠을 돌려서 이미지를 선택한 다음 SET 버튼을 누르십시오.
- $\bigcap$  (EDIT) 버튼을 누르면 나타나는 편집 메뉴에서 트리밍 기능 (p. 36)을 사용하거나 점프 기능 (p. 27) 을 사용하여 이미지를 검색할 수 있습니다.

선택한 다음 SET 버튼을 누르십시오.

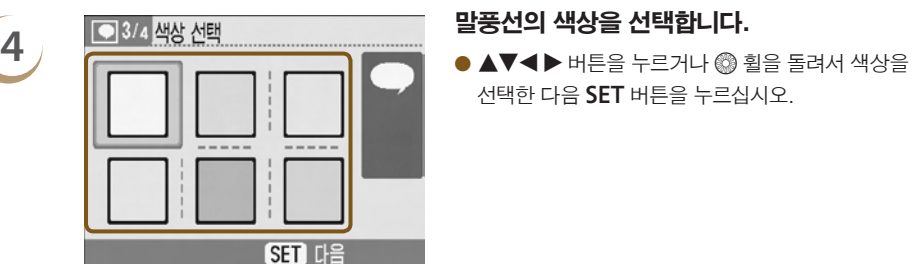

선택한 다음 SET 버튼을 누르십시오.

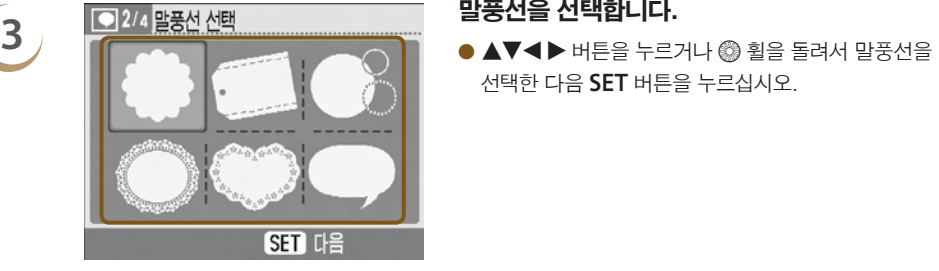

*48*

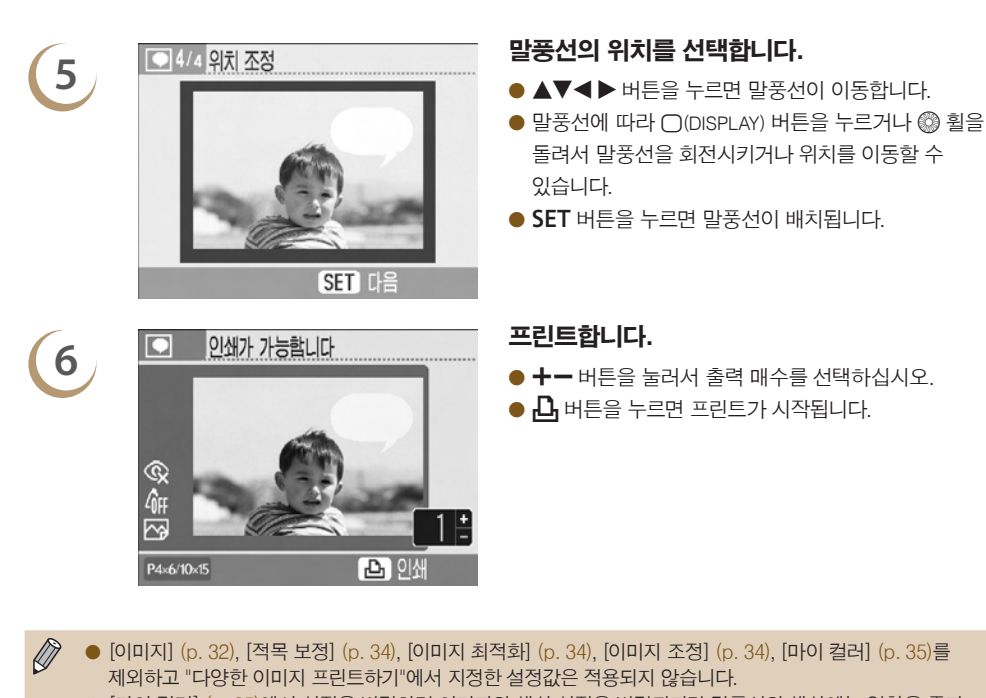

- [마이 컬러] (p. 35)에서 설정을 변경하면 이미지의 색상 설정은 변경되지만 말풍선의 색상에는 영향을 주지 않습니다.
- 이미지의 해상도가 640x480보다 낮으면 말풍선을 넣어서 프린트할 수 없습니다.

● 인쇄 도중에 카트리지를 교체하면 새 카트리지의 용지 크기에 따라 자동 조정 (이미지의 프린트 영역, 말풍선의 배치 등)이 실행됩니다. 그러나 새 카트리지와 호환되지 않는 설정값이 선택된 경우에는 프린터가 [편집 인쇄] 화면으로 돌아갑니다.

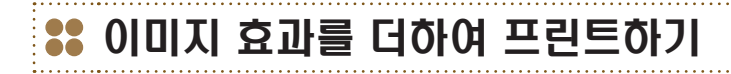

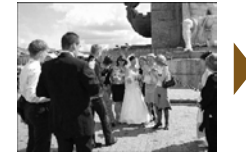

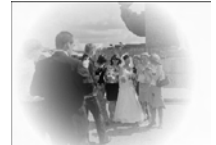

● 사진에 이미지 효과 (8가지 효과)를 더하여 맵시 있게 프린트할 수 있습니다.

,,,,,,,,,,,

● 골드나 실버 카트리지가 설치되어 있으면 이미지 효과를 추가하여 프린트할 수 없습니다.

# **1** 이미지 효과 화면을 표시합니다.

- $\bullet$  M 버투을 누릅니다.
- ▲▼◀▶ 버튼을 누르거나 @ 휠을 돌려서  $\overline{pq}$  (이미지 효과)를 선택한 다음 SET 버튼을 누르십시오.

## **2** 이미지 효과를 선택합니다. O l r 버튼을 누르거나 w 휠을 돌려서 이미지 **4 밝은 터두리**  $(1/8)$ **SET 다음**

Fal

 $\boxed{99}$ 

**BACK 메인 화면으** 

프레임

효과를 선택한 다음 SET 버튼을 누르십시오.

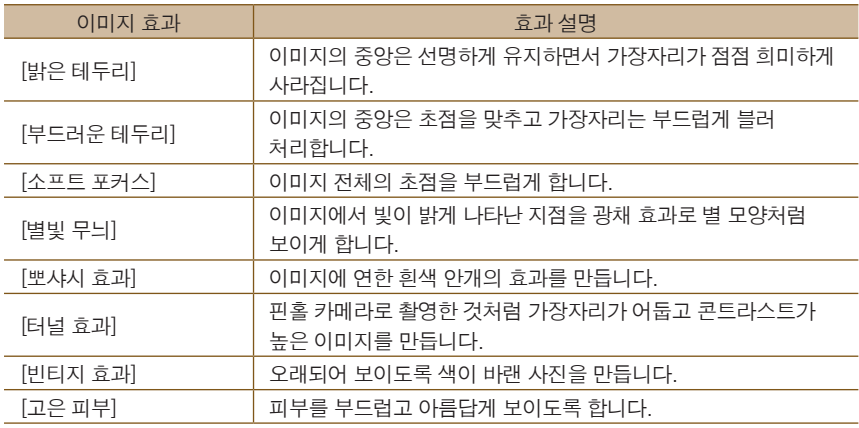

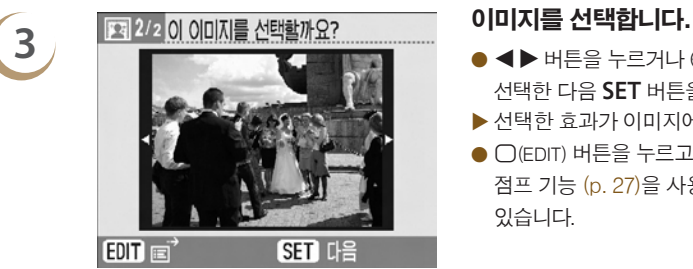

Q,

 $\overline{\sim}$  $P4 \times 6/10 \times 15$ 

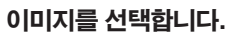

- ◀▶ 버투을 누르거나 @ 휨을 돌려서 이미지를 선택한 다음 SET 버튼을 누르십시오.
- X 선택한 효과가 이미지에 적용됩니다.
- $\bigcap$  (EDIT) 버튼을 누르고 편집 메뉴를 표시한 다음 점프 기능 (p. 27)을 사용하여 이미지를 검색할 수 있습니다.

- **4** 이미지를 확인하고 프린트합니다. O ., 버튼을 눌러서 출력 매수를 선택하십시오.
	- $\bullet$   $\bullet$  버튼을 누르면 프린트가 시작됩니다.

- $\bigotimes$ ● [고은 피부] 사용 시 이미지에서 사람의 피부가 아닌 부분에도 효과가 적용되거나 효과가 예상과 다르게 나타날 수 있습니다.
	- 단계 4의 화면에 나타나는 이미지는 실제로 프린트된 사진과 약간 다를 수 있습니다.

 $1\pm$ 

凸刚

- O [이미지] (p. 32)를 제외하고 "다양한 이미지 프린트하기"에서 지정한 설정값은 적용되지 않습니다.
- [마이 컬러] (p. 35)에서 색상 설정을 변경한 경우, 이미지 효과가 이미지뿐만 아니라 [마이 컬러]에서 지정한 색상 설정에도 적용됩니다.
- 이미지의 해상도가 640x480보다 낮으면 이미지 효과를 더하여 프린트할 수 없습니다.
- 인쇄 도중에 카트리지를 교체하면 새 카트리지의 용지 크기에 따라 자동 조정 (이미지의 프린트 영역 등)이 실행됩니다. 그러나 새 카트리지와 호환되지 않는 설정값이 선택된 경우에는 프린터가 [편집 인쇄] 화면으로 돌아갑니다.

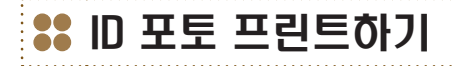

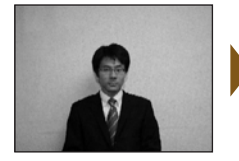

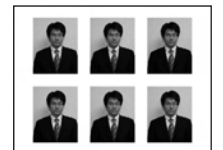

● 캐논 컴팩트 디지털 카메라에서 해상도를 L (Large) 로 설정하여 촬영한 이미지는 ID 포토로 프린트할 수 있습니다.

....... 888888888

- O 골드나 실버 카트리지가 설치되어 있을 때는 ID 포토를 프린트할 수 없습니다.
- 왼쪽의 예시에서는 단계 3에서 [긴 방향]을 [30mm]로 설정하고 [짧은 방향]을 [25mm]로 설정하였습니다.

- $\bullet$  M 버튼을 누릅니다.
- $\bullet$   $\blacktriangle$   $\blacktriangledown$   $\blacktriangleleft$   $\blacktriangleright$  버투울 누르거나  $\textcircled{3}$  휠을 돌려서  $\mathbb{R}$  (ID 포토)를 선택한 다음 SET 버튼을 누르십시오.

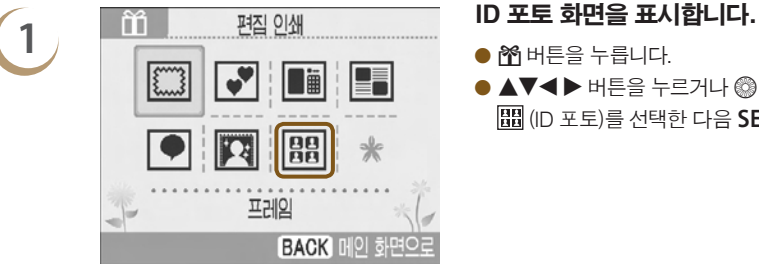

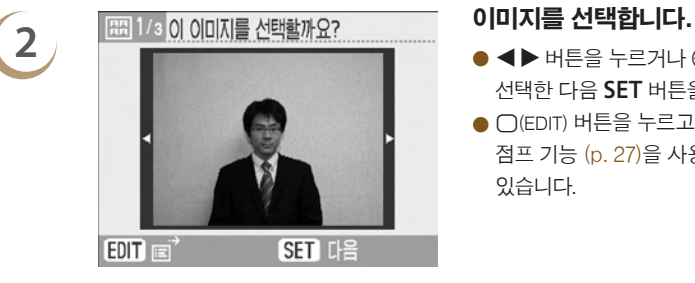

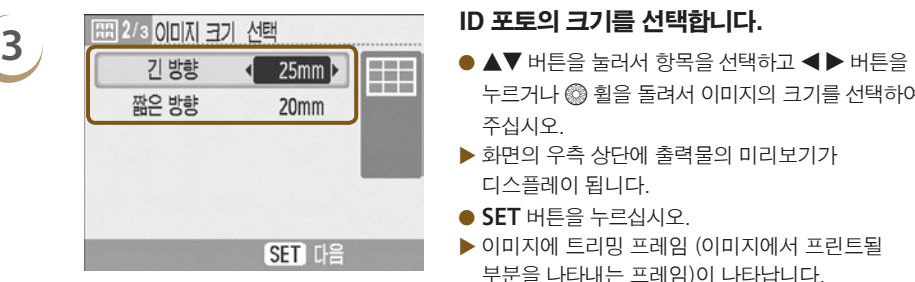

- ◀▶ 버튼을 누르거나 @ 휠을 돌려서 이미지를 선택한 다음 SET 버튼을 누르십시오.
- $\bigcap$  (EDIT) 버튼을 누르고 편집 메뉴를 표시한 다음 점프 기능 (p. 27)을 사용하여 이미지를 검색할 수 있습니다.

- 누르거나 @ 휠을 돌려서 이미지의 크기를 선택하여 주십시오.
- ▶ 화면의 우측 상단에 출력물의 미리보기가 디스플레이 됩니다.
- $\bullet$  SET 버튼을 누르십시오.
- ▶ 이미지에 트리밍 프레임 (이미지에서 프린트될 부분을 나타내는 프레임)이 나타납니다.

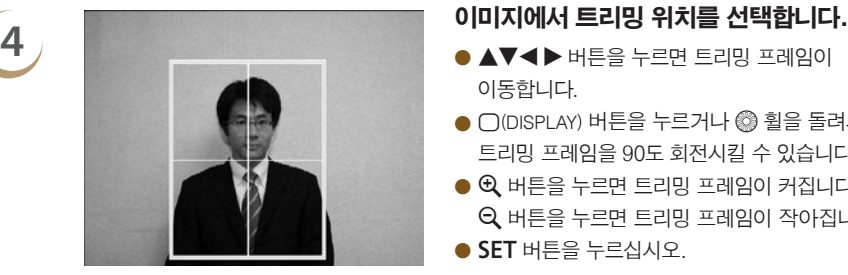

्र<br>जी

P4×6/10×15

- 이동합니다.
- $\bigcirc$   $\bigcap$  (DISPLAY) 버튼을 누르거나 @ 휠을 돌려서 트리밍 프레임을 90도 회전시킬 수 있습니다.
- $\bullet$   $\theta$  버튼을 누르면 트리밍 프레임이 커집니다.  $Q$  버튼을 누르면 트리밍 프레임이 작아집니다.
- $\bullet$  SET 버튼을 누르십시오.

- **5** 이미지를 확인하고 프린트합니다. O ., 버튼을 눌러서 출력 매수를 선택하십시오.
	- $\bullet$   $\bullet$  버튼을 누르면 프린트가 시작됩니다.

 $\oslash$ O [적목 보정] (p. 34), [이미지 최적화] (p. 34), [이미지 조정] (p. 34), [마이 컬러] (p. 35)를 제외하고 "다양한 이미지 프린트하기"에서 지정한 설정값은 적용되지 않습니다.

凸凹

O 캐논 컴팩트 디지털 카메라에서 해상도를 L (large)로 설정하여 촬영한 이미지만 ID 포토로 프린트할 수 있습니다.

타사의 디지털 카메라를 사용한 경우, 캐논 디지털 카메라에서 촬영한 L (large) 이미지와 거의 동일한 해상도로 촬영한 이미지라면 ID 포토로 프린트할 수 있습니다. 그러나 카메라에 따라 단계 2에서 [호환되지 않는 이미지] 메시지가 나타날 수 있으며 해당 이미지는 ID 포토로 프린트할 수 없습니다.

- 인쇄 도중에 카트리지를 교체하면 새 카트리지의 용지 크기에 따라 자동 조정 (트리밍 프레임, 이미지 위치 등)이 실행됩니다. 그러나 새 카트리지와 호환되지 않는 설정값이 선택된 경우에는 프린터가 [편집 인쇄] 화면으로 돌아간니다.
- ID 포토를 요구하는 기관에 따라 ID 포토의 공식적인 사용이 불가능할 수 있습니다. 자세한 사항은 해당 기관에 문의하여 주십시오.

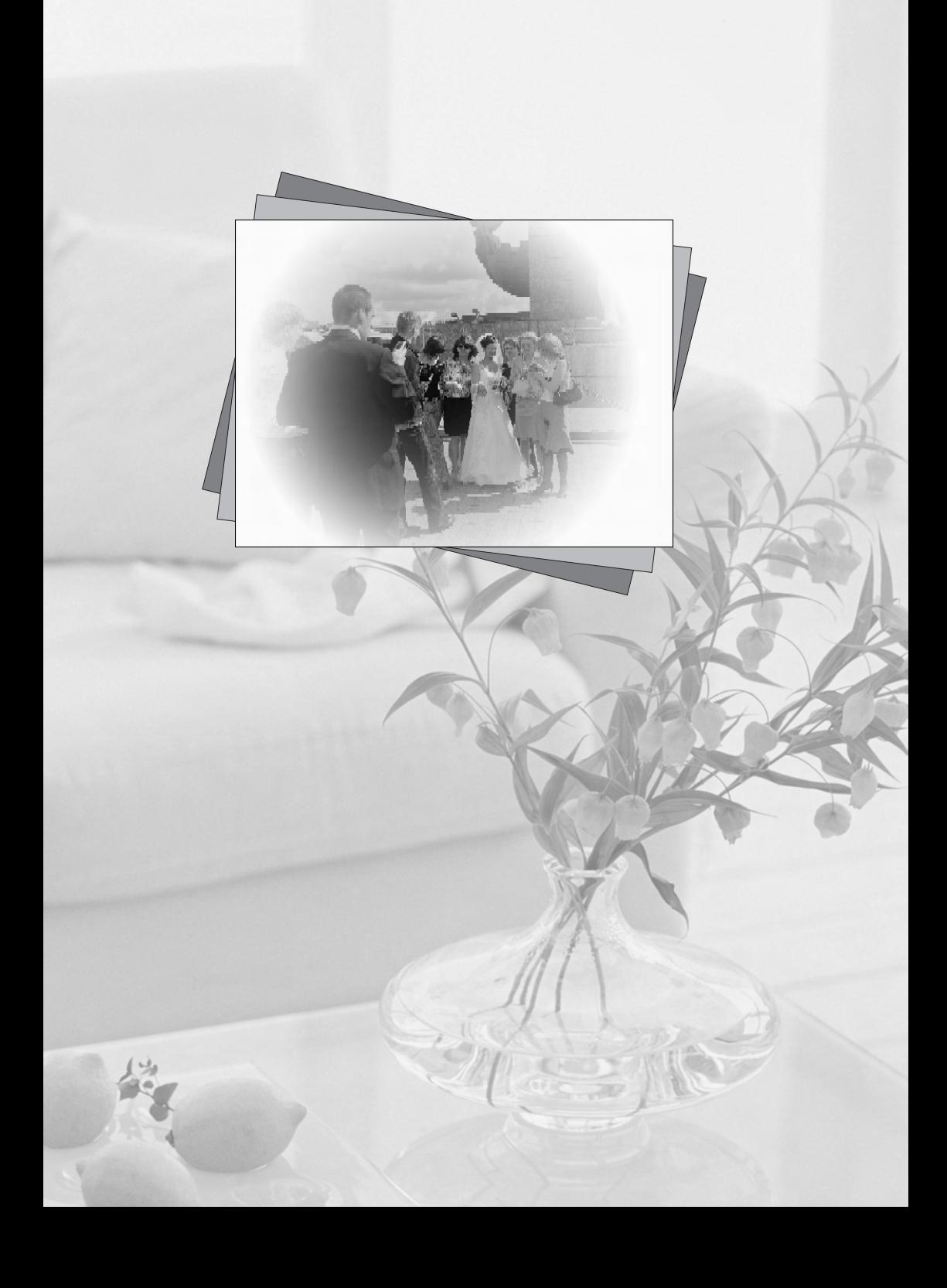

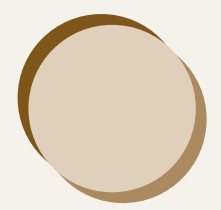

## 컴퓨터와 함께 SELPHY 사용하기

이 장에서는 SELPHY를 컴퓨터에 연결하는 방법과 기본 제공된 소프트웨어를 사용하여 프린트하는 방법에 대해 설명합니다. 또한 프레임과 스탬프 (컨텐츠 데이터)를 SELPHY로 다운로드하는 방법도 설명합니다.

- SELPHY Photo Print를 사용하여 모든 이미지들을 목록으로 한꺼번에 확인할 수 있으며 이미지에 텍스트를 추가한 후 프린트할 수도 있습니다. 컴퓨터 사용이 익숙지 않더라도 오디오 가이드에 따라 손쉽게 프린트할 수 있습니다.
- SELPHY ES40 Contents Utility를 사용하여 새로운 프레임과 클립 아트 (컨텐츠 데이터) 를 SELPHY로 다운로드할 수 있습니다.

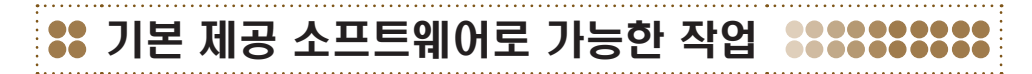

### SELPHY Photo Print

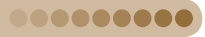

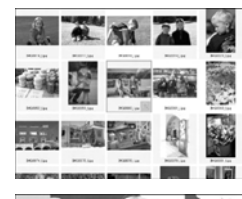

.........

### 목록에서 원하는 이미지를 선택하여 프린트하기

● 목록에서 프린트하려는 이미지들을 선택하여 한꺼번에 프린트할 수 있습니다.

### 장식하여 프린트하기

- 이미지에 프레임이나 스탬프를 추가하여 프린트할 수 있습니다. 이미지에 텍스트를 추가하여 프린트할 수도 있습니다.
- O Windows 컴퓨터를 사용하여 프린트할 때는 골드나 실버 카트리지를 사용할 수 있습니다.

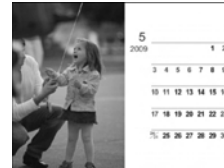

### 달력 프린트하기

O 달력을 추가하여 프린트할 수 있습니다.

### SELPHY ES40 Contents Utility .........

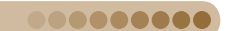

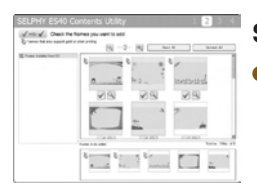

### <span id="page-55-0"></span>SELPHY에 프레임과 스탬프 다운로드하기

● 프레임과 스탬프 (컨텐츠 데이터)를 SELPHY에 추가할 수 있습니다.

## 시스템 요구 사항

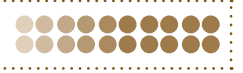

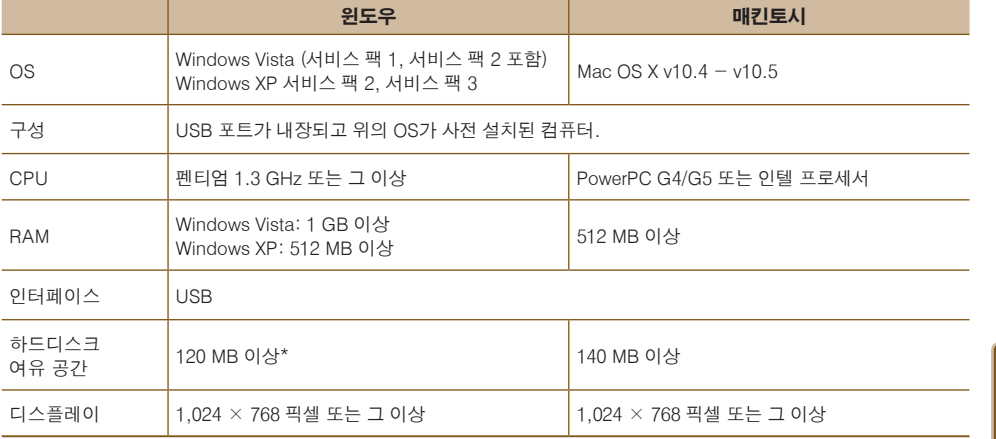

● 소프트웨어를 설치하려면 CD-ROM 드라이브가 필요합니다.

\* Windows XP의 경우, Microsoft .NET Framework 2.0 (최대 280MB)을 설치해야 합니다.

 $\bigcap$ ● USB 허브를 통해 SELPHY를 컴퓨터에 연결한 경우에는 SELPHY가 올바르게 작동하지 않을 수 있습니다.

● 다른 USB 장비 (USB 마우스나 USB 키보드는 제외)를 동시에 사용하면, SELPHY가 올바르게 작동하지 않을 수 있습니다. 컴퓨터에서 다른 모든 USB 장비를 분리한 다음 SELPHY를 다시 연결하십시오.

● SELPHY가 컴퓨터의 USB 포트에 연결된 동안, 컴퓨터가 대기 모드 (또는 취침 모드)로 들어가게 하지 마십시오. 대기 모드로 들어간 경우에는 USB 케이블을 분리하지 말고 컴퓨터가 대기 모드에서 나오도록 하십시오.

● 컴퓨터의 대기 모드 종료에 관한 자세한 사항은 컴퓨터와 함께 제공된 사용 설명서를 참조하여 주십시오.

### 소프트웨어 설치 및 실행하기 83

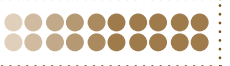

이 설명에는 Windows Vista와 Mac OS X 10.5를 사용하였습니다.

### 준비할 항목

- $\bullet$  컴퓨터
- 기본 제공 CD-ROM (COMPACT PHOTO PRINTER 솔루션 디스크) (p. 3)
- 2.5m보다 짧은 길이의 USB 케이블 (시중 판매 제품). SELPHY 단자는 B 타입 커넥터가 필요합니다.

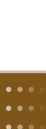

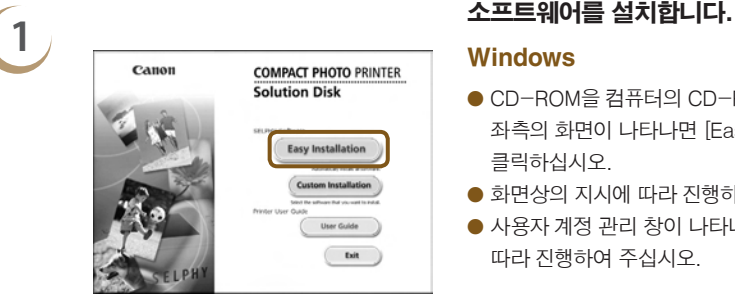

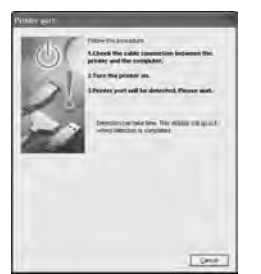

### **Windows**

- CD-ROM을 컴퓨터의 CD-ROM 드라이브에 넣고 좌측의 화면이 나타나면 [Easy Installation]을 클릭하십시오.
- 화면상의 지시에 따라 진행하여 주십시오.
- 사용자 계정 관리 창이 나타나면 화면상의 지시에 따라 진행하여 주십시오.
- X 설치 과정을 진행하면 좌측의 화면이 표시됩니다.

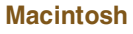

- CD-ROM을 컴퓨터의 CD-ROM 드라이브에 넣고 [ ]을 더블 클릭하십시오.
- 좌측의 화면이 나타나면 [Install]을 클릭하고 화면상의 지시에 따라 진행하여 주십시오.
- 설치가 끝나면 [Finish]를 클릭하여 설치를 완료하십시오.

## **2** *SELPHY를 준비합니다.*<br>▲ SELPHY를 ᄁᄀᄜᄝᄅᆝ

- SELPHY를 끄고 메모리 카드를 꺼내십시오.
- $\bullet$  카트리지를 SELPHY에 넣으십시오 (p. 7).

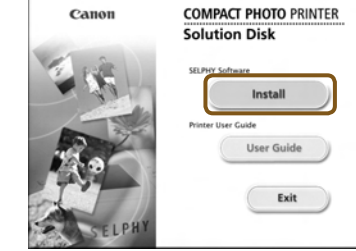

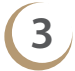

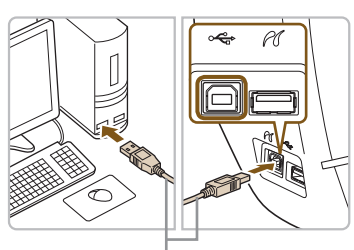

시중에서 판매하는 USB 케이블

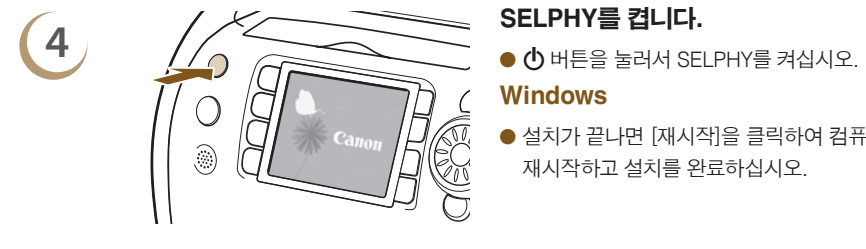

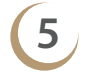

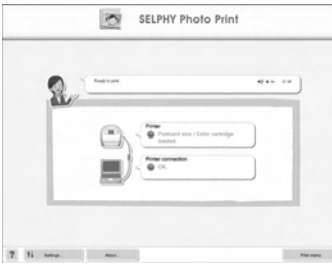

### SELPHY를 컴퓨터에 연결합니다.

- $\bullet$  USB 케이블을 사용하여 SELPHY를 컴퓨터에 연결합니다.
- 취금시 유의사항은 케이블이나 컴퓨터에 포함된 사용 설명서를 참조하여 주십시오.

### **Windows**

● 설치가 끝나면 [재시작]을 클릭하여 컴퓨터를 재시작하고 설치를 완료하십시오.

### **5** 소프트웨어가 올바르게 실행되는지 확인합니다.

- ▶ SELPHY와 컴퓨터의 연결이 완료되면, 소프트웨어가 실행되고 좌측의 화면이 나타납니다.
- 이후에는 단계 2에서 4까지 수행하면 소프트웨어가 자동으로 실행됩니다.

### **Windows**

 $\bullet$  단계 5의 화면이 나타나지 않으면 [시작] 메뉴  $\blacktriangleright$  [모든 프로그램]  $\blacktriangleright$  [Canon Utilities]  $\blacktriangleright$ [SELPHY Photo Print] ▶ [SELPHY Photo Print]를 선택하십시오.

### Macintosh

● 단계 5의 화면이 나타나지 않으면 아래의 과정에 따라 프린터를 등록하십시오. 메뉴에서 [ ] 를 클릭한 후 [시스템 환경설정]을 클릭하고 [프린트 & 팩스]를 클릭하여 [프린트 & 팩스] 창을 엽니다. [+]를 클릭하고 팝업 창에서 [ES40]을 선택한 다음 [추가]를 클릭하십시오. 프린터 등록을 마친 후에는 독 (데스크톱 하단에 있는 막대)에서 [SELPHY Photo Print]를 클릭하십시오. 그러면 단계 5의 화면이 나타납니다.

## 컴퓨터에서 프린트하기

SELPHY Photo Print를 사용하여 컴퓨터에서 이미지를 프린트할 수 있습니다. 이번 장에서는 [Simple print] 기능을 설명합니다. 이 기능을 사용하여 모든 이미지를 한꺼번에 보고 프린트하려는 이미지를 선택할 수 있습니다. 컴퓨터에 스피커가 연결되어 있는 경우에는 볼륨을 설정하여 필요한 조작에 관하여 오디오 가이드를 들을 수 있습니다.

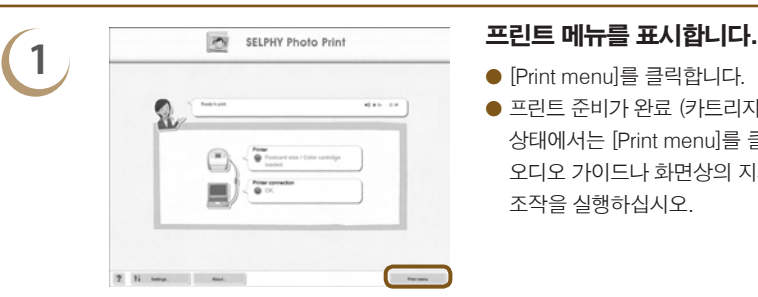

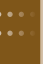

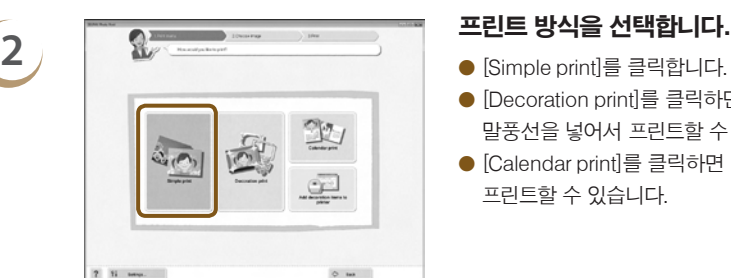

- 
- 프린트 준비가 완료 (카트리지 삽입)되지 않은 상태에서는 [Print menu]를 클릭할 수 없습니다. 오디오 가이드나 화면상의 지시에 따라 필요한 조작을 실행하십시오.

.......... 888888888

- 
- [Decoration print]를 클릭하면 프레임, 스탬프 말풍선을 넣어서 프린트할 수 있습니다.
- [Calendar print]를 클릭하면 달력을 추가하여 프린트할 수 있습니다.

- **3** 이미지를 선택합니다. X 윈도우에서는 [내 그림] 폴더 안의 이미지들이 목록으로 디스플레이되며 매킨토시에서는 [Pictures] 폴더 안의 이미지들이 디스플레이 됩니다.
	- 이미지를 클릭하여 프린트할 이미지를 선택합니다.
	- X 배경 색상이 바뀌며 프린트용 이미지로 설정됩니다.
	- 같은 방법으로 프린트하려는 모든 이미지들을 클릭하십시오.
	- 다시 클릭하면 배경 색상이 원래의 색으로 돌아가며 설정이 취소됩니다.
	- $\bullet$  이미지를 선택한 다음  $[Next] \equiv$ 클릭하십시오.

디스플레이 되는 이미지의 조건을 선택할 수 있습니다.

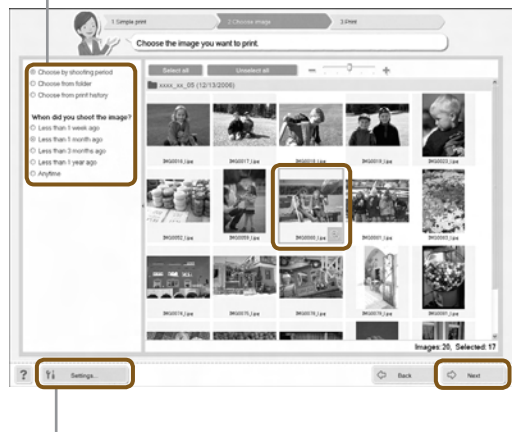

이 버튼을 누르면 나타나는 화면에서 폴더를 선택하여 다른 폴더에 저장된 이미지들을 디스플레이할 수 있습니다.

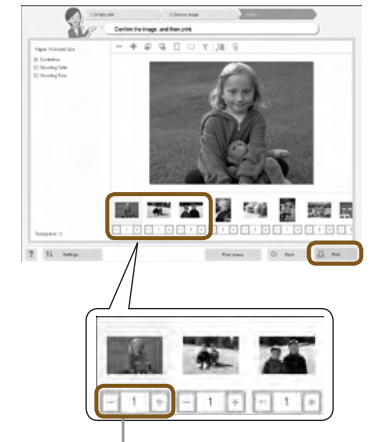

### 출력 매수를 선택합니다.

- 각 이미지당 출력 매수를 선택하여 주십시오.
- O [Print]를 클릭하면 프린트가 시작됩니다.

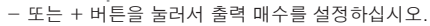

## **5** 프로그램을 종료합니다.

### Windows

● 모든 프린트 작업이 끝나면 화면의 우측 상단 구석에 있는 図 를 클릭하십시오.

### Macintosh

● 모든 프린트 작업이 끝나면 화면의 좌측 상단 구석에  $Q = \bigotimes$ 를 클릭하십시오.

### $\Omega$  오디오 가이드 끄기

**4**

일부 컴퓨터에서는 오디오 가이드가 올바르게 재생되지 않을 수 있습니다. 오디오 가이드를 듣기 어려울 경우, 소프트웨어를 사용하기 전에 다음의 과정에 따라 오디오 가이드를 꺼주십시오.

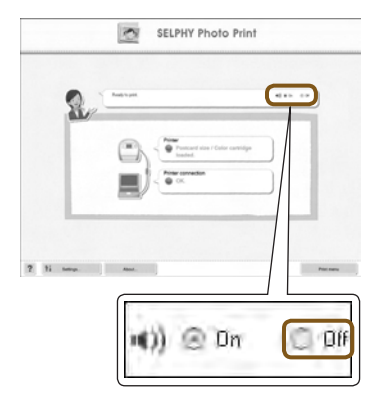

### 오디오 가이드를 끕니다.

- $\bullet$  "컴퓨터에서 프린트하기"(p. 60)의 단계 1 화면에서 [Off] 버튼에 체크하십시오.
- X 오디오 가이드가 꺼집니다.

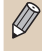

소프트웨어의 오디오 가이드를 작동시키기 위하여 SELPHY의 음성 안내 (p. 10)는 사운드 효과로만 제한됩니다.

### 프레임과 스탬프 (컨텐츠 데이터) 88 다운로드하기

SELPHY ES40 Contents Utility를 사용하여 프레임과 스탬프 (컨텐츠 데이터)를 메모리 카드에 다운로드할 수 있습니다. 프린터에 메모리 카드를 삽입하여 SELPHY에 새로운 프레임과 스탬프를 추가하십시오.

- O SELPHY ES40 Contents Utility에 저장된 프레임과 스탬프들을 한 번에 최대 5개까지 추가 (업데이트)할 수 있습니다. (SELPHY에 처음부터 저장되어 있던 프레임과 스탬프는 변경할 수 없습니다)
- O 추가된 프레임과 스탬프는 "프레임과 함께 프린트하기" (p. 40) 와 "클립 아트와 함께 프린트하기" (p. 42)에 서 선택할 수 있습니다.

### 소프트웨어를 사용하여 컨텐츠 데이터를 메모리 카드에 추가하기00000000

### 준비 항목

- SELPHY 호환 메모리 카드용 슬롯이 장착된 컴퓨터나 SELPHY 호환 메모리 카드용 카드 리더기(시중 판매 제품)가 연결된 컴퓨터.
	- SELPHY 호환 메모리 카드 (p. 11)

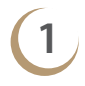

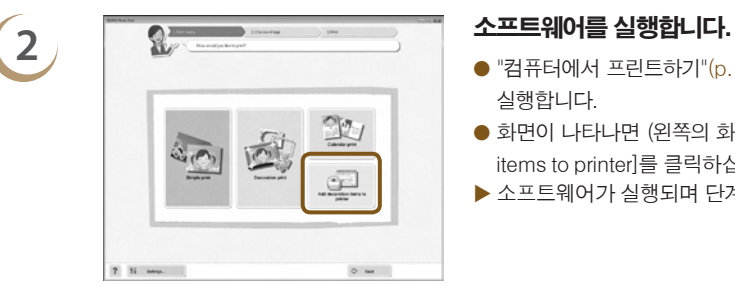

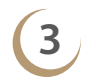

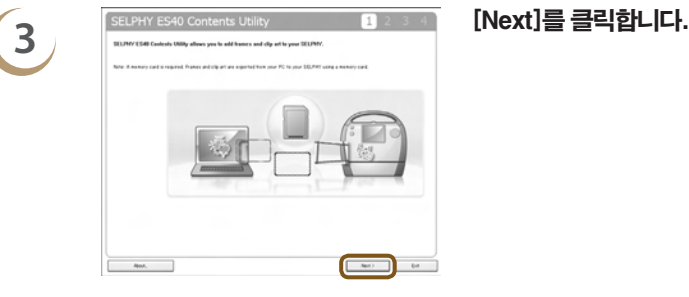

### **1** 소프트웨어를 설치합니다 (pp. 58-59).

● "수프트웨어 설치 및 실행하기"의 단계 1에서 5까지 실행합니다.

.......... ..........

- $\bullet$  "컴퓨터에서 프린트하기" $(p. 60)$ 의 단계 1을 실행합니다.
- 화면이 나타나면 (왼쪽의 화면) [Add decoration items to printer]를 클릭하십시오.
- X 소프트웨어가 실행되며 단계 3의 화면이 표시됩니다.

## <u>4 GELPHY ES40 Contents Utility and the set of the SELPHY에 추가하고 싶은 프레임의 [ , ] 에</u><br>- O SELPHY에 추가하고 싶은 프레임의 [ , ] 에 .<br>Materiale  $\sqrt{a}$  $\mathbb{R}^2$  ,  $\mathbb{R}^2$  ,  $\mathbb{R}$  ,  $\mathbb{R}$  ,  $\mathbb{R}$  ,  $\mathbb{R}$  ,  $\mathbb{R}$  $-$

골드와 실버 카트리지가 호환되는 프레임에 나타납니다.

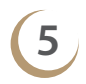

 $\oslash$ 

**5** 클립 아트를 선택합니다.

골드와 실버 카트리지가 호환되는 스탬프에 나타납니다.

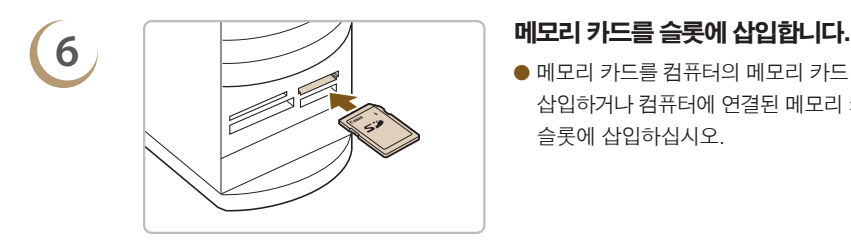

- 클릭하십시오. □ 표시가 □ 로 바뀌며 선택한 프레임들이 화면 하단의 목록에 표시됩니다. 다시 클릭하면  $\Box$  로 돌아가며 선택이 취소됩니다.
- SFI PHY로 한 번에 5개의 프레임까지 추가할 수 있습니다.
- $\bullet$  [Next]를 클릭하십시오.

- 같은 방식으로 클립 아트를 선택하십시오.
- SELPHY로 한 번에 5개까지의 스탬프를 추가할 수 있습니다.
- $\bullet$  [Next]를 클릭하십시오.

● 메모리 카드를 컴퓨터의 메모리 카드 슬롯에 삽입하거나 컴퓨터에 연결된 메모리 카드 리더기의 슬롯에 삽입하십시오.

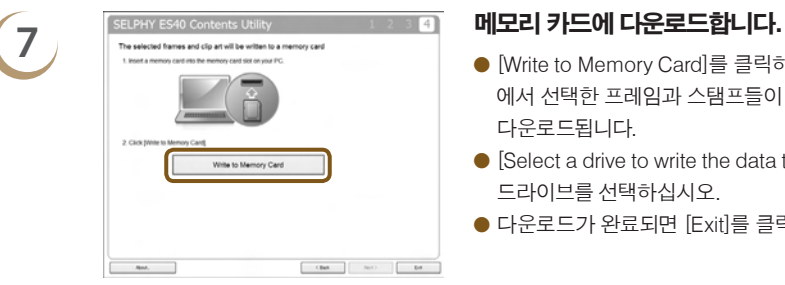

- O [Write to Memory Card]를 클릭하면 단계 4와 5 에서 선택한 프레임과 스탬프들이 메모리 카드로 다운로드됩니다.
- O [Select a drive to write the data to.]가 표시되면 드라이브를 선택하십시오.
- 다운로드가 완료되면 [Exit]를 클릭하십시오.

● 컴퓨터에서 직접 SELPHY로 커텐츠 데이터를 다운로드할 수는 없습니다.

 $\bullet$  메모리 카드에 커텐츠 데이터를 다운로드한 이후에 [SELPHY ES40 Contents Utility]를 사용하면 화면의 왼편에 [Frames written to memory card]와 [Clip art written to memory card]가 나타납니다. 이 항목들을 선택하여 현재 SELPHY에 추가된 프레임과 클립 아트를 확인할 수 있습니다.

### SELPHY에 컨텐츠 데이터 추가하기

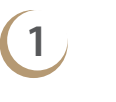

.........

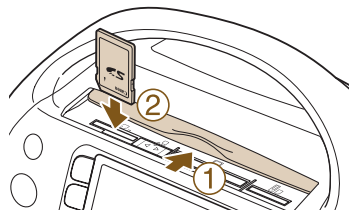

자동 재생

이새 설정

프리터 설정

**BACK 메이 하면으로** 

 $\oplus$ 

 $\sum$ 

 $\delta$ <sup>1</sup>

**1** 컨텐츠 데이터를 포함한 메모리 카드를 알맞은 슬롯에 삽입합니다.

## **2 1 2 0 0 0 0 0 0 0 0 0 0 km 이 더 더 더** 이 0 0 km 이 버튼을 누릅니다.

- $\bullet$   $\bigcirc$  (MENU) 버튼을 누릅니다.
- ▲▼ 버투을 누르거나 @ 휠을 돌려서 [프린터 설정] 을 선택한 다음 SET 버투을 누르십시오.

**3** [컨텐츠 전송]을 선택합니다. ● ▲▼ 버튼을 누르거나 @ 휙을 돌려서 [커텐츠 전송] 을 선택한 다음 SET 버튼을 누르십시오.

- SET 버튼을 누르면 커텐츠 데이터가 SFI PHY에 추가되기 시작합니다. 추가가 완료되면 메뉴 화면이 표시됩니다.
- 컨텐츠 데이터의 업데이트가 완료될 때까지는 메모리 카드를 꺼내거나 SELPHY의 전원을 끄거나 SELPHY 의 어떠한 버튼도 누르지 마십시오. 이는 프린터의 오작동을 일으킬 수 있습니다.

### **5** 추가 (업데이트)된 컨텐츠를 사용하여 프린트합니다.

 $\bullet$  추가된 프레임은 "프레임과 함께 프린트하기" (p. 40) 에서 설명한 과정에 따라 프린트할 수 있으며, 추가된 클립 아트는 "클립 아트와 함께 프린트하기"(p. 42) 에서 설명한 과정에 따라 프린트할 수 있습니다.

### **SFT** 재생효과 וכור 차기설정 **SET** 컨텐츠 전송 **SET BACK** 설정안류

**4** 컨텐츠를 추가 (업데이트)합니다. 카드에서 **BACK 최소 SET OK** 

단계 4의 과정에서 5개의 컨텐츠가 모두 업데이트 됩니다.

 $\bigotimes$ 

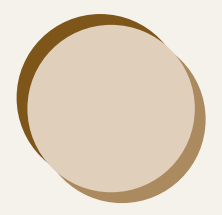

## 디지털 카메라나 휴대전화에 있는 이미지 프린트하기

이 장에서는 SELPHY를 디지털 카메라에 연결하는 방법과 디지털 카메라에서 지정한 설정으로 이미지를 프린트하는 방법, 그리고 휴대전화에서 무선으로 프린트하는 방법을 설명합니다.

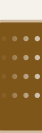

## 디지털 카메라에서 프린트하기

PictBridge 표준 규격을 지원하는 디지털 카메라에서 직접 이미지를 선택하여 프린트할 수 있습니다. 캐논 컴팩트 디지털 카메라를 예시로 사용하여 프린트 방식을 설명하였습니다. 사용 중인 디지털 카메라와 조작법이 다르면 사용하는 디지털 카메라의 사용 설명서를 참조하여 주십시오.

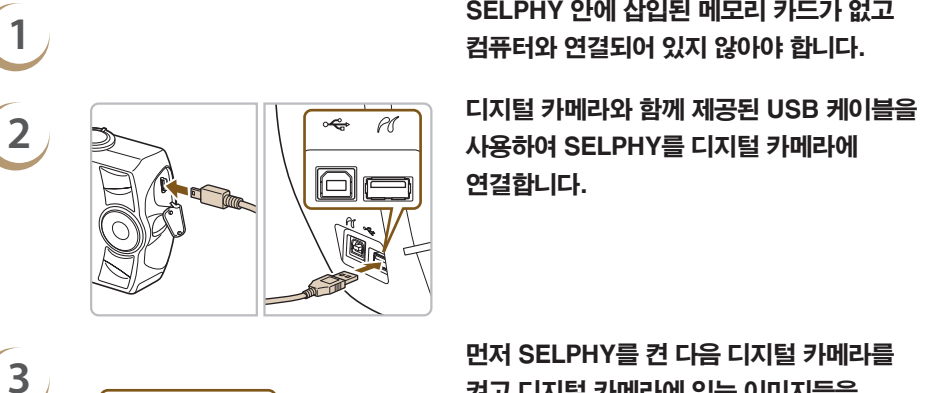

.......... 888888888

연결합니다.

## $\begin{array}{ccc} \overline{3} & \text{Pb} & \text{Pc} & \text{Pd} \end{array}$ 러 이미지를 가게라를 <mark>3</mark><br>그리고 디지털 카메라에 있는 이미지들을 재생합니다.

 $\blacktriangleright$  사용 중인 디지털 카메라에 따라 디지털 카메라의 화면에 7 표시가 나타납니다.

### **4** 디지털 카메라에서 필요한 설정을 하여 프린트할 이미지를 선택합니다.

- 디지털 카메라를 조작하여 프린트를 시작합니다.
- ▶ 프린트가 시작됩니다.
- $\bigotimes$ ● 골드나 실버 카트리지가 설치되어 있으면 디지털 카메라에서 직접 프린트할 수 없습니다.
	- $\bullet$   $\bigcap$  (BACK) 버튼으로 프린트를 중단할 수 없습니다. 디지털 카메라를 조작하여 프린트를 중단하십시오.
	- O PictBridge는 카메라 & 영상 기기 협회 (CIPA)에서 지정한 업계 표준 규격입니다. 이는 디지털 카메라나 비디오 카메라를 제조 회사나 모델에 관계없이 프린터에 직접 연결하여 컴퓨터를 사용하지 않고도 촬영 이미지를 프린트할 수 있는 산업 표준입니다.

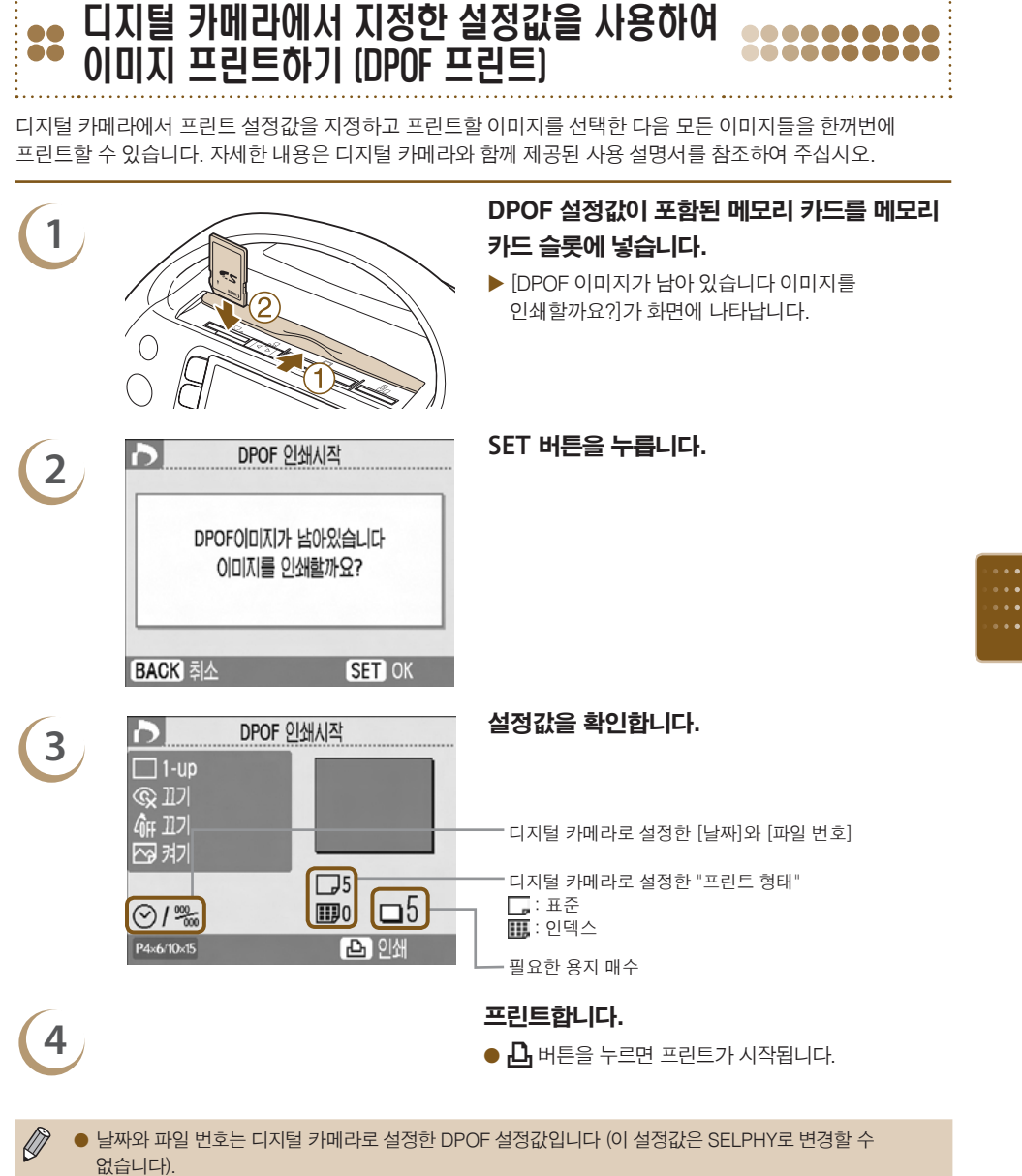

- O 만약 캐논 디지털 카메라인 경우, [프린트 형태]를 [표준]으로 설정하면 "다양한 이미지 프린트하기" (pp. 31- 35) 에서 지정한 설정값이 적용됩니다.
- $\bullet$   $\bigcap$  (MENU) 버튼을 눌러서 [DPOF 인쇄]를 선택하고 SET 버튼을 눌러도 단계 3의 화면이 나타납니다. [DPOF 인쇄]는 디지털 카메라로 설정한 DPOF 정보가 들어 있는 메모리 카드를 삽입한 경우에만 표시됩니다.

## 휴대전화에서 프린트하기

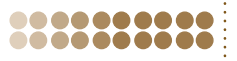

블루투스 유닛 BU-30 (별매)을 사용하여 블루투스 기능이 있는 휴대전화에서 이미지를 무선으로 프린트할 수 있습니다. 휴대전화 사용법이나 블루투스를 통한 프린트 방법에 대한 자세한 내용은 휴대전화와 함께 제공된 사용 설명서를 참조하여 주십시오.

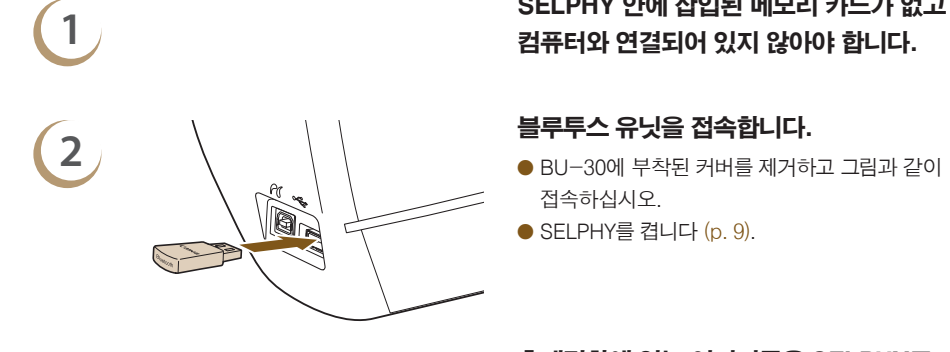

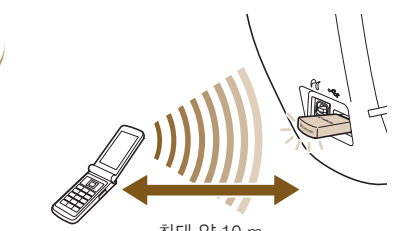

최대 약 10 m

## **1** SELPHY 안에 삽입된 메모리 카드가 없고 컴퓨터와 연결되어 있지 않아야 합니다.

- 접속하십시오.
- $\bullet$  SELPHY를 켭니다  $(p. 9)$ .

### 휴대전화에 있는 이미지들을 SELPHY로 전송합니다.

- 데이터 전송 중에는 블루투스 유닛이 청색으로 깜빡입니다.
- ▶ 데이터 전송이 완료된 후에 프린트가 시작됩니다.
- 블루투스 설정에 대한 자세한 정보는 "블루투스 기능 변경하기" (p. 71)를 참조하십시오.
- $\binom{1}{1}$   $\bullet$  전송 중에는 블루투스 유닛의 청색 램프가 깜빡입니다. 전송이 중단되면 유닛의 깜빡임이 멈춥니다. 휴대전화에 표시된 지시에 따라 다시 시도하여 주십시오.
	- 다음 조건에서는 10 m의 범위 내에 있더라도 전송이 느려지거나 실패할 수 있습니다:
		- 블루투스 유닛과 휴대전화 사이에 장애물이 있을 때
		- 사용 영역 내에서 자기장, 정전기 또는 전파의 간섭이 발생할 때
	- 전송 가능한 최대 파일 크기는 2 3 MB입니다 (휴대전화에 따라 다름).
	- 데이터 크기가 크면 데이터 전송 시가이 길어집니다. 그러므로 프린트가 시작되기까지 걸리는 시가 또한 길어집니다.
	- 사용 중인 휴대전화 모델에 따라 메모리 카드에 저장된 이미지가 프린트되지 않을 수 있습니다.
	- 사용 중인 카트리지에 따라 이미지의 가장자리가 잘려나갈 수 있습니다.
- $\mathbb{Z}$ ● 골드나 실버 카트리지가 설치되어 있을 때는 휴대전화에서 프린트할 수 없습니다.
	- O 휴대전화에서 연결 대상 장비의 이름을 선택할 때는 Canon ES40-X (X는 한 자리 숫자)를 선택하십시오.
	- 컴퓨터와 SELPHY는 무선으로 연결할 수 없습니다.
	- 동영상, 이메일, 주소록 정보나 이메일에 첨부된 이미지 또는 인터넷에서 다운로드한 이미지는 프린트할 수 없습니다.
	- SELPHY에서는 인쇄 방향이 자동으로 지정됩니다.

**3**

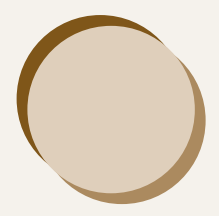

## SELPHY 사용 시의 유용한 정보

이 장에서는 SELPHY를 사용자 설정하는 방법과 인쇄 문제를 해결하는 방법을 설명하며 SELPHY를 사용할 때 알아두면 유용한 정보를 소개합니다.

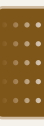

## SELPHY 사용자 설정하기

....... 8888888888

SELPHY를 기호에 맞게 사용자 설정할 수 있습니다. 우선 기본적인 조작 과정을 설명하였습니다. 각 설정에 대한 보다 자세한 설명은 (pp. 71-72)를 참조하여 주십시오. 이 설정값들은 SELPHY의 전원을 꺼도 저장됩니다.

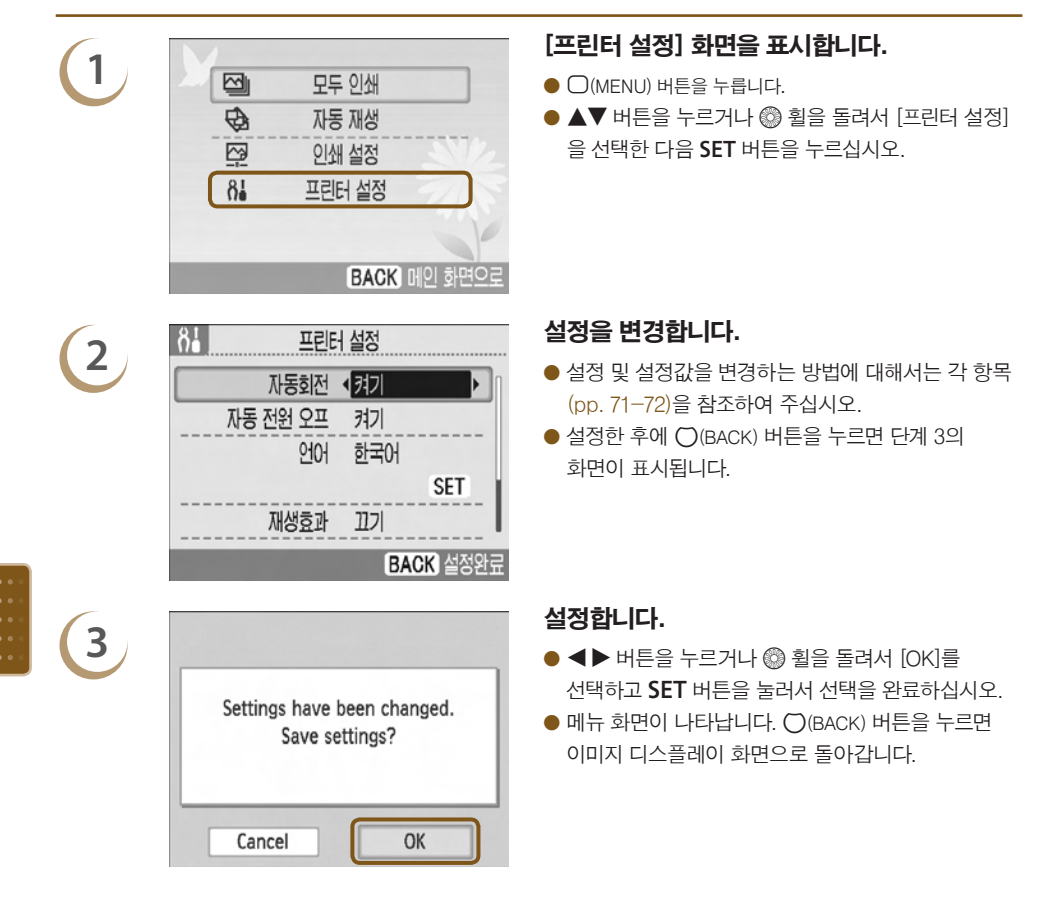

### ..........

### 자동회전 변경하기

------------

.........

자동회전을 [켜기]로 설정하면 디지털 카메라에서 세로 방향으로 촬영한 사진이 화면에 세로로 디스플레이 됩니다. 기능을 끄면 해당 사진들이 가로로 디스플레이 됩니다.

### [자동회전]을 [끄기]로 설정합니다.

● ▲▼ 버튼을 누르거나 @ 휠을 돌려서 [자동회전]을 선택한 다음 ◀▶ 버튼을 눌러서 [끄기]를 선택하십시오.

### 자동 전원 오프를 켜거나 끄기 ..........

프린터를 약 5분간 조작하지 않으면 전원이 자동으로 꺼지며 현재의 모든 설정이 해제됩니다.

### [자동 전원 오프]를 [끄기]로 설정합니다.

● ▲▼ 버튼을 누르거나 @ 휠을 돌려서 [자동 전원 오프]를 선택한 다음 ◀▶ 버튼을 눌러서 [끄기]를 선택하십시오.

### **.........** ...

### 블루투스 기능 변경하기

블루투스 사용 시 기종명 및 보안 세부 항목을 설정할 수 있습니다. [블루투스]는 블루투스 유닛(별매)을 접속했을 때만 표시됩니다.

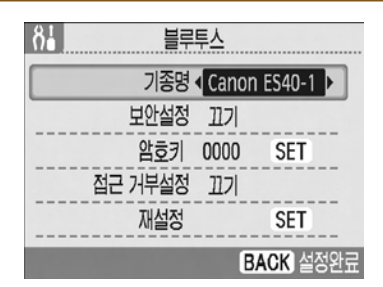

### 블루투스 설정값을 지정합니다.

- ▲▼ 버투을 누르거나 @ 휠을 돌려서 [블루투스]를 선택한 다음 SET 버튼을 누르십시오.
- 왼쪽의 화면이 표시되면 ▲▼ 버튼을 눌러서 항목을 선택하고 < ▶ 버투을 누르거나 @ 휙을 돌려서 설정하십시오. ([재설정]하려면 SET 버튼을 누르십시오.)
- 
- [보안설정]을 [켜기]로 설정한 경우에는 [암호키] 를 선택하고 SET 버튼을 누르십시오. < ▶ 버튼을 누르거나 @ 휠을 돌려서 자릿수를 이동하고 ▲▼ 버튼을 눌러서 숫자를 변경하여 4자리 숫자의  $P$  암호키를 선택할 수 있습니다. 그 다음  $O($ BACK) 버튼을 누르십시오.

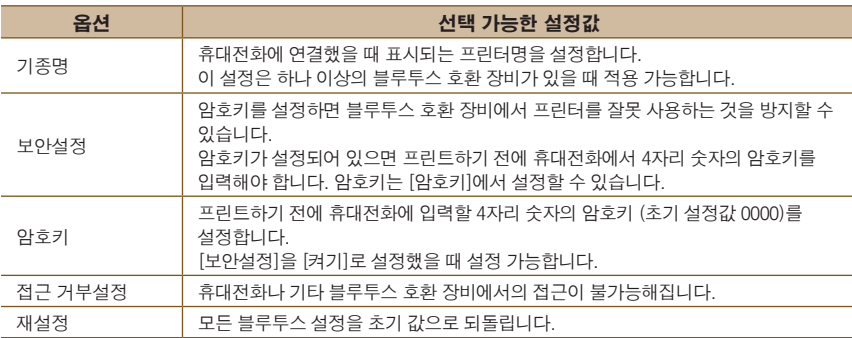

### 

### 디스플레이 언어 변경하기

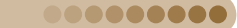

**Market Construction Construction Construction Construction Construction Construction** 

LCD 모니터 메뉴와 메시지에 표시되는 언어를 변경할 수 있습니다.

### 언어를 선택합니다.

- $\bullet$   $\blacktriangle \blacktriangledown$  버튼을 누르거나 @ 휠을 돌려서 [언어]를 선택하고 SET 버튼을 눌러서 언어 화면을 표시합니다.
- 언어 설정 방법에 대한 설명은 "디스플레이 언어 설정하기" (p. 9)를 참조하여 주십시오.

### 

### 재생 효과 변경하기

단일 이미지 보기 (p. 26) 나 자동 재생 (p. 28)을 실행할 때 사용할 재생 효과를 설정할 수 있습니다.

### 재생 효과를 선택합니다.

● ▲▼ 버튼을 누르거나 @ 휠을 돌려서 [재생효과]를 선택한 다음 ◀▶ 버튼을 눌러서 효과를 선택하십시오.

### SELPHY를 초기 설정값으로 되돌리기 ......... ..........

SELPHY의 모든 설정을 초기 값으로 재설정할 수 있습니다.

### 초기 설정값으로 되돌립니다.

.........

● ▲▼ 버튼을 누르거나 @ 휠을 돌려서 [초기설정]을 선택한 다음 SET 버튼을 누르십시오.

 $\bullet$  확인 화면이 나타난 후 SET 버튼을 누르면 프린터가 초기 설정값으로 돌아갑니다.

 $\bigotimes$ 디스플레이 언어 (p. 9), [날짜 형식] (p. 35), [음성안내 설정] (p. 10) 은 초기화되지 않습니다.

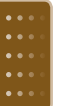

### 컨텐츠 다운로드하기

\_\_\_\_\_\_\_\_\_\_\_\_\_\_\_\_\_\_

기본 제공 소프트웨어 (SELPHY ES40 Contents Utility)를 사용하여 프레임과 스탬프 (컨텐츠 데이터)를 다운로드할 수 있습니다.

자세한 정보는 "프레임과 스탬프 (컨텐츠 데이터) 다운로드하기" (pp. 62-64)를 참조하여 주십시오.

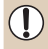

SELPHY에 컨텐츠 데이터가 포함된 메모리 카드가 들어 있지 않다면 [프린터 설정] 화면에 [컨텐츠 전송]이 표시되지 않습니다.
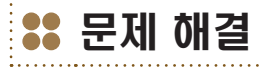

SELPHY에 문제가 있다고 생각된다면 먼저 다음 사항을 확인하여 주십시오. 아래의 항목으로 문제가 해결되지 않으면 캐논 서비스 센터에 문의하십시오.

전원

#### .........

#### ■ 전원이 켜지지 않습니다

- 전원 코드가 올바르게 연결되어 있는지 확인하십시오 (p. 8).
- 화면에 시작 이미지가 나타날 때까지 ( $\overline{0}$ ) 버튼을 누른 채로 유지하십시오 (p. 9).

# 프린트 문제

#### ......... ■ 프린트할 수 없습니다

- 프린터 전원이 켜져 있는지 확인하십시오 (p. 9).
- 카트리지가 올바르게 삽입되었는지 확인하십시오 (p. 7).
- 카트리지를 다 썼으면 새 카트리지를 삽입하십시오 (p. 13).
- SELPHY를 한 번에 하나의 장비에만 연결하여 주십시오. 디지털 카메라, 메모리 카드나 컴퓨터를 동시에 연결하지 마십시오.
- 반드시 보호 용지가 카트리지 안에 올바르게 위치해야 합니다 (p. 7).
- 잉크 시트가 팽팽하지 확인하십시오 (p. 7).
- 전용 잉크와 용지 카트리지를 사용하고 있는지 확인하십시오 (p. 8).
- • 실내 온도에 따라 SELPHY가 과열되어 일시적으로 작동이 중단될 수 있습니다. 이는 고장이 아닙니다. 온도가 떨어질 때까지 기다렸다가 다시 프린트하여 주십시오. SELPHY가 컴퓨터에 연결되어 있는 경우, 컴퓨터 화면에 메시지가 나타납니다. 프린트를 취소하지 말고 프린트가 다시 진행될 때까지 기다려 주십시오.
- • 프린트용으로 설정 가능한 최대 이미지 개수는 999개입니다. 이미지당 프린트 가능한 최대 출력 매수는 99매입니다.

#### ■ 메모리 카드에서 프린트할 수 없습니다. 이미지가 디스플레이되지 않습니다.

- 메모리 카드를 라벨을 앞쪽으로 하여 올바른 슬롯에 끝까지 삽입하였는지 확인하십시오 (pp. 10, 12).
- 지원되는 이미지 형식을 사용하고 있는지 확인하십시오 (p. 11).
- 어댑터가 필요한 메모리 카드의 경우, 메모리 카드를 어댑터에 삽입한 다음 슬롯에 넣었는지 확인하십시오 (p. 11).

#### ■ 디지털 카메라에서 프린트

- 사용 중인 디지털 카메라가 PictBridge를 지원하는지 확인하십시오 (p. 66).
- SELPHY와 디지털 카메라가 올바르게 연결되어 있는지 확인하십시오 (p. 66).
- 디지털 카메라의 배터리가 충분히 충전되어 있는지 확인하십시오. 완전 충전된 (또는 새로운) 배터리로 교체하거나 디지털 카메라의 컴팩트 전원 어댑터를 사용하여 주십시오.

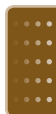

......... **AAAAAAA** 

.........

.........

#### ■ 컴퓨터에서 프린트

- 프린터 드라이버를 올바른 순서로 설치하였습니까? (p. 58)
- • SELPHY를 USB 케이블로 컴퓨터의 포트에 직접 연결하였는지 확인하십시오.
- • 윈도우에서만 발생하는 문제: 프린터가 오프라인으로 설정되어 있는지 확인하십시오. 그렇다면 프린터 아이콘을 우측 클릭하여 오프라인 설정을 취소하여 주십시오.
- 매킨토시에서만 발생하는 문제: 프린터 목록에 SELPHY를 등록하였는지 확인하십시오 [\(p. 59\)](#page-58-0).

#### ■ 날짜를 프리트한 수 없습니다

#### 메모리 카드에서 프린트하기

• 날짜 인쇄 옵션을 설정하였는지 확인하십시오 (pp. 31, 32). DPOF 프린트를 사용하는 경우, 날짜 인쇄 설정값은 DPOF 설정을 한 디지털 카메라에서 설정됩니다.

#### 휴대전화에서 프린트하기

• 휴대전화에서 전송된 이미지에는 날짜를 프린트할 수 없습니다 (p. 68).

#### 디지털 카메라에서 프린트하기

• 디지털 카메라의 날짜 설정을 [켜기]로 지정했는지 확인하십시오. [기본설정]으로 설정한 경우에는 SELPHY의 날짜 인쇄 설정값이 사용됩니다.

#### ■ 깨끗하게 프린트할 수 없습니다

- 잉크 시트에 먼지가 많은지 확인하십시오.
- SELPHY 안에 먼지가 있는지 확인하십시오 (p. 77).
- • 기본 제공된 클리너 유닛을 사용하여 프린터 헤드의 먼지를 제거하십시오 (p. 77).
- SELPHY 안에 응결이 발생했는지 확인하십시오 (p. 77).
- • 전자기장이나 자기장을 강하게 발생시키는 장비 가까이에 SELPHY를 두었는지 확인하십시오 (p. 8).

#### ■ 컴퓨터 디스플레이와 출력물의 색상이 서로 다릅니다

• 컴퓨터 화면과 출력물의 컬러 재현 방식은 서로 다릅니다. 또한 화면을 보는 환경(빛의 강도와 색상)이나 화면의 색상 조정 설정값에 따라 서로 차이가 발생할 수 있습니다.

#### ■ 컴퓨터에서 진행 중인 프린트를 취소한 다음 프린트를 재시작 하였으나 이미 프린트된 이미지도 출력되었습니다

• 취소한 다음에 매킨토시에서 프린트를 다시 시작하면 이미 프린트한 이미지가 다시 프린트될 수 있습니다.

#### .........

## 음성 안내

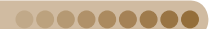

#### ■ 음성 안내가 재생되지 않습니다

• [음성안내 설정] 화면에서 [음성안내]가 [켜기]로 설정되어 있고 [볼륨]이 적당한 수준에 있는지 확인하십시오 (p.10).

# 카트리지 및 용지 문제

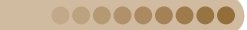

#### ■ 용지가 제대로 급지되지 않습니다

• 카트리지를 올바르게 삽입하였는지 확인하십시오 (p. 7).

#### ■ 용지가 자주 걸립니다

.........

- 프린트 출력물 받침에 프린트된 용지가 50매 이상 쌓이지 않았는지 확인하십시오.
- 전용 잉크와 용지 카트리지를 사용하고 있는지 확인하십시오 (p. 8).

#### ■ 규정된 매수를 프린트할 수 없습니다

• 진행 중인 프린트를 취소하거나 잉크 시트를 당기면 잉크 시트가 소모됩니다.

#### ■ 용지가 걸립니다

있습니다.

 $\oslash$ 

- • 용지가 용지 처리 슬롯 (p. 22) 밖으로 나와 있는 경우, 용지를 잡아당겨서 제거하십시오. 그러나 가볍게 잡아당기는 것만으로는 용지가 빠지지 않는 경우, 억지로 힘을 주어 빼려 하지 마십시오. 용지가 배출될 때까지 프린터를 반복적으로 껐다 켰다 하여 주십시오.
- • 프린트 출력물 받침 커버를 여십시오. 프린트 출력물 받침 커버가 자동으로 열리지 않아 용지가 걸린 경우에는 프린트 출력물 받침 버튼 (p. 22)을 눌러서 커버를 열고 용지를 빼내주십시오.

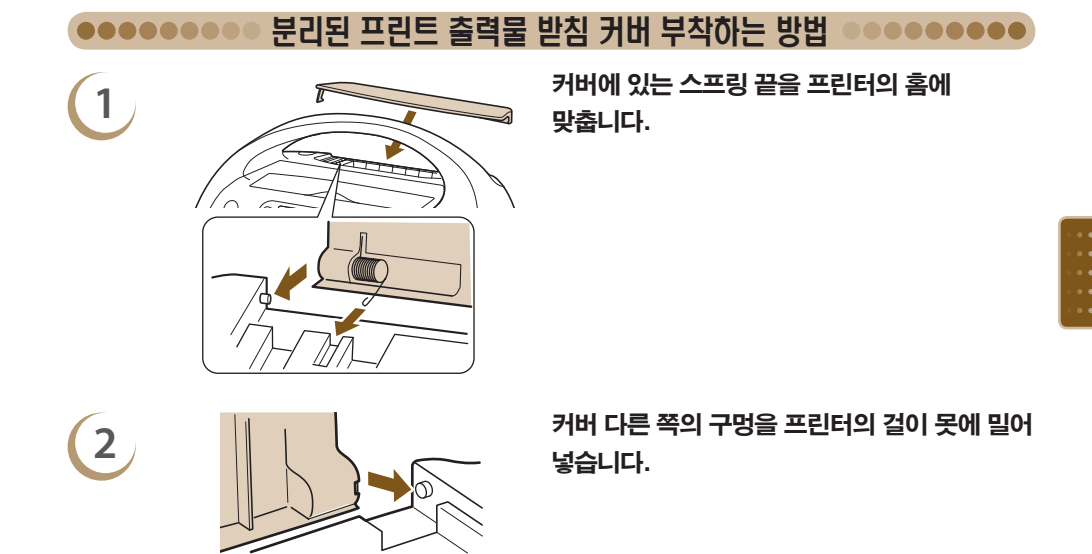

프린트 중에 프린트 출력물 받침 커버가 부착되어 있지 않으면 프린트가 완료된 용지가 프린터 내부에 걸릴 수

*75*

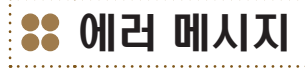

.......... ..........

SELPHY에 문제가 발생하면 화면에 메시지가 표시됩니다. 에러 메시지와 함께 적용 가능한 해결책이 표시되면 화면상의 지시에 따라주십시오. 해결책이 표시되지 않는다면 "문제 해결" (p. 73)을 참조하십시오. 이러한 방법으로는 문제가 해결되지 않는 경우, 캐논 서포트 센터로 문의하여 주십시오.

 $\bigotimes$ 

SELPHY가 디지털 카메라에 연결되어 있는 동안 문제가 발생하면 디지털 카메라에 에러 메시지가 표시될 수도 있습니다. 반드시 두 기기 모두 확인하여 주십시오.

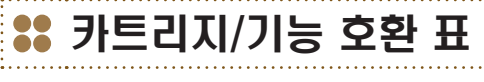

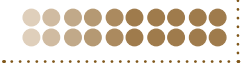

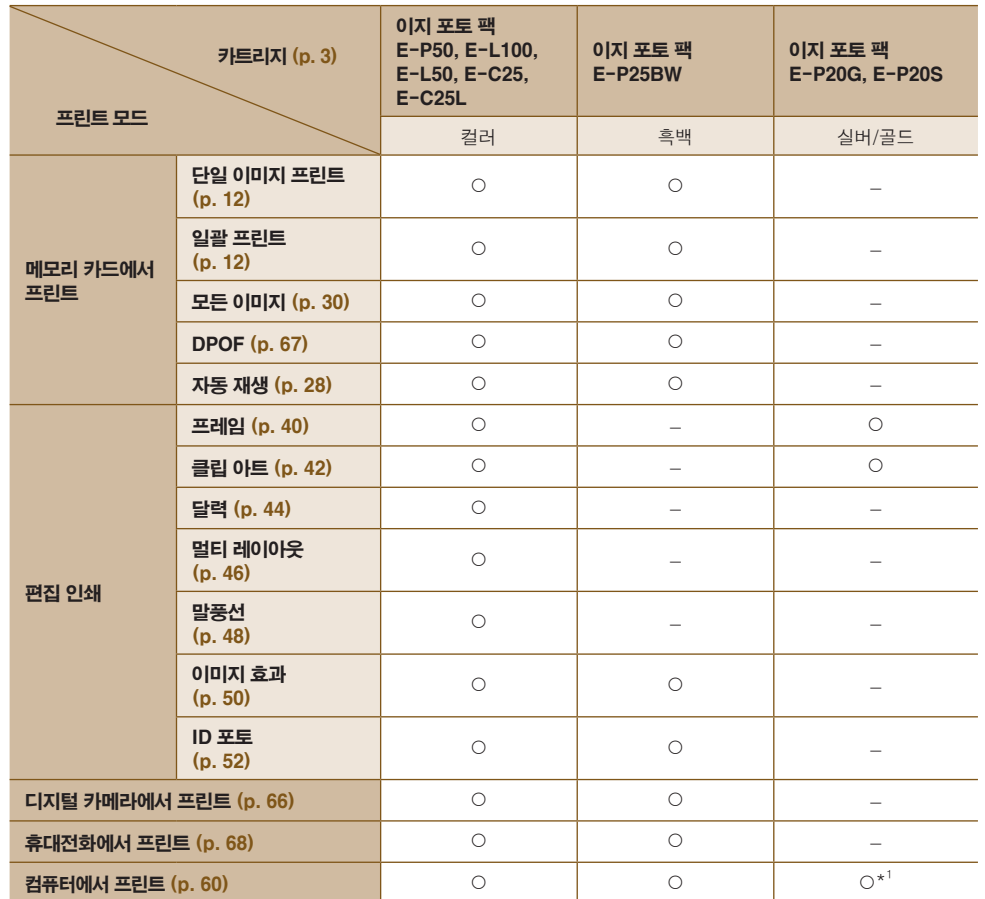

○ 사용 가능 - 사용 불가 \*<sup>1</sup> 윈도우 컴퓨터에서 SELPHY Photo Print를 사용할 때.

# <u>22</u> 취급시 주이 사항

- ......... .......
- 프린터에 과도한 힘을 가하지 마십시오. 프린터에 힘을 가하거나 충격을 주면 용지가 걸리거나 장비가 손상될 수 있습니다.
- 살충제나 휘발성 물질을 장비에 뿌리지 않도록 주의하여 주십시오. 또한 장비를 고무나 비닐에 오랫동안 닿지 않도록 보관하십시오. 이는 케이스를 변형시킬 수 있습니다.
- 실내 온도에 따라 SELPHY가 과열되어 일시적으로 작동이 중단될 수 있습니다. 이는 고장이 아닙니다. SELPHY의 온도가 내려가면 정상적인 출력이 다시 시작됩니다. 일시적인 작동 중단은 출력 시간을 지연시키며, 연속하여 프린트한 경우나 매우 더운 장소에 있는 경우 SELPHY 후면의 통풍구가 막혀 있어서 내부 온도가 높아진 경우에 주로 발생합니다.
- O 추운 곳에서 더운 장소로 이동할 때 SELPHY의 응결을 방지하려면 장비를 넣고 밀봉할 수 있는 비닐 백을 사용하고, 비닐 백에서 장비를 꺼내기 전에 천천히 온도 변화에 적응시키도록 하십시오. SELPHY 내부에 응결이 발생하면 사용하기 전에 물방울이 완전히 증발할 때까지 실온 상태에서 놓아 두십시오.
- SELPHY가 지저분해지면 부드럽고 마른 천으로 케이스를 닦아주십시오.
- 통풍구 (p. 8)에 먼지가 쌓였다면 먼지를 청소하여 주십시오. 통풍구를 통해 먼지가 들어가면 프린터에서 깨끗하게 프린트되지 않을 수 있습니다.

절대로 벤진, 페인트 시너, 희석된 중성 용매와 같은 휘발성 용매를 사용하여 청소하지 마십시오. 케이스가 변형되거나 외관이 벗겨질 수 있습니다.

# ODDOODDOO 클리너 유닛을 사용하여 SELPHY 관리하기 ODDOODDOO

깨끗하게 프린트되지 않는다면 제공된 클리너 유닛으로 프린터 헤드의 먼지를 제거하여 주십시오.

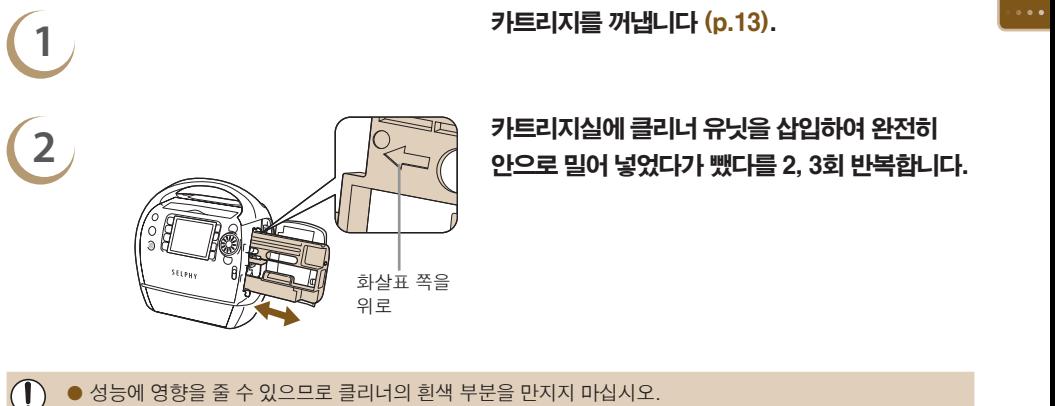

● 이 프린터와 함께 제공된 클리너만 사용할 수 있습니다.

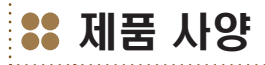

0000000000 ..........

모든 데이터는 캐논의 표준 테스트 규격을 기준으로 측정되었습니다. 제품 사양은 사전 고지 없이 변경될 수 있습니다.

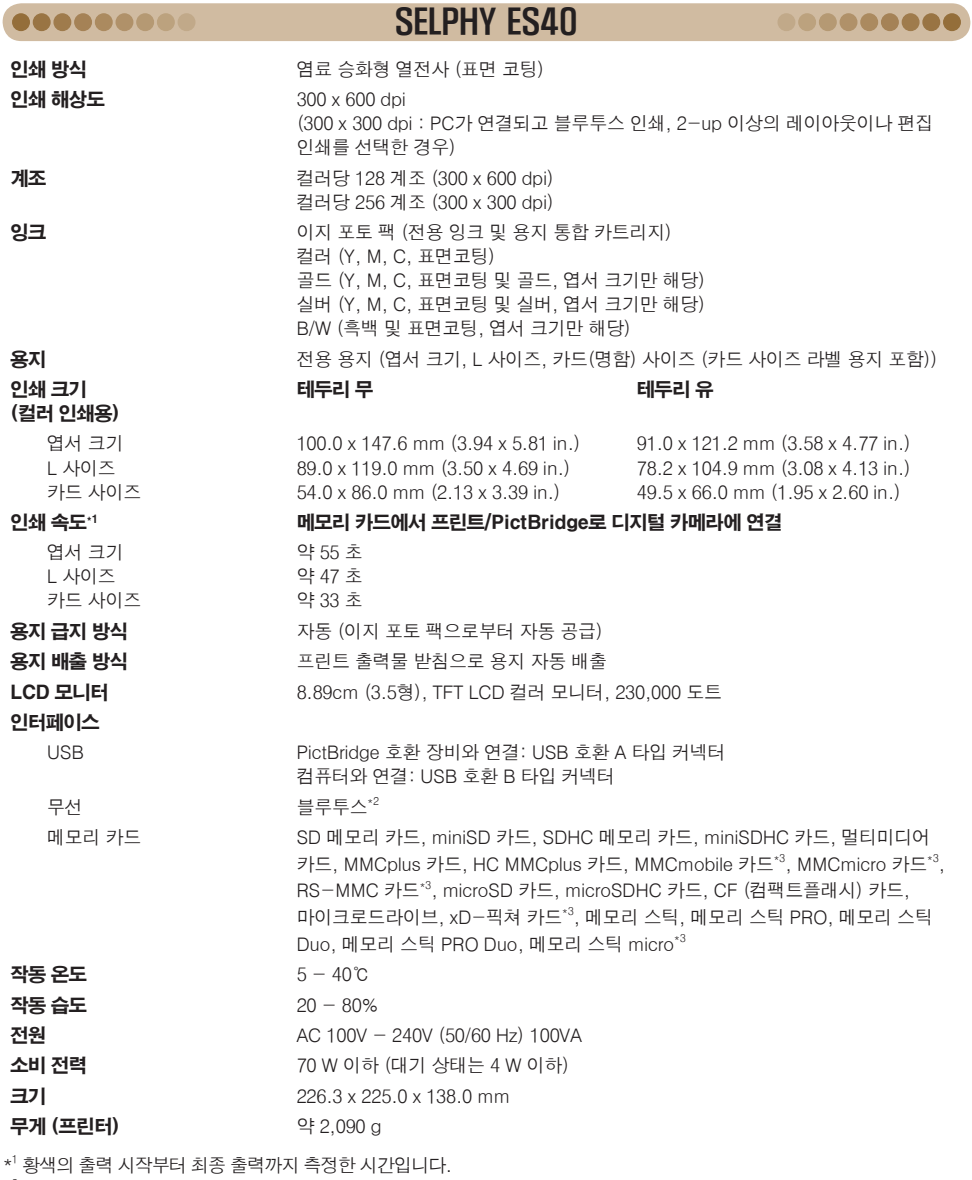

\*2 블루투스 유닛 BU-30 (별매)이 필요합니다.

\*3 전용 어댑터 (시중 판매 제품)가 필요합니다.

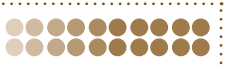

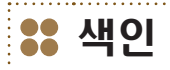

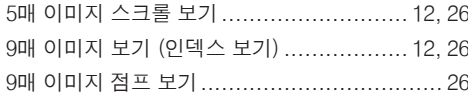

#### $\overline{\phantom{0}}$

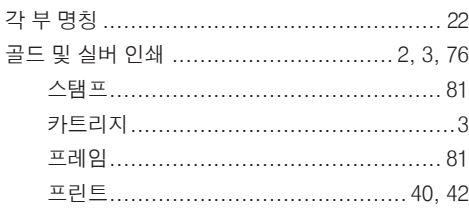

#### Ц

#### 날짜

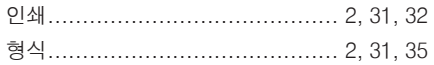

#### $\blacksquare$

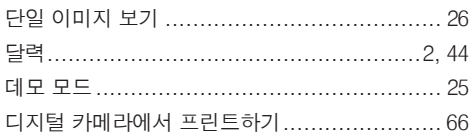

#### $\equiv$

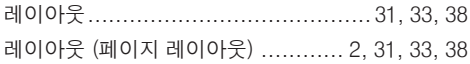

#### **E**

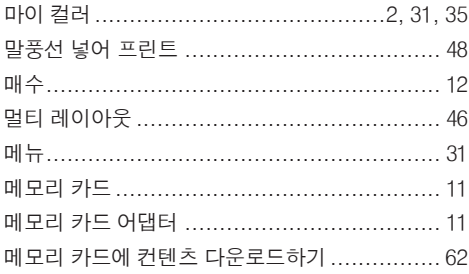

#### $\blacksquare$

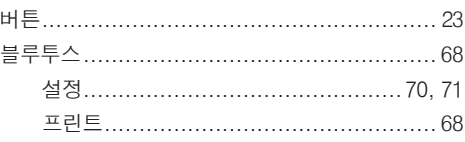

. . . . . . . . . . . . . . . .

#### ᄉ

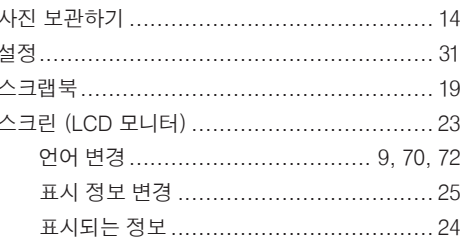

#### $\bullet$

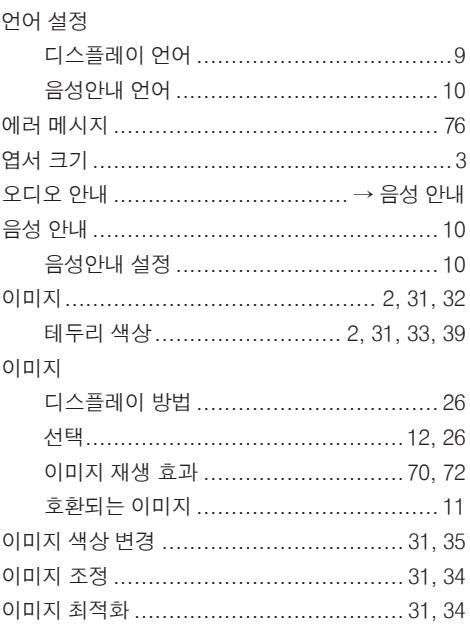

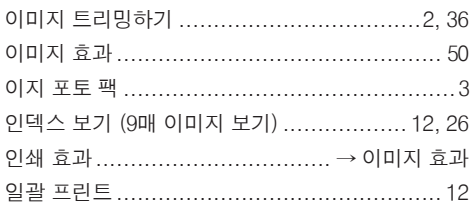

### $\bar{\mathbf{x}}$

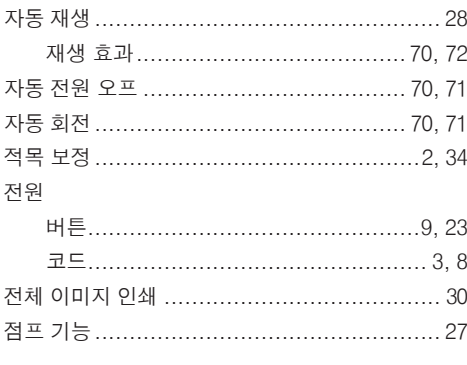

#### 夫

 $\equiv$ 

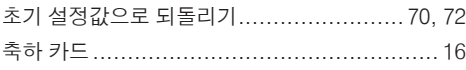

# $\begin{array}{c} \bullet & \bullet \\ \bullet & \bullet \\ \bullet & \bullet \\ \bullet & \bullet \\ \bullet & \bullet \\ \bullet & \bullet \\ \bullet & \bullet \end{array}$

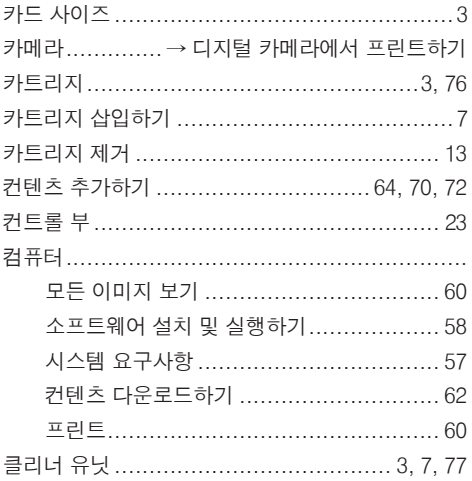

클립 아트

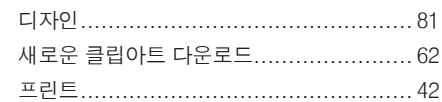

### $\bar{\mathbf{u}}$

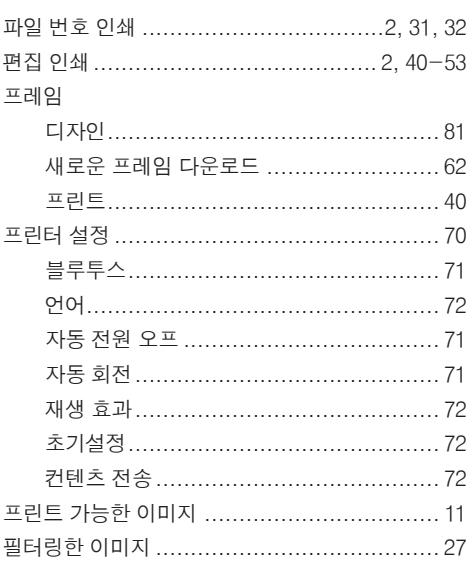

## $\dot{\vec{\sigma}}$

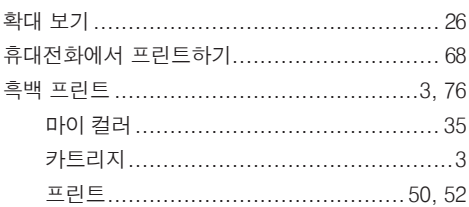

# $A-Z$

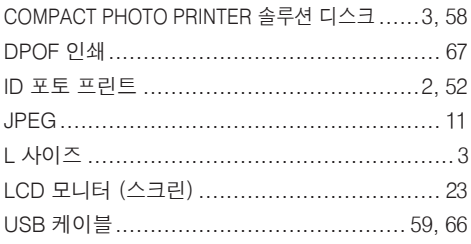

 골드 및 실버 프린팅을 지원하는 프레임과 클립 아트 스탬프입니다. 위의 이미지들은 디자인 샘플입니다. 프린트된 결과는 용지 크기에 따라 약간 다를 수 있습니다.

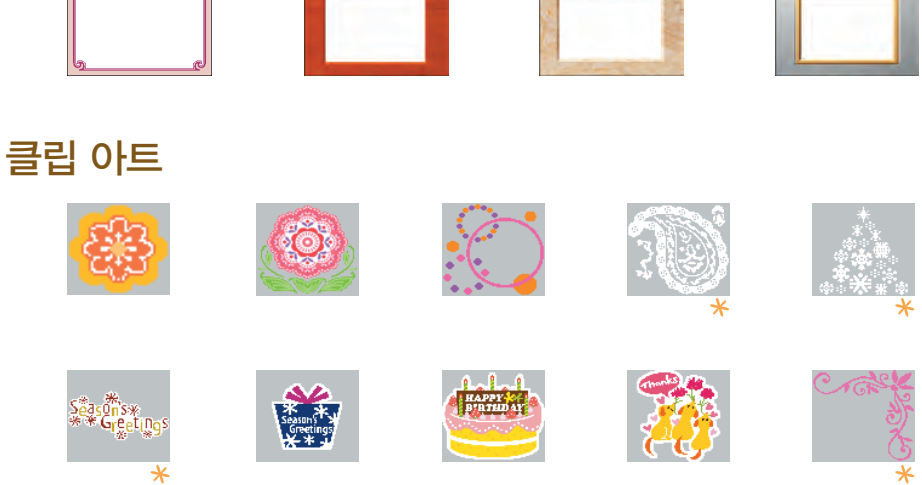

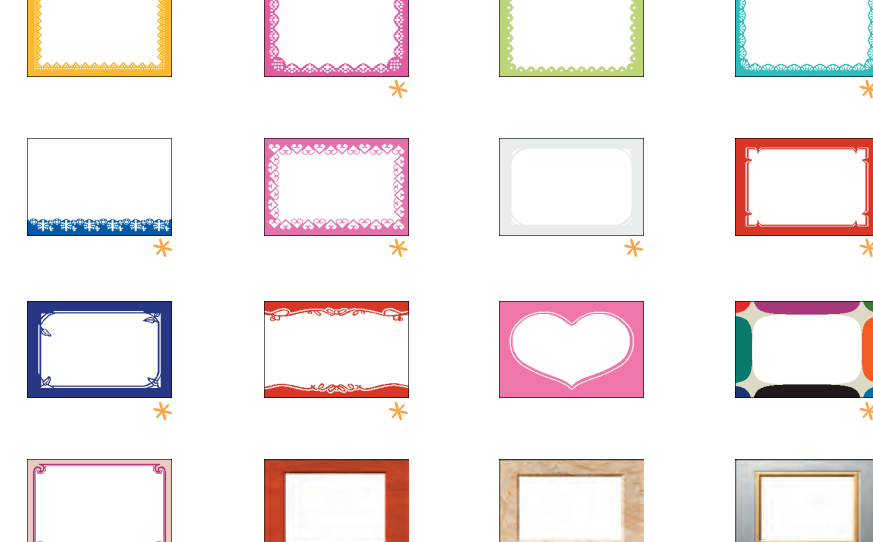

# 프레임

# 프레임과 클립 아트

SELPHY는 다양한 프레임과 클립 아트 스탬프를 제공합니다. 마음에 드는 이미지로 장식하여 아름다운 사진을 즐겨 보십시오.

더욱 재미있게, 보다 멋지게

#### .........

.........

#### 상표권 고지

#### .........

000000000

- SDHC 로고와 miniSDHC 로고는 상표입니다.
- O Portions of the code used in this firmware are based in part on the work of the Independent JPEG Group.

## 이 설명서에 관하여

- 캐논사의 동의 없이 이 설명서의 일부 또는 전체를 검색 시스템으로 저장 및 재인쇄, 전송할 수 없습니다.
- 캐논사는 언제라도 예고 없이 이 설명서의 내용을 변경할 수 있는 권리를 가지고 있습니다.
- 이 설명서에 있는 이미지와 스크린샷은 실제 기기와 약간 다를 수 있습니다.
- 사용 설명서에 포함된 정보들에 관하여 정확성과 완벽성을 보장하고자 많은 노력을 기울였습니다. 그러나 어떤 오류나 누락된 부분을 발견한 경우에는 캐논 서비스 센터에 문의하여 주십시오.
- 위의 내용에도 불구하고 캐논은 제품의 잘못된 작동으로 발생한 손실에 대하여 어떠한 책임도 지지 않습니다.

이 제품은 Canon 정품 액세서리와 같이 사용할 때 최고의 성능을 발휘합니다. 비정품 액세서리의 오작동 (예를 들면 전해액의 누출, 배터리 폭발 등)에 의하여 발생된 화재 또는 제품 파손 등의 사고에 대하여 Canon은 책임을 지지 않습니다. 비정품 액세서리의 오작동 때문에 발생된 제품의 하자에 대한 수리는 고객께서 비용을 지불하는 조건으로 수리를 요청하시더라도 보증 대상이 아님을 주지하여 주시기 바랍니다.

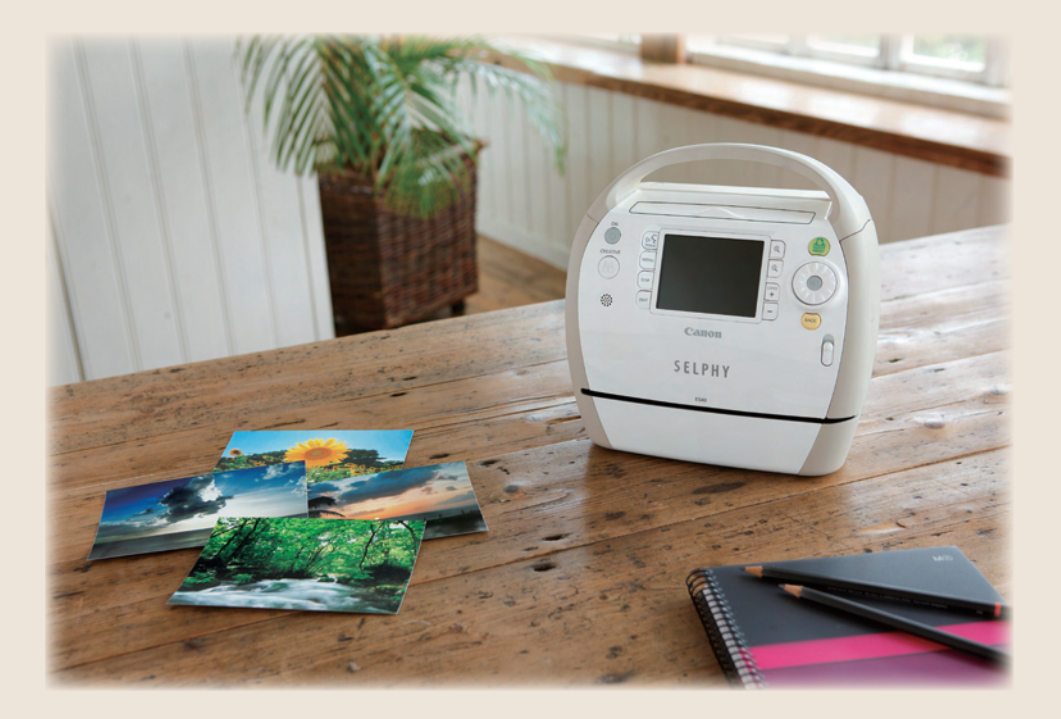